# *illumina*<sup>®</sup>

# VeriSeq NIPT Solution v2

Guida del software

DI PROPRIETÀ DI ILLUMINA Documento n. 1000000067940 v08 ITA Giugno 2023 PER USO DIAGNOSTICO IN VITRO.

L'utilizzo di questo prodotto è coperto da brevetti di proprietà di Illumina, Inc., che ne detiene la licenza. Il pagamento di questo prodotto conferisce il diritto limitato e non trasferibile all'utilizzo di questo prodotto per l'uso previsto in base alla relativa documentazione e a tutti gli altri termini e condizioni associati. Un elenco rappresentativo e non esaustivo di tali brevetti si trova nella pagina web [www.illumina.com/patents.](http://www.illumina.com/patents) Non sono concessi altri diritti, sia espressamente o implicitamente menzionati o ancora per preclusione, soggetti a qualsiasi altro brevetto o per qualsiasi altro uso.

Questo documento e il relativo contenuto sono di proprietà di Illumina, Inc. e delle aziende a essa affiliate ("Illumina") e sono destinati esclusivamente a uso contrattuale da parte dei clienti di Illumina, per quanto concerne l'utilizzo dei prodotti qui descritti, con esclusione di qualsiasi altro scopo. Questo documento e il relativo contenuto non possono essere usati o distribuiti per altri scopi e/o in altro modo diffusi, resi pubblici o riprodotti, senza previa approvazione scritta da parte di Illumina. Mediante questo documento, Illumina non trasferisce a terzi alcuna licenza ai sensi dei suoi brevetti, marchi, copyright o diritti riconosciuti dal diritto consuetudinario, né diritti similari di alcun genere.

Al fine di assicurare un uso sicuro e corretto dei prodotti qui descritti, le istruzioni riportate in questo documento devono essere scrupolosamente ed esplicitamente seguite da personale qualificato e adeguatamente formato. Leggere e comprendere a fondo tutto il contenuto di questo documento prima di usare tali prodotti.

LA LETTURA INCOMPLETA DEL CONTENUTO DEL PRESENTE DOCUMENTO E IL MANCATO RISPETTO DI TUTTE LE ISTRUZIONI IVI CONTENUTE POSSONO CAUSARE DANNI AI PRODOTTI, LESIONI PERSONALI A UTENTI O TERZI E DANNI MATERIALI E RENDERANNO NULLA QUALSIASI GARANZIA APPLICABILE AI PRODOTTI.

ILLUMINA NON SI ASSUME ALCUNA RESPONSABILITÀ DERIVANTE DALL'USO IMPROPRIO DEI PRODOTTI QUI DESCRITTI (INCLUSI SOFTWARE O PARTI DI ESSO).

© 2023 Illumina, Inc. Tutti i diritti riservati.

Tutti i marchi di fabbrica sono di proprietà di Illumina, Inc. o dei rispettivi proprietari. Per informazioni specifiche sui marchi di fabbrica, consultare la pagina web [www.illumina.com/company/legal.html](http://www.illumina.com/company/legal.html).

## <span id="page-2-0"></span>Cronologia revisioni

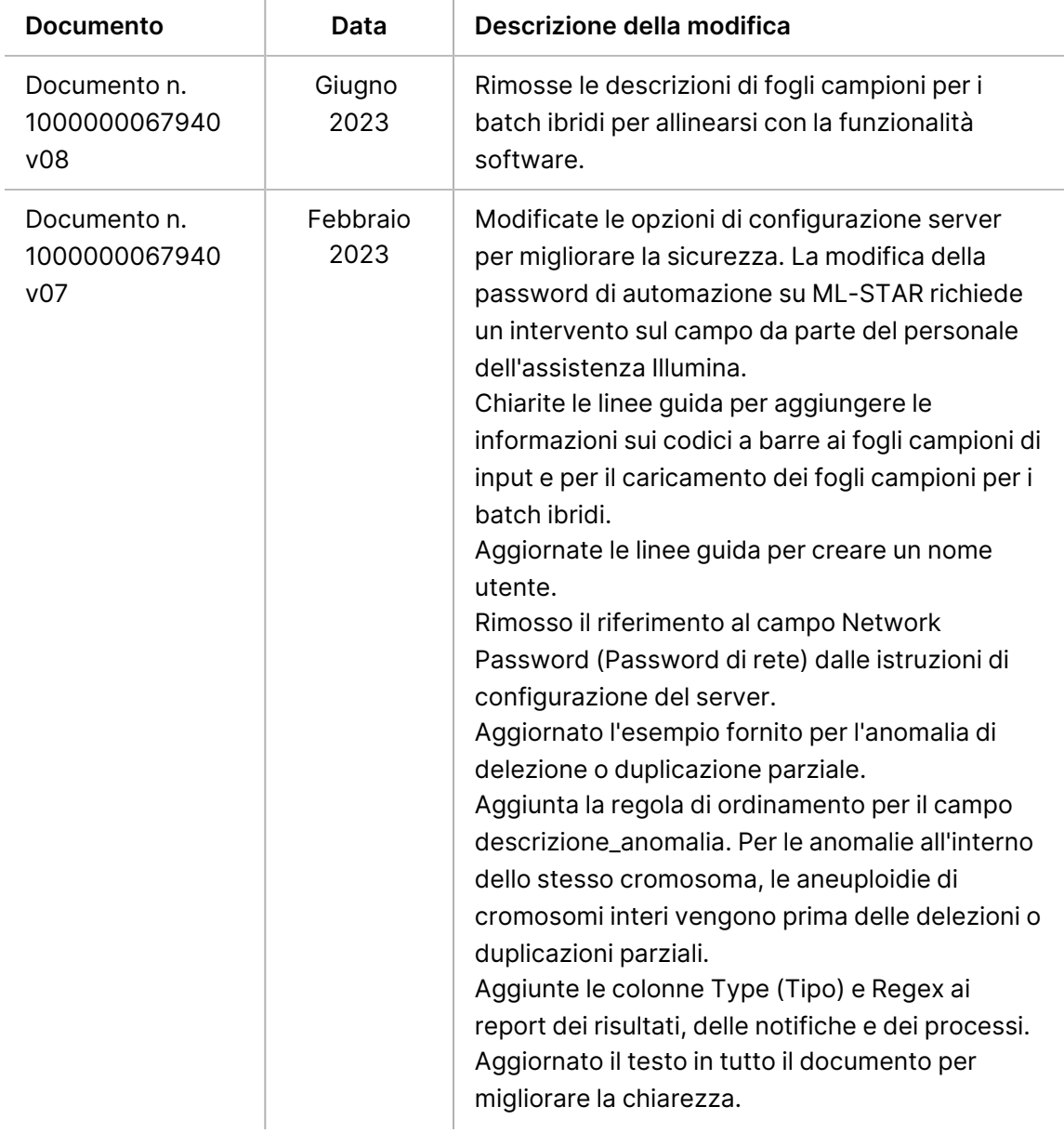

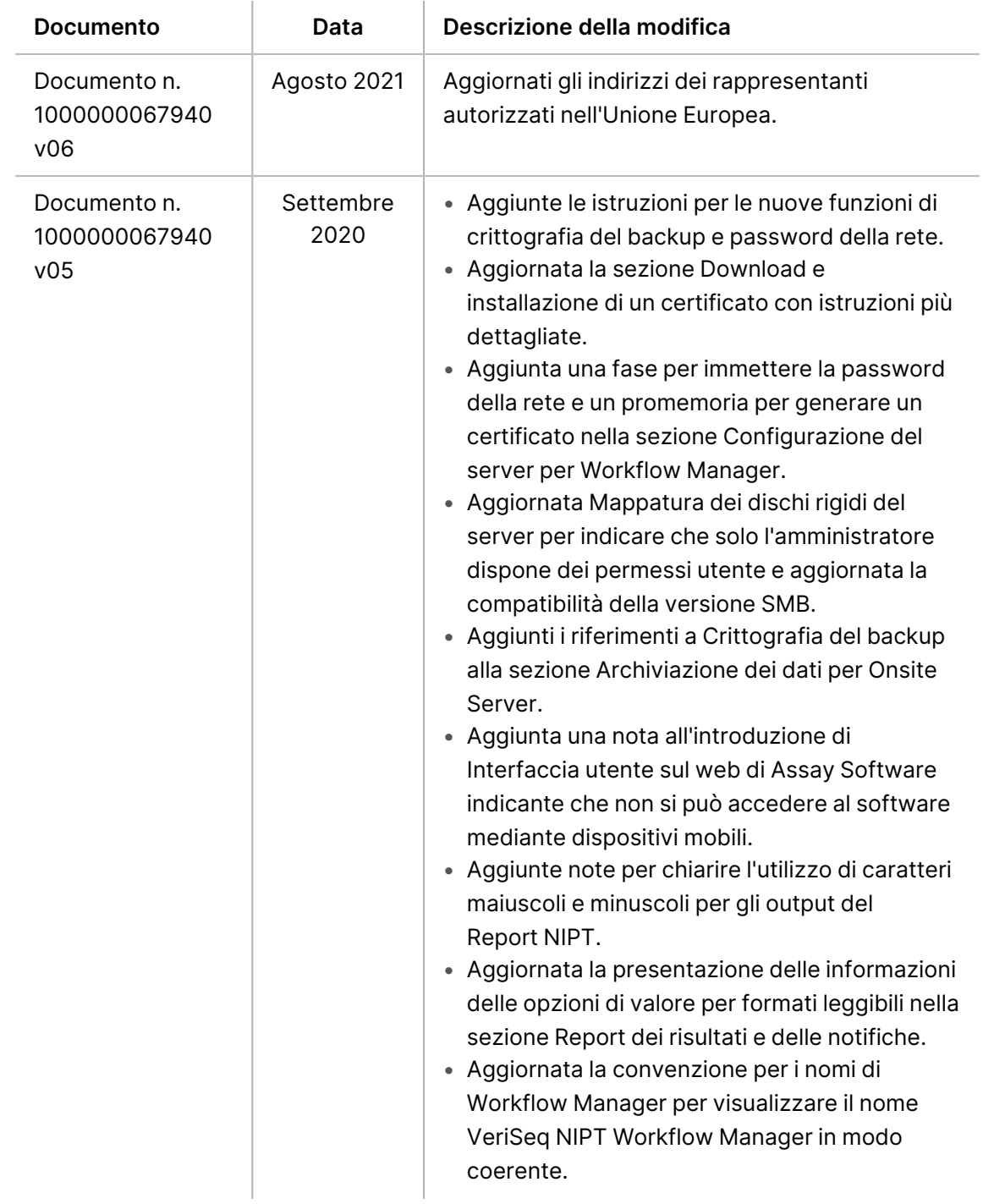

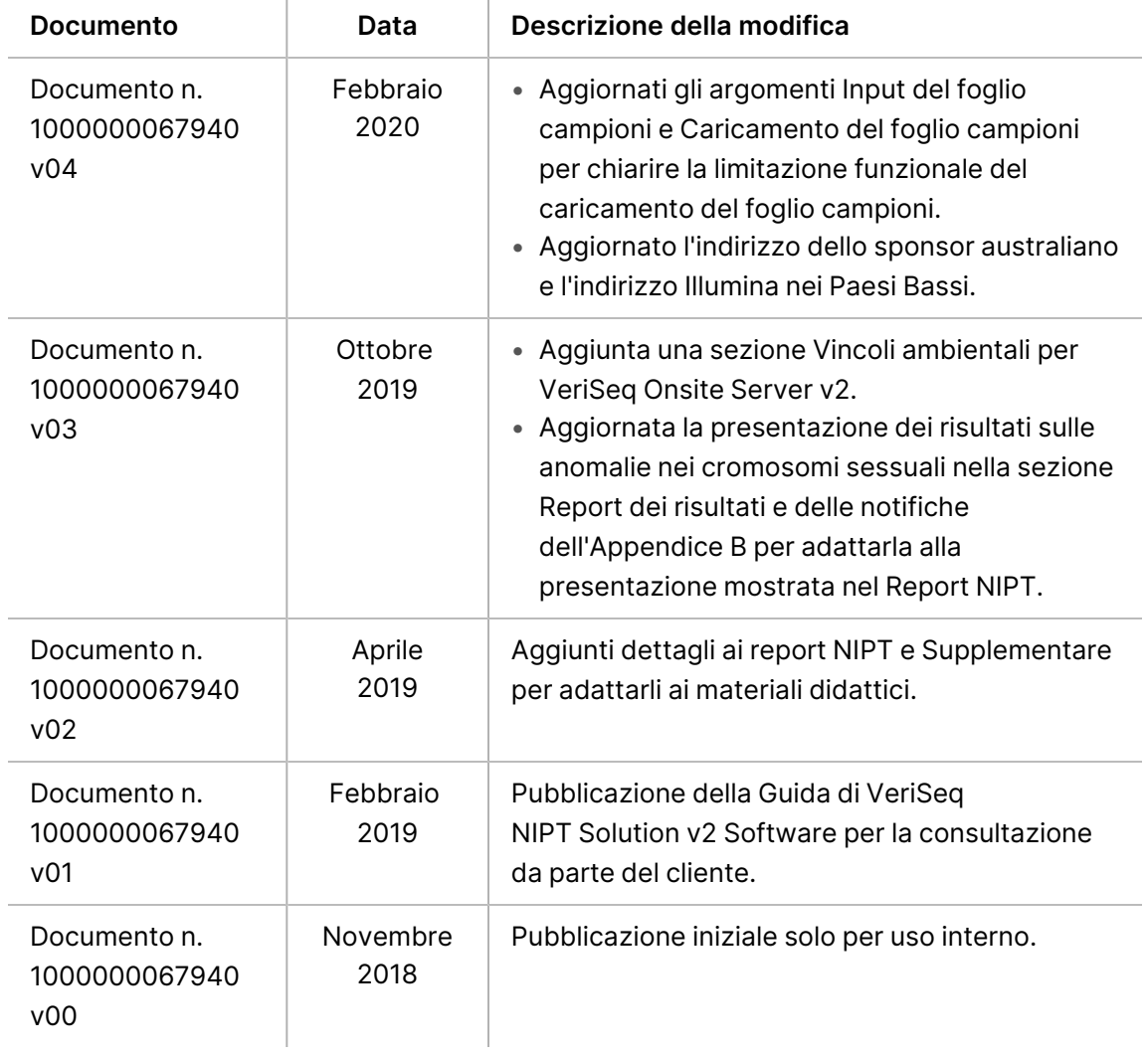

## Sommario

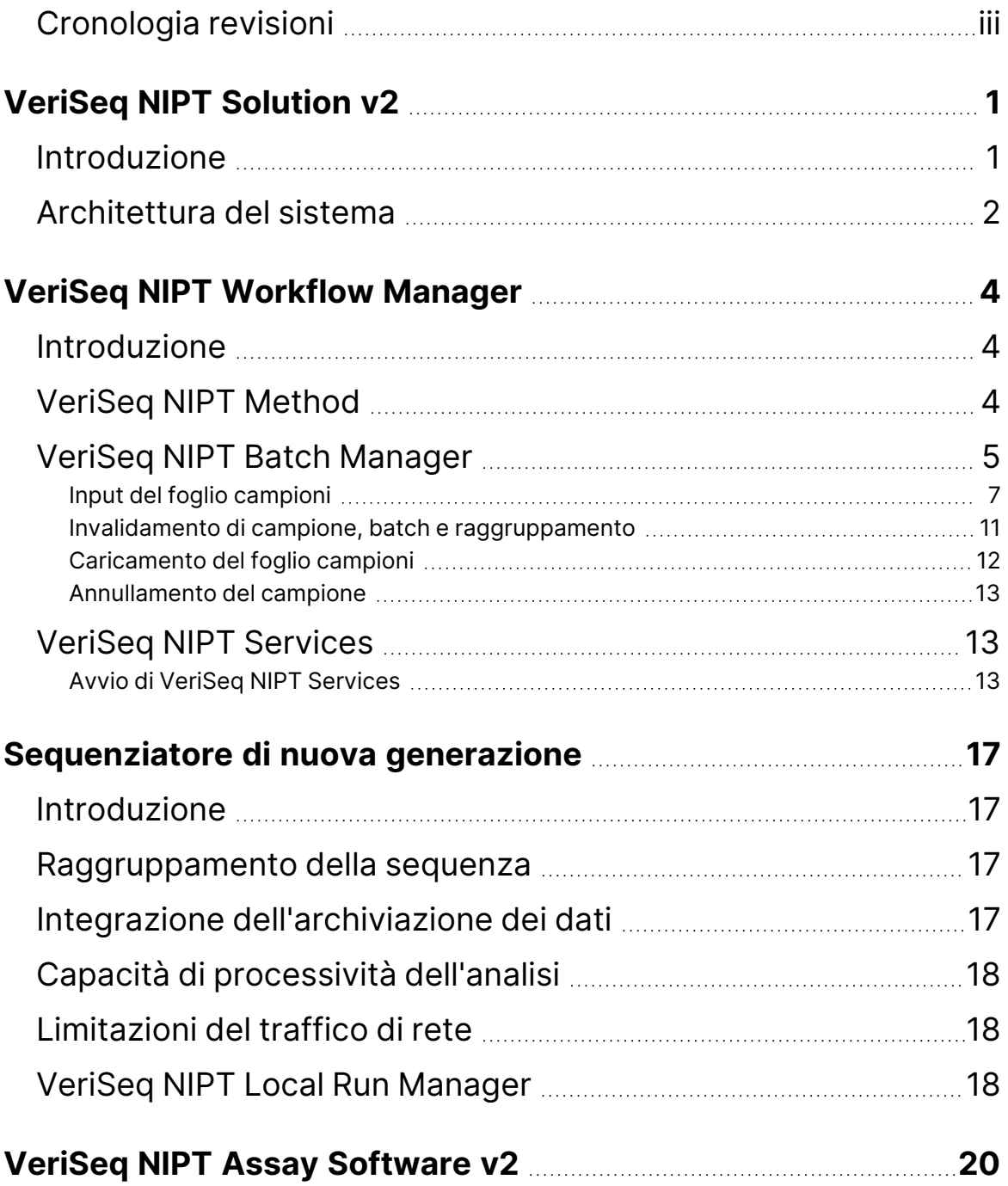

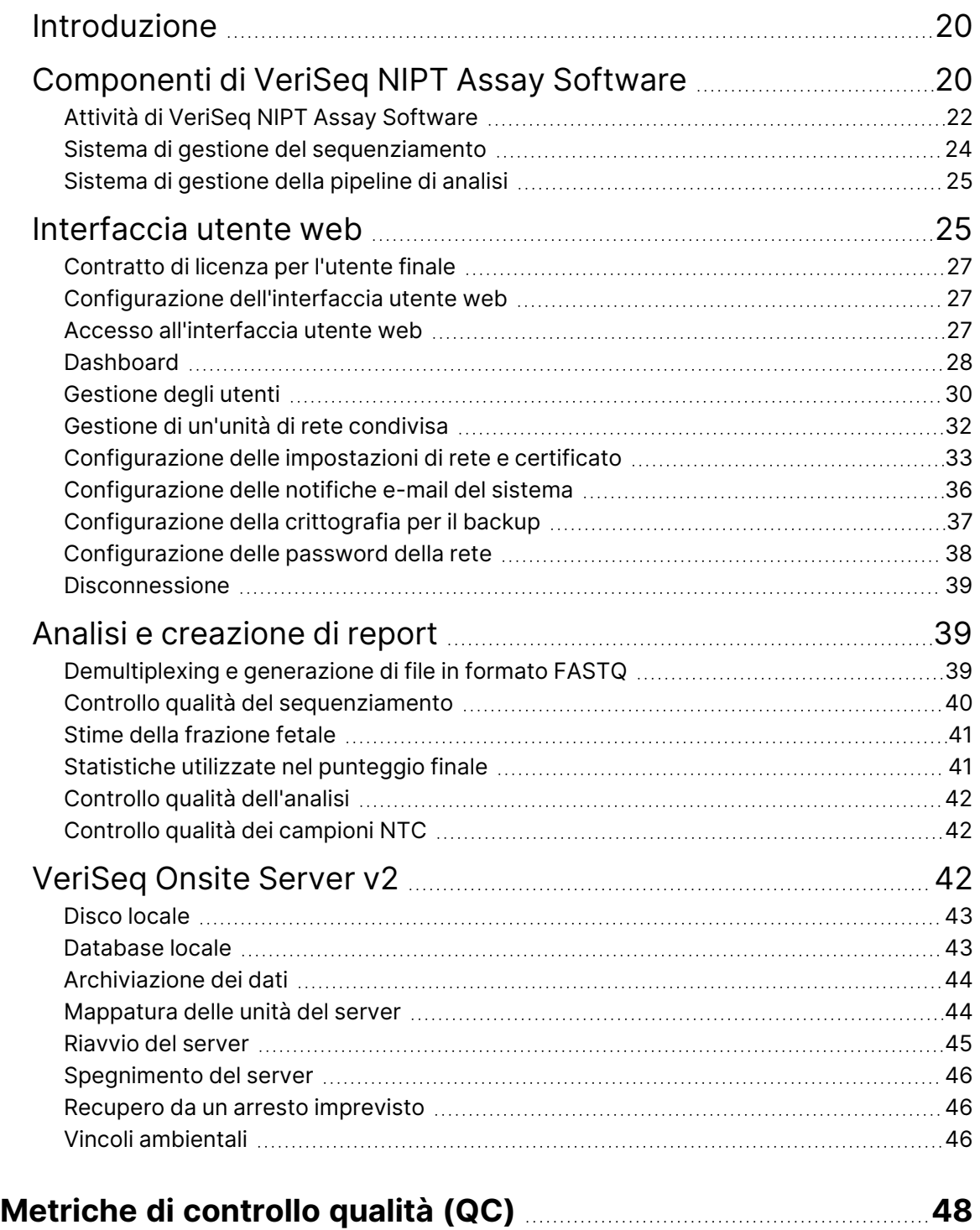

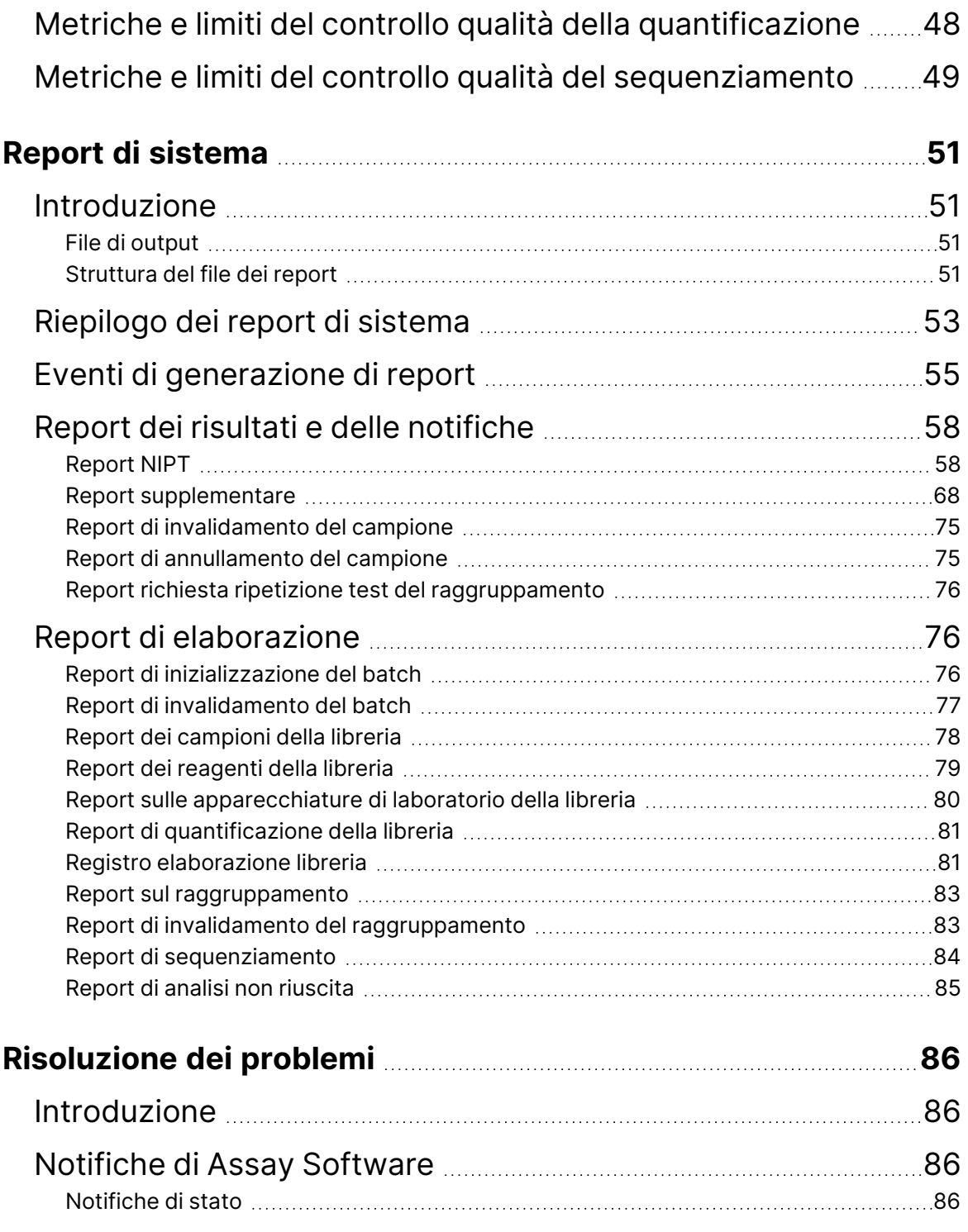

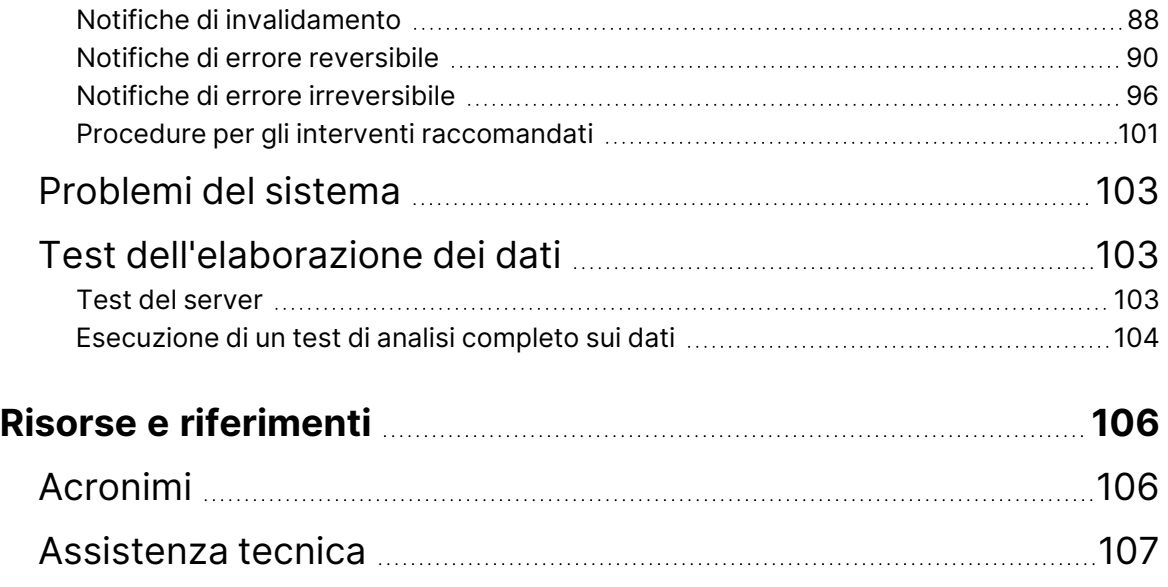

## <span id="page-9-1"></span><span id="page-9-0"></span>VeriSeq NIPT Solution v2

## Introduzione

VeriSeq NIPT Solution v2 è un test diagnostico *in vitro*, il cui uso è previsto come screening basato sul sequenziamento per il rilevamento di aneuploidie fetali da campioni di sangue intero periferico materno in donne in gravidanza ad almeno 10 settimane di gestazione. Il test offre due opzioni di tipi di screening: di base e dell'intero genoma. Lo screening di base fornisce informazioni sullo stato dell'aneuploidia esclusivamente per i cromosomi 21, 18, 13, X e Y. Lo screening dell'intero genoma fornisce duplicazioni e delezioni parziali per tutti gli autosomi e lo stato delle aneuploidie per tutti i cromosomi. Entrambi i tipi di screening offrono un'opzione per richiedere l'identificazione dell'aneuploidia cromosomica sessuale (SCA, Sex Chromosome Aneuploidy). Con entrambi i tipi di screening, il prodotto non deve essere utilizzato come base univoca per la diagnosi o altra decisione di gestione di gravidanza.

L'architettura del sistema VeriSeq NIPT Solution v2 comprende i seguenti componenti:

- **VeriSeq NIPT Microlab STAR (ML STAR)**: uno strumento per la gestione automatizzata dei liquidi che utilizza VeriSeq NIPT Workflow Manager e VeriSeq NIPT Sample Prep Kit per preparare e monitorare i campioni delle librerie. ML STAR utilizza VeriSeq NIPT Assay Software v2 per preparare i campioni previsti per l'analisi in base alle istruzioni per l'uso fornite nell'*Inserto della confezione di VeriSeq NIPT Solution v2 (documento n. 1000000078751)*.
- **Sequenziamento di nuova generazione (NGS, Next-Generation Sequencing)**: uno strumento per il sequenziamento dell'intero genoma che fornisce generazione di cluster e sequenziamento integrati sullo strumento. Il software di controllo fornisce le fasi per l'impostazione di una corsa di sequenziamento e genera le letture di sequenziamento per tutti i campioni contenuti nel raggruppamento della libreria quantificata.
- **VeriSeq Onsite Server v2**: un server che esegue l'hosting di VeriSeq NIPT Assay Software v2 e archivia i dati per analizzare i dati del sequenziamento paired-end. VeriSeq NIPT Assay Software monitora e analizza continuamente i dati di sequenziamento e produce risultati dei campioni, report di elaborazione e notifiche.

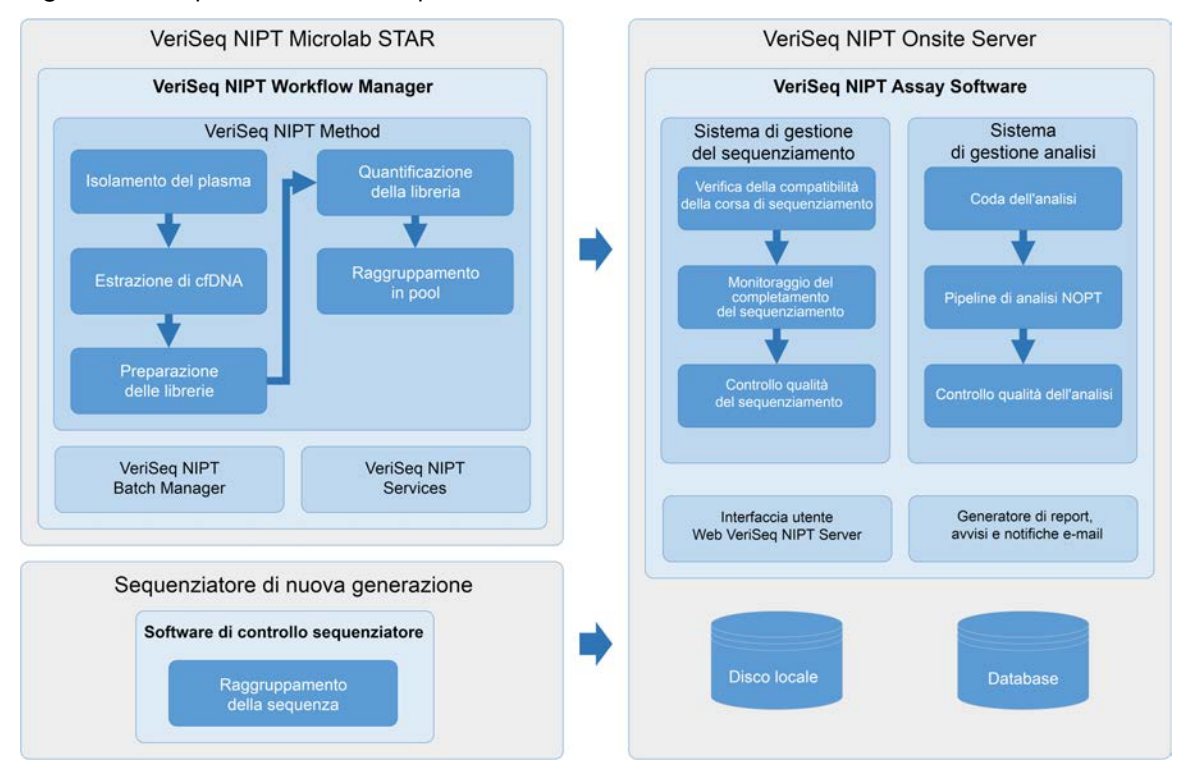

#### Figura 1 Componenti di VeriSeq NIPT Solution v2

### <span id="page-10-0"></span>Architettura del sistema

VeriSeq NIPT Solution v2 utilizza la rete locale (LAN, Local Area Network) del laboratorio per collegare tutta l'attrezzatura del sistema utilizzando la medesima sottorete. L'utilizzo della LAN fornisce un posizionamento flessibile e ampliabile delle apparecchiature collegando ulteriori strumenti e/o stazioni di lavoro ML STAR. L'immagine seguente fornisce una panoramica dell'architettura del sistema.

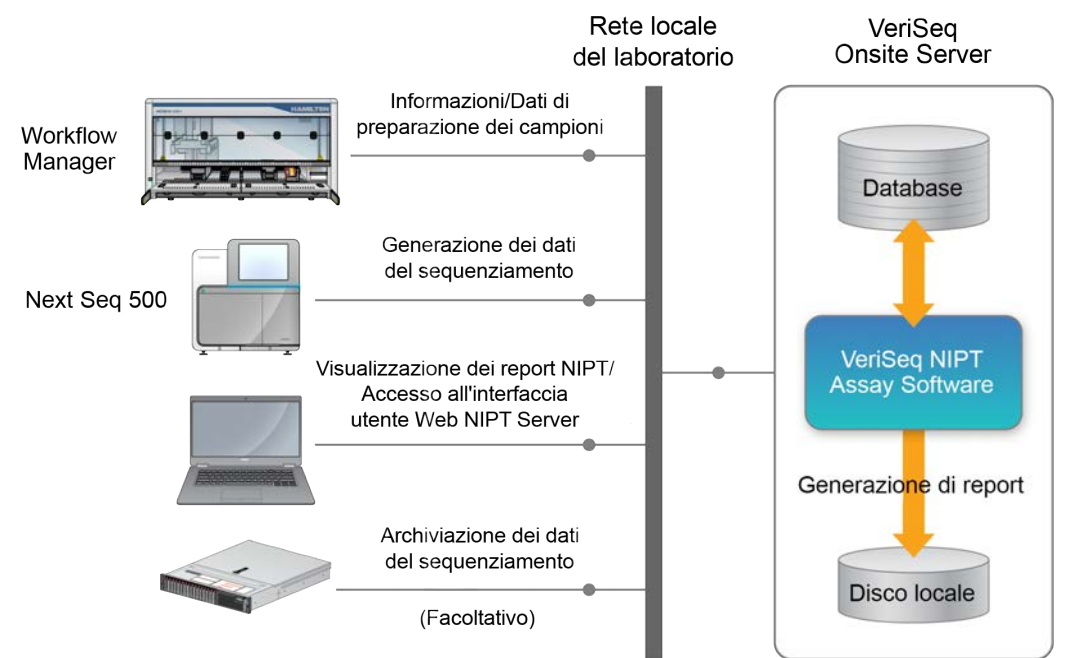

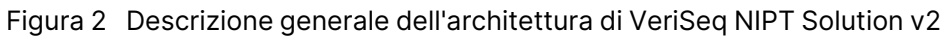

## <span id="page-12-1"></span><span id="page-12-0"></span>VeriSeq NIPT Workflow Manager

### Introduzione

VeriSeq NIPT Workflow Manager è installato su ML STAR e fornisce un'interfaccia grafica utente semplice e intuitiva che automatizza la preparazione dei campioni di sangue in base a VeriSeq NIPT Solution v2. VeriSeq NIPT Workflow Manager mantiene una connessione dati a VeriSeq Onsite Server v2 per l'elaborazione dei dati, l'archiviazione, il monitoraggio dei campioni e l'imposizione della logica del flusso di lavoro.

VeriSeq NIPT Workflow Manager fornisce l'accesso ai seguenti moduli software, noti anche come metodi:

- VeriSeq NIPT Method
- VeriSeq NIPT Batch Manager
- <span id="page-12-2"></span>• VeriSeq NIPT Services

## VeriSeq NIPT Method

VeriSeq NIPT Method (Method) gestisce l'elaborazione automatizzata dei campioni su ML STAR. Il metodo completa le seguenti fasi di elaborazione:

- **Plasma Isolation** (Isolamento del plasma): trasferisce 1 ml di plasma isolato da una provetta di raccolta del sangue. La logica del processo crea un batch con VeriSeq NIPT Assay Software. Ciascun batch contiene i dati del campione inclusi codice a barre del campione, tipo di campione, tipo di screening, posizione del pozzetto e indicazione del sesso.
- **Cell-Free DNA (cfDNA) Extraction** (Estrazione di DNA libero circolante (cfDNA)): purifica cfDNA da 900 μl di plasma.
- **Library Preparation** (Preparazione delle librerie): crea librerie da cfDNA purificato che sono pronte per il sequenziamento. Le librerie includono indici univoci per ciascun campione contenuto nel batch.
- **Library Quantification** (Quantificazione della libreria): determina la concentrazione di cfDNA utilizzando un colorante fluorescente intercalante in un formato di micropiastra a 384 pozzetti. La piastra include una curva standard di DNA etichettato e duplicati per ciascun campione contenuto nel batch. Il sistema utilizza letture fluorescenti non elaborate ottenute dal lettore della micropiastra e calcola le concentrazioni del campione in base alla curva standard.

• **Pooling and Normalization** (Raggruppamento e normalizzazione): combina le librerie in singoli raggruppamenti da sottoporre al sequenziamento. Il sistema utilizza le concentrazioni precedentemente determinate per calcolare i corretti volumi di trasferimento per ciascun campione contenuto nel raggruppamento pronto per il sequenziamento.

## <span id="page-13-0"></span>VeriSeq NIPT Batch Manager

VeriSeq NIPT Batch Manager gestisce lo stato di campioni, batch e raggruppamenti attraverso l'interfaccia utenti. Il sistema consente il monitoraggio dei campioni su diversi sistemi di gestione dei liquidi e strumenti di sequenziamento, e mediante la pipeline di analisi. Per maggiori informazioni sulle procedure di elaborazione dei campioni, fare riferimento all'*Inserto della confezione VeriSeq NIPT Solution v2 (documento n. 1000000078751)*.

È possibile gestire i campioni nell'ambito del flusso di lavoro tramite tre diverse categorie, indicate come oggetti. Questi oggetti sono descritti nella seguente tabella.

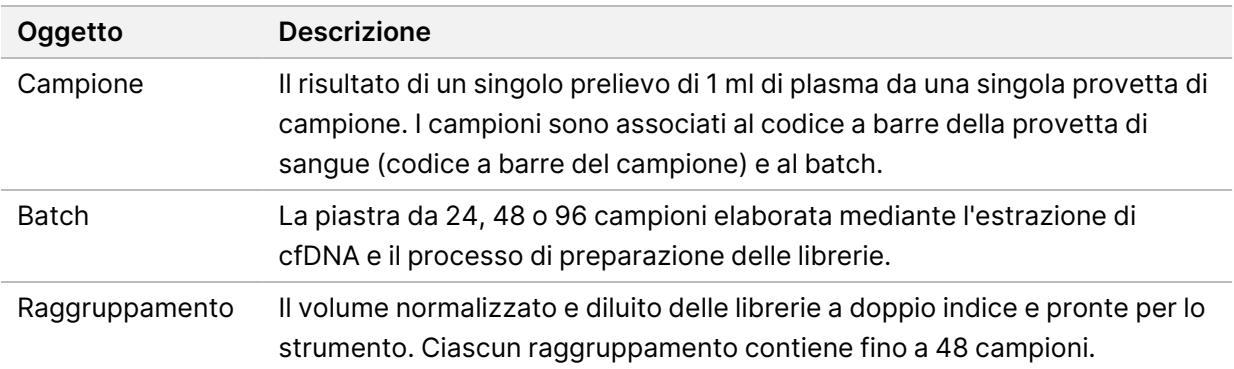

La seguente tabella descrive le azioni che possono essere applicate agli oggetti durante l'elaborazione.

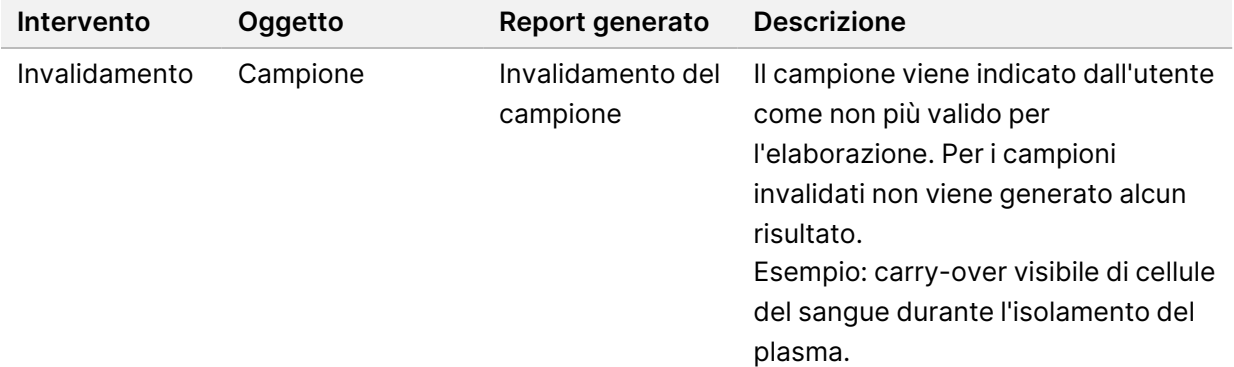

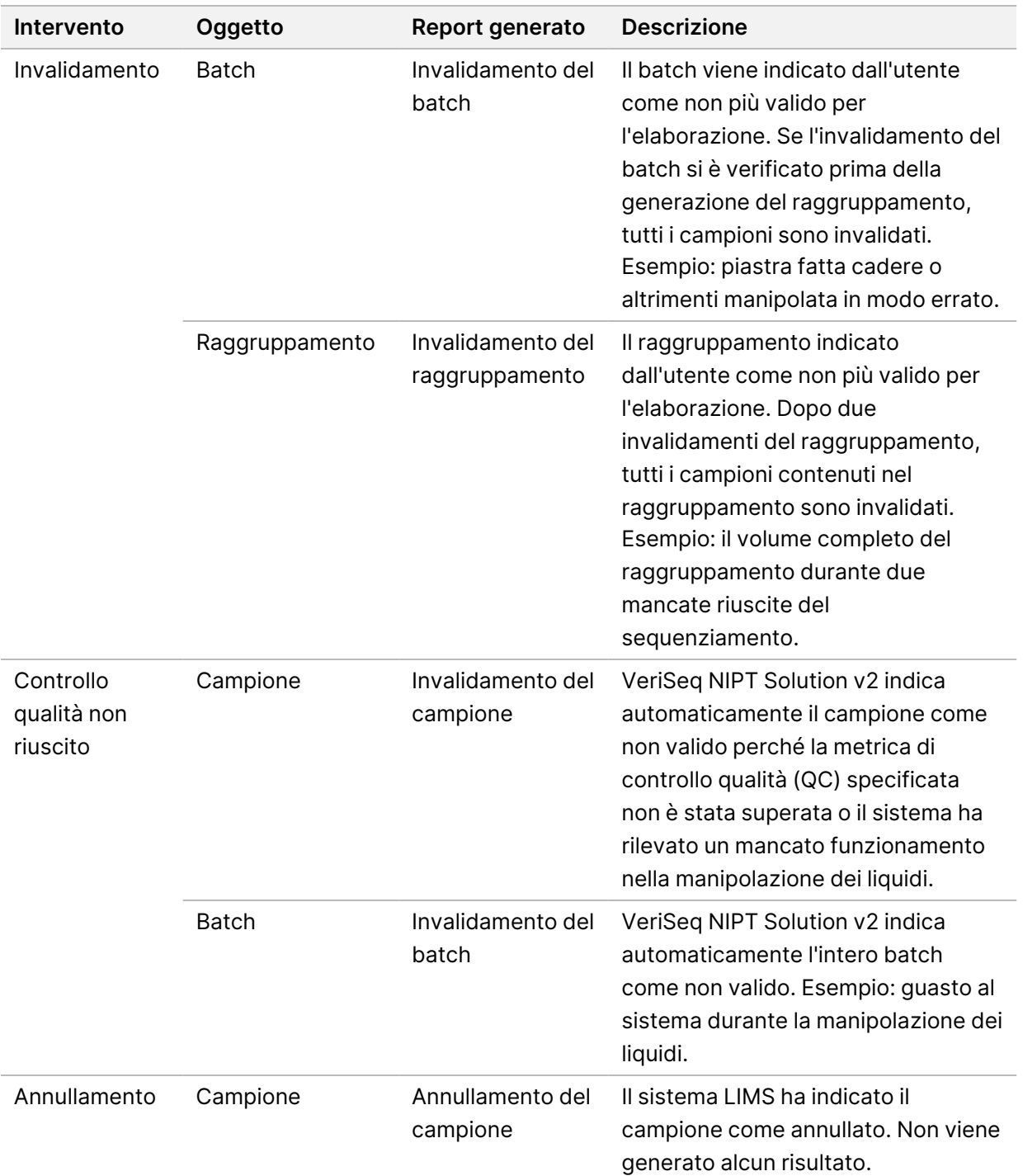

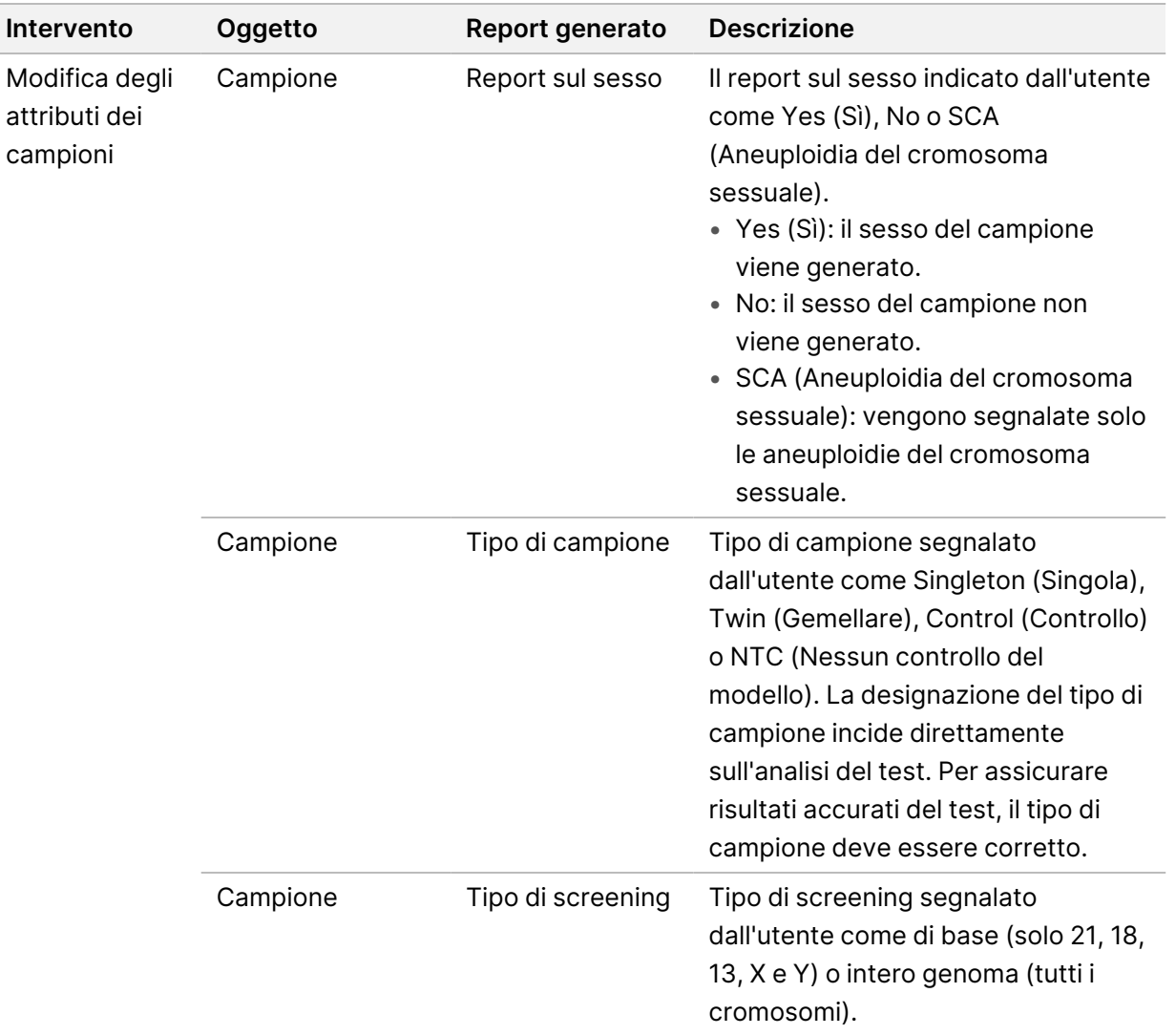

Dopo un'azione di invalidamento, controllo qualità non riuscito o annullamento, l'oggetto non viene ulteriormente elaborato. I sistemi di gestione delle informazioni del laboratorio (LIMS) possono utilizzare i Report di invalidamento del campione per indicare la rielaborazione del campione dalla provetta di raccolta del sangue.

### <span id="page-15-0"></span>**Input del foglio campioni**

Il foglio campioni contenente gli input fornisce le informazioni del campione relative al paziente inclusi il tipo di campione e lo stato dei cromosomi sessuali. Il sistema richiede informazioni del campione complete prima di poter generare i raggruppamenti di sequenziamento.

Il foglio campioni di input deve essere un file di testo delimitato da tabulazioni (\*.txt). I nomi delle intestazioni della colonna contenuti nel file devono corrispondere esattamente ai nomi delle intestazioni della colonna come vengono visualizzati nella seguente tabella.

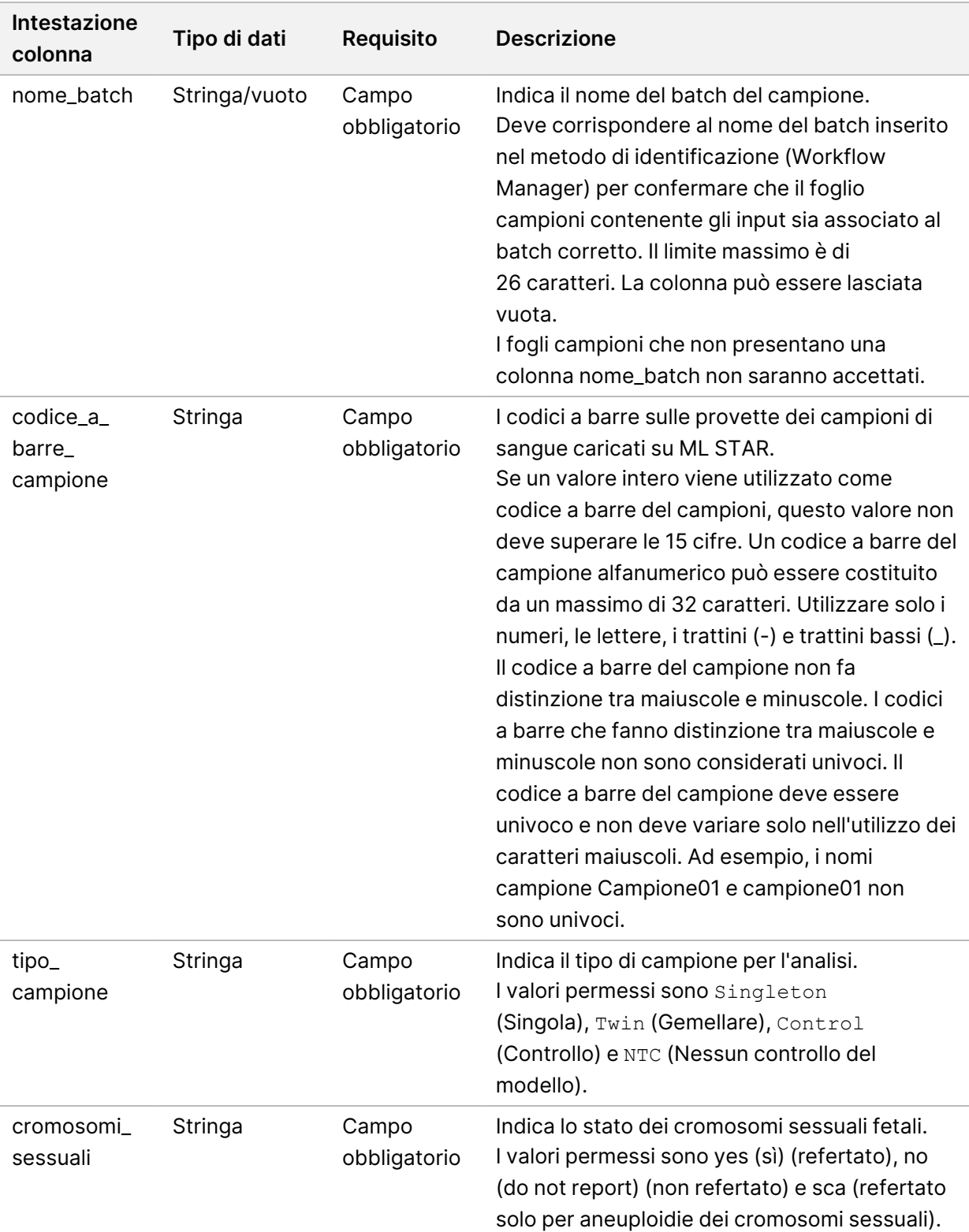

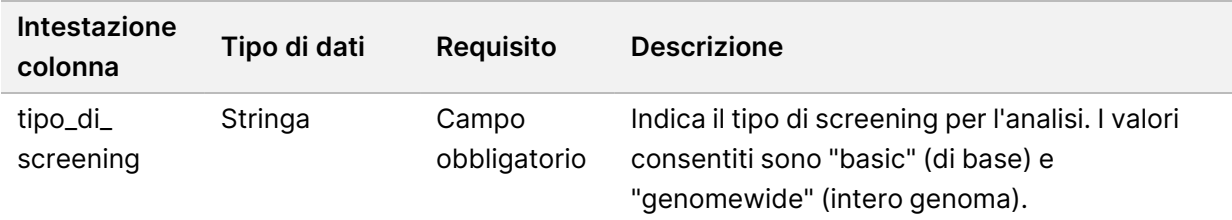

Il foglio campioni contenente i dati viene caricato durante l'isolamento del plasma o il raggruppamento e possono essere caricati mediante Batch Manager. Il sistema applica automaticamente codici a barre, tipo di screening, tipo di campione e identificazione del sesso per gli NTC. Sono necessarie varie informazioni in base al fatto che il foglio campioni venga caricato durante l'isolamento del plasma o il raggruppamento. Le informazioni sul campione vengono confermate durante la procedura di caricamento dei campioni. I campioni caricati durante l'isolamento del plasma possono includere un elenco di campioni completo o un sottogruppo di campioni. Durante il raggruppamento, il sistema richiede eventuali informazioni mancanti sul campione non caricate durante l'isolamento del plasma, anche per NTC (ossia cromosoma sessuale e tipo di screening).

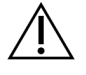

#### ATTENZIONE

Per evitare errori, non includere le informazioni sui campioni o le righe per gli NTC nel foglio campioni durante la fase di isolamento del plasma.

È possibile controllare il caricamento dei campioni per tutti i campioni in un batch generati dal LIMS o per i campioni specifici che richiedono la ripetizione del test. In caso di caricamento dei campioni per scopi di ripetizione del test, completare le posizioni aperte rimanenti con i campioni disponibili.

Scegliere tra le seguenti strategie per l'utilizzo dei fogli campioni:

- Batch predefiniti (batch creati dal LIMS)
- Batch ad hoc (batch creati da VeriSeq NIPT Workflow Manager)

### **Batch predefiniti**

È possibile utilizzare LIMS per creare dei batch prima dell'inizio dell'elaborazione dei campioni. Nei batch predefiniti, tutti i campioni sono già associati con un batch prima che vengano caricati su ML STAR. Il foglio campioni caricato durante l'isolamento del plasma include ogni campione nel batch assieme alle informazioni relative a tutti i campioni. I fogli campioni per i batch creati in LIMS devono includere i valori nella colonna Batch ID (ID batch). L'inclusione dell'ID del batch consente di assicurarsi che il nome dell'ID del batch corretto sia stato inserito manualmente in Workflow Manager all'avvio dell'elaborazione.

Questo approccio predefinito di batch blocca i campioni effettivamente caricati, poiché il sistema richiede che tutti i campioni contenuti nel foglio campioni siano presenti nel batch. Non sono necessarie altre informazioni. Il laboratorio può procedere con il report finale senza ulteriori input di dati.

Le caratteristiche e i requisiti dell'approccio predefinito di batch sono i seguenti.

Consente il controllo completo dei contenuti dei batch.

- Impedisce di caricare campioni non desiderati.
- Richiede l'utilizzo di un sistema per la creazione di batch dall'inventario (LIMS avanzato).
- Può richiedere al personale del laboratorio di recuperare i campioni corretti dall'archiviazione. In alternativa, richiede un sistema di archiviazione di campioni avanzato.

#### **Batch ad hoc**

I batch possono essere creati nel laboratorio raccogliendo fisicamente le provette del campione e caricandole su ML STAR durante l'isolamento del plasma. Non occorre alcuna associazione campionebatch precedente. È possibile determinare quali campioni includere nel batch.

Quando suggerito da Workflow Manager, selezionare **No Sample Sheet** (Nessun foglio campioni) durante l'isolamento del plasma. Workflow Manager associa i campioni caricati con gli ID del batch inseriti manualmente e genera un report di inizializzazione del batch.

Le caratteristiche e i requisiti dell'approccio di batch ad hoc sono i seguenti.

- Non sono richiesti LIMS o fogli campioni.
- È possibile modificare il report di inizializzazione batch con le informazioni sul tipo di campione, sul tipo di screening e sul sesso. Queste informazioni possono essere caricate durante il raggruppamento. È possibile aggiungere campioni in qualsiasi momento.
- Non è presente un controllo automatizzato su quali campioni sono inclusi nel batch. È possibile caricare un campione non desiderato.
- I dati dei campioni devono essere caricati durante il raggruppamento.

#### **Modifica degli attributi dei campioni**

Prima dell'avvio di una corsa di sequenziamento, è possibile utilizzare VeriSeq NIPT Batch Manager per modificare i singoli report dei cromosomi sessuali per il campione, il tipo di screening e gli attributi per il tipo di campione.

- 1. Accedere a Batch Manager. Per i dettagli, fare riferimento ad *[Accesso a Batch Manager](#page-19-1)* a pagina 11.
- 2. Inserire l'ID batch e il nome utente o le iniziali dell'operatore, quindi selezionare **OK**.
- 3. Sul diagramma della piastra per il batch, selezionare la posizione del pozzetto associata a un campione.
- 4. Confermare che sia visualizzato il campione corretto, quindi selezionare un attributo per il tipo di campione dall'elenco a discesa Sample Type (Tipo di campione).
- 5. Selezionare un attributo per il report del sesso dall'elenco a discesa Sex Reporting (Report sesso).
- 6. Selezionare un attributo per il tipo di screening dall'elenco a discesa Screen Type (Tipo di screening).
- 7. Selezionare **Edit** (Modifica).

### <span id="page-19-0"></span>**Invalidamento di campione, batch e raggruppamento**

In base alla fase nell'elaborazione del campione, l'utente può invalidare un singolo campione, un batch o un raggruppamento di campioni. Dopo l'invalidamento, il campione, il batch o il raggruppamento non viene più elaborato.

In qualsiasi momento prima della generazione di un report del test, utilizzare VeriSeq NIPT Method o Batch Manager per invalidare uno o più campioni.

#### **Invalidamento utilizzando VeriSeq NIPT Method**

Per invalidare i campioni, completare la seguente procedura durante l'elaborazione dei campioni.

- 1. Nella finestra Well Comments (Commenti pozzetto) al termine di ogni processo di Workflow Manager, selezionare i singoli pozzetti da invalidare e fare clic su **OK**.
- 2. Selezionare almeno un'annotazione dai menu a discesa o selezionare la casella di controllo **Other** (Altro) per inserire un commento.
- 3. Selezionare la casella **Fail Sample** (Invalida campione) e fare clic su **OK**.
- 4. Confermare che il sistema invalidi il campione.

#### **Invalidamento utilizzando Batch Manager**

Utilizzare Batch Manager per invalidare quanto segue:

- Un campione
- Un batch prima del completamento della fase di raggruppamento
- Un raggruppamento di campioni dopo il completamento della fase di raggruppamento e prima della generazione di un report dell'analisi.

<span id="page-19-1"></span>NOTA Prima di eseguire Batch Manager, uscire da qualsiasi metodo di esecuzione.

#### **Accesso a Batch Manager**

Per accedere a Batch Manager, procedere con una delle seguenti operazioni:

- Su App Launcher (Sistema di avvio applicazioni), selezionare **VeriSeq NIPT Batch Manager**.
- Su un computer collegato alla rete, accedere a C: \Program Files (x86)\HAMILTON\Methods\VeriSeqNIPT\ e aprire il file di metodo Batch Manager (VeriSeqNIPT\_Batch\_Manager.med) con Hamilton Run Controller.

#### **Invalidamento del campione**

1. Accedere a Batch Manager.

- 2. Inserire ID batch e nome utente o le iniziali dell'operatore e selezionare **OK**.
- 3. Sul diagramma della piastra per il batch, selezionare la posizione del pozzetto associata al campione non riuscito.
- 4. Confermare che sia visualizzato il campione corretto e fare clic su **Invalidate Sample** (Invalida campione).
- 5. Inserire il motivo per la mancata riuscita e selezionare **Invalidate** (Invalida). Sul diagramma della piastra per il batch, il campione invalidato passa da verde a rosso e l'etichetta di stato passa da valido a non riuscito.

#### **Invalidamento del batch**

- 1. Accedere a Batch Manager.
- 2. Inserire ID batch e nome utente o le iniziali dell'operatore e selezionare **OK**.
- 3. Sul diagramma della piastra per il batch, selezionare **Invalidate Batch** (Invalida batch).
- 4. Inserire il motivo per la mancata riuscita e selezionare **Invalidate** (Invalida). Se sul diagramma della piastra per il batch non sono presenti raggruppamenti validi per il batch, tutti i campioni passano da verde a rosso. I raggruppamenti validi all'interno del batch rimangono validi.

#### **Invalidamento del raggruppamento**

- 1. Accedere a Batch Manager.
- 2. Inserire l'ID batch e il nome utente o le iniziali dell'operatore, quindi selezionare **Pool Manager** (Gestione raggruppamento).
- 3. Eseguire la scansione del codice a barre del raggruppamento.
- 4. Inserire il nome utente o le iniziali dell'operatore, quindi selezionare **OK**.
- <span id="page-20-0"></span>5. Inserire il motivo per la mancata riuscita e selezionare **Invalidate** (Invalida).

### **Caricamento del foglio campioni**

Batch Manager consente di caricare un foglio campioni contenente le informazioni sui campioni. Utilizzare questa funzione per caricare o modificare le informazioni sui campioni nei gruppi di grandi dimensioni.

- 1. Accedere a Batch Manager.
- 2. Inserire ID batch e nome utente o le iniziali dell'operatore e selezionare **OK**.
- 3. Selezionare **Upload New Sample Sheet** (Carica nuovo foglio campioni).
- 4. Andare alla posizione in cui si trova il foglio campioni desiderato e selezionarlo, quindi fare clic su **OK**.

Per i dettagli sulle informazioni da includere nel foglio campioni, fare riferimento a *[Input del foglio](#page-15-0) campioni* [a pagina 7.](#page-15-0)

Documento n. 1000000067940 v08 ITA PER USO DIAGNOSTICO IN VITRO.

### <span id="page-21-0"></span>**Annullamento del campione**

- 1. Accedere a Batch Manager.
- 2. Inserire ID batch e nome utente o le iniziali dell'operatore e selezionare **OK**.
- 3. Sul diagramma della piastra per il batch, selezionare la posizione del pozzetto associata al campione annullato.
- 4. Confermare che sia visualizzato il campione corretto e selezionare **Cancel Sample** (Annulla il campione).
- <span id="page-21-1"></span>5. Inserire il motivo per la mancata riuscita e selezionare **Cancel** (Annulla). Sul diagramma della piastra per il batch, il campione annullato passa da verde a rosso.

### VeriSeq NIPT Services

VeriSeq NIPT Services include diversi strumenti utilizzati per la configurazione e la verifica di ML STAR e di Workflow Manager. Questi strumenti non sono richiesti durante il normale funzionamento del sistema, ma potrebbero essere richiesti per contribuire alla risoluzione dei problemi del sistema da parte dell'Assistenza tecnica Illumina o Hamilton. Questi strumenti sono inoltre utilizzati per regolare i parametri del sistema in seguito a scostamenti nella densità dei cluster.

### <span id="page-21-2"></span>**Avvio di VeriSeq NIPT Services**

Chiudere tutti i metodi in corso prima di eseguire Services.

Per accedere a VeriSeq NIPT Services, usare uno dei seguenti metodi:

- In App Launcher (Sistema di avvio applicazioni), selezionare **VeriSeq NIPT Services**.
- Su un computer collegato alla rete, accedere a  $C:\Per{\text{Program Files}}$ (x86)\HAMILTON\Methods\VeriSeqNIPT\ e aprire il file di metodo VeriSeq NIPT Services (VeriSeqNIPT\_Service.med) con Hamilton Run Controller.

Gli strumenti Services consentono quanto segue:

- **Test singoli**: testano i componenti utilizzati per la risoluzione dei problemi dell'hardware di ML STAR.
- **Strumenti di manutenzione**: gli strumenti utilizzati per configurare Workflow Manager.

#### **Test singoli**

Per contribuire alla risoluzione dei problemi di hardware riscontrati su Workflow Manager, potrebbero essere richiesti i seguenti test di sistema.

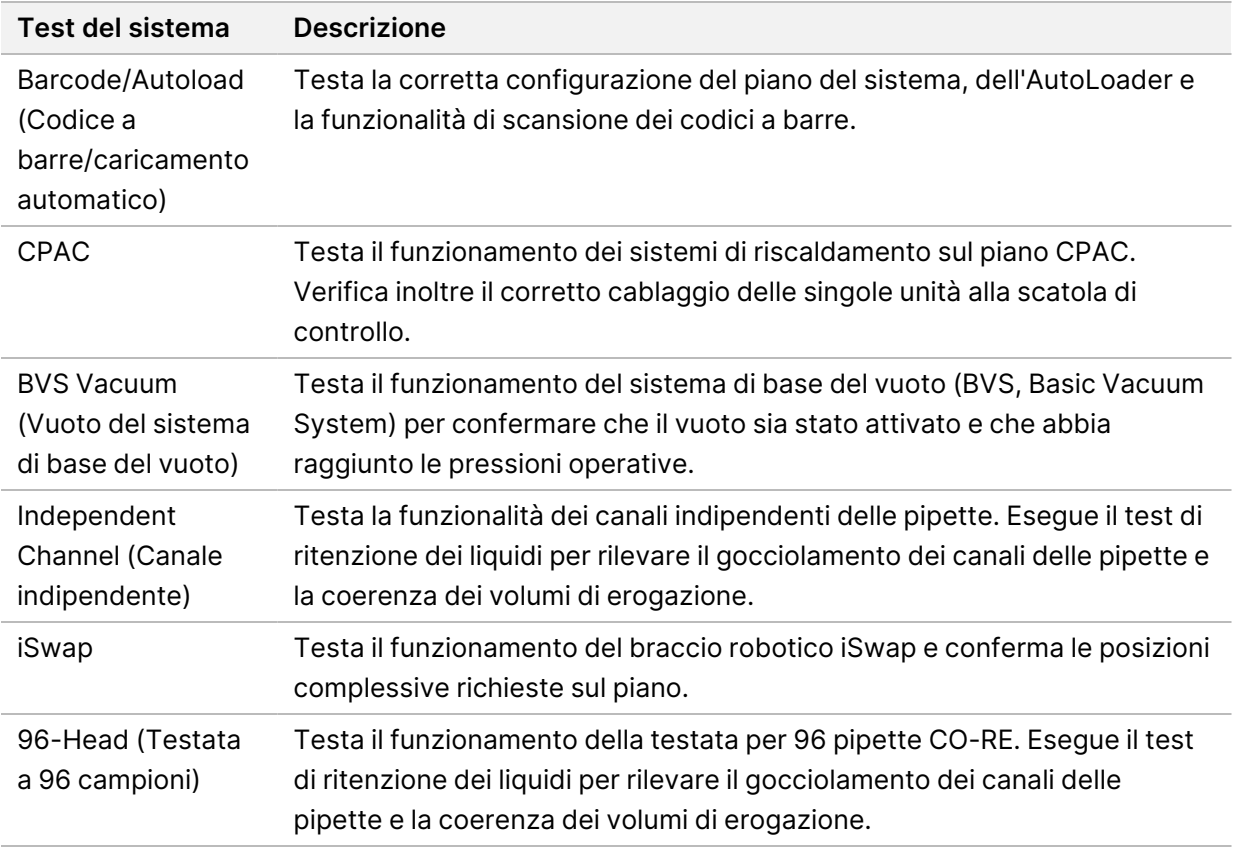

Eseguire singoli test come segue.

1. Selezionare il test prescelto da eseguire.

NOTA Full IOQ Execution (Esecuzione completa della qualificazione di installazione/funzionamento) esegue tutti i sei test sequenzialmente.

- 2. Attenersi alle istruzioni sullo schermo, annotando le osservazioni per il funzionamento delle apparecchiature e qualsiasi errore di sistema verificatosi.
- 3. Una volta terminato, selezionare **Abort** (Interrompi) per uscire dal metodo.
- 4. Se viene richiesto di fornire i file di registro di rilevamento generati durante il test, questi sono disponibili in C:\Program Files (x86)\HAMILTON\LogFiles e iniziano con VeriSeqNIPT Services.

### **Strumenti di manutenzione**

Service Tools (Strumenti di manutenzione) consente di configurare Workflow Manager e alcuni parametri del saggio.

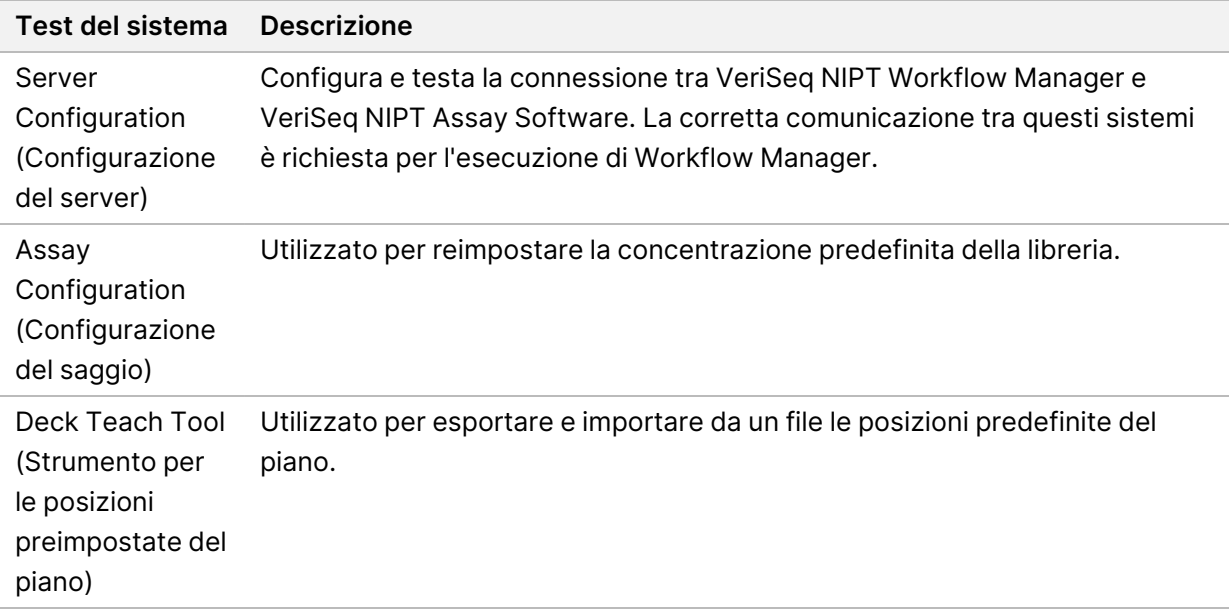

#### **Configurazione del server**

Se viene cambiato l'indirizzo della rete per VeriSeq Onsite Server v2, indirizzare Workflow Manager al nuovo indirizzo come segue:

- 1. Dal menu Service Tools (Strumenti di manutenzione), selezionare **Server Configuration** (Configurazione server).
- 2. Aggiornare l'URL con il nuovo indirizzo di Onsite Server.
- 3. Selezionare **Test Connection** (Connessione test) per inviare un messaggio di testo. Se il messaggio non viene ricevuto, contattare l'Assistenza tecnica Illumina.
- 4. Dalla schermata System Configuration (Configurazione del sistema), selezionare **OK**, quindi **Apply** (Applica) per salvare il nuovo indirizzo.

Quando viene aggiornato l'indirizzo della rete, è necessario aggiornare anche il certificato di connessione protetta (SSL, Secure Socket Layer) per il PC che esegue Workflow Manager. Accedere a VeriSeq NIPT Assay Software v2 mediante questo PC e fare riferimento a *[Download e installazione di un](#page-42-0) certificato* [a pagina 34](#page-42-0).

Solo i tecnici dell'assistenza sul campo Illumina possono aggiornare la password di automazione per ML STAR. Prima di cambiare la password memorizzata sul server, tramite l'interfaccia web, verificare che un membro del team di assistenza sul campo Illumina abbia visitato il sito e aggiornato la password di ML STAR. Se si aggiorna la password nell'interfaccia web server senza aggiornarla in ML STAR, si renderà il sistema inutilizzabile.

#### **Configurazione del saggio**

Lo strumento Assay Configuration (Configurazione del saggio) consente di impostare i valori dei seguenti parametri:

- **Target Library Concentration** (Concentrazione della libreria target): imposta il valore di concentrazione predefinito delle librerie nei raggruppamenti per il sequenziatore all'interno di Workflow Manager. I valori di concentrazione vengono applicati su una base corsa dopo corsa durante il processo di raggruppamento. Per ulteriori informazioni, fare riferimento all'*inserto della confezione di VeriSeq NIPT Solution v2 (documento n. 1000000078751)*.
- **Default Sex Chromosome Reporting** (Report predefinito sul cromosoma sessuale): determina l'attributo da assegnare ai campioni quando il pulsante Use Default (Utilizza predefinito) viene selezionato durante la preparazione dei campioni. Impostare questo parametro su Yes (Sì) o su No.
- **Screen Type** (Tipo di screening): determina il tipo di screening per un campione. Impostare questo parametro su Basic (Base) o Genomewide (Intero genoma).

Configurare i parametri del saggio come segue.

- 1. Selezionare **Assay Configuration** (Configurazione del saggio) e configurare i parametri come opportuno.
	- Aggiornare la casella Target Library Concentration (pg/µl) (Concentrazione della libreria target pg/µl) al valore richiesto.
	- Aggiornare Default Sex Chromosome Reporting (Report predefinito del cromosoma sessuale) al valore richiesto.
	- Aggiornare Screen Type (Tipo di screening) al valore richiesto.
- 2. Selezionare **Apply** (Applica).

#### **Strumento per le posizioni preimpostate del piano**

Durante la risoluzione dei problemi, potrebbe essere necessario esportare i valori delle posizioni preimpostate. Utilizzare Deck Teach Tool (Strumento per le posizioni preimpostate del piano) per generare un elenco delle posizioni assieme ai relativi valori.

- 1. Selezionare **Deck Teach Tool** (Strumento per le posizioni preimpostate del piano).
- 2. Selezionare **Export** (Esporta).
- 3. La posizione di output predefinita è la posizione elencata. Accettare la posizione predefinita o selezionare una posizione di output per il file di testo contenente le posizioni preimpostate del piano.
- 4. Selezionare **OK**.

Il Deck Teach Tool (Strumento per le posizioni preimpostate del piano) salva il file contenente i valori per tutte le posizioni preimpostate delle apparecchiature di laboratorio per l'installazione di Workflow Manager.

5. Selezionare **Cancel** (Annulla) per tornare alla schermata Method Selection (Selezione metodo).

Documento n. 1000000067940 v08 ITA PER USO DIAGNOSTICO IN VITRO.

## <span id="page-25-1"></span><span id="page-25-0"></span>Sequenziatore di nuova generazione

### Introduzione

Un sistema di sequenziamento di nuova generazione esegue letture di sequenziamento per tutti i campioni contenuti nel raggruppamento della libreria quantificata e li integra con VeriSeq NIPT Solution v2 tramite Onsite Server. I dati del sequenziamento vengono valutati da Analysis Handler di VeriSeq NIPT Assay Software.

Prendere in considerazione quanto segue quando si integra un sistema di sequenziamento di nuova generazione con VeriSeq NIPT Solution v2.

- Integrazione dell'archiviazione dei dati
- Capacità di processività dell'analisi.
- <span id="page-25-2"></span>• Limitazioni del traffico di rete.

### Raggruppamento della sequenza

VeriSeq NIPT Assay Software richiede un sequenziatore di nuova generazione in grado di generare dati del sequenziamento su un raggruppamento di librerie preparate in base alle seguenti specifiche:

- Produzione di 2x36 letture paired-end.
- Compatibile con gli adattatori indici contenuti in VeriSeq NIPT Sample Prep Kit.
- Chimica a due canali.
- <span id="page-25-3"></span>• Generazione automatica di file di identificazione delle basi (BCL).

## Integrazione dell'archiviazione dei dati

Una tipica corsa di sequenziamento per VeriSeq NIPT Solution v2 richiede 25-30 GB per i dati ottenuti dal sistema di sequenziamento di nuova generazione. L'effettiva dimensione dei dati può variare in base alla densità finale dei cluster. Onsite Server fornisce più di 7,5 TB di spazio di archiviazione, spazio sufficiente per circa 300 corse di sequenziamento (7.500/25 = 300).

Ai fini dell'archiviazione dei dati, mappare il sistema di sequenziamento di nuova generazione a Onsite Server per uno dei seguenti metodi:

• Utilizzare Onsite Server come archivio dei dati temporaneo. In questa configurazione, lo strumento viene mappato direttamente al server e mantiene i dati sull'unità locale.

• Per un laboratorio a elevata processività, utilizzare un sistema di archiviazione collegato alla rete (NAS, network-attached storage). Configurare il sistema di sequenziamento di nuova generazione affinché mantenga i dati del sequenziamento direttamente in una posizione specifica sul sistema NAS.

In questa impostazione, configurare Onsite Server affinché esegua il monitoraggio della posizione specifica sul sistema NAS per permettere al server di monitorare le future corse di sequenziamento. È possibile aggiungere diversi sistemi di sequenziamento di nuova generazione per aumentare la processività dei campioni. Per maggiori informazioni su come mappare il server al sistema NAS, fare riferimento a *[Gestione di un'unità di rete condivisa](#page-40-0)* a pagina 32.

<span id="page-26-0"></span>Per maggiori informazioni su come mappare i sistemi di sequenziamento di nuova generazione al server o al sistema NAS, fare riferimento alla guida per l'utente del sistema.

### Capacità di processività dell'analisi

La pipeline di analisi VeriSeq NIPT di solito elabora i dati per una singola corsa di sequenziamento in circa 5 ore. Quando si amplia il laboratorio per la processività dei campioni, tenere presente che un solo server è in grado di elaborare un massimo di quattro corse al giorno, per un totale di 48 campioni x 4 = 192 campioni al giorno. Rivolgersi all'Assistenza tecnica Illumina per ulteriori soluzioni di processività.

### <span id="page-26-1"></span>Limitazioni del traffico di rete

VeriSeq NIPT Solution v2 utilizza la rete locale (LAN) del laboratorio per la trasmissione dei dati tra il sistema di sequenziamento di nuova generazione, Onsite Server e il sistema NAS (se configurato). Quando si pensa di ampliare la processività dei campioni, prendere in considerazione le seguenti limitazioni relative al traffico dell'infrastruttura informatica:

- Il traffico medio dei dati di circa 25 GB generati in circa 10 ore è di circa 0,7 MB/s per sequenziatore.
- <span id="page-26-2"></span>• L'infrastruttura del laboratorio potrebbe inoltre supportare altre sorgenti di traffico delle quali occorre tenere conto.

### VeriSeq NIPT Local Run Manager

Se si utilizza un sistema di sequenziamento di nuova generazione dotato del modulo VeriSeq NIPT Local Run Manager, preparare il sequenziamento come segue.

- 1. In VeriSeq NIPT Local Run Manager, selezionare **Create Run** (Crea corsa).
- 2. Dal menu a discesa, selezionare **VeriSeq NIPT**.
- 3. Compilare i seguenti campi:
	- Run Name (Nome della corsa)
	- Run Description (Descrizione della corsa) (opzionale)

• Pool Barcode (Codice a barre del raggruppamento)

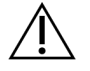

#### ATTENZIONE

Il codice a barre del raggruppamento inserito nel modulo Local Run Manager deve corrispondere al codice a barre del raggruppamento inserito in Workflow Manager. Le configurazioni errate della corsa sono rifiutate da VeriSeq NIPT Assay Software e potrebbero richiedere il risequenziamento. I codici a barre del raggruppamento devono essere nuovi e univoci. L'analisi fallisce se il codice a barre è associato a un batch precedentemente analizzato.

4. Selezionare **Save Run** (Salva corsa).

Terminata la configurazione della corsa, è possibile avviare la corsa utilizzando il software dello strumento.

## <span id="page-28-1"></span><span id="page-28-0"></span>VeriSeq NIPT Assay Software v2

## Introduzione

VeriSeq NIPT Assay Software v2 genera statistiche per valutare il numero di copie dei cromosomi dei campioni analizzati e fornisce una determinazione di aneuploidia sui cromosomi selezionati per l'analisi. La selezione dei cromosomi per l'analisi dipende dal tipo di screening prescelto: di base (cromosomi 21, 18, 13, X e Y) o dell'intero genoma (tutti i cromosomi). Se si seleziona l'opzione intero genoma, il software verifica anche la presenza di regioni subcromosomiche con guadagno o perdita del numero di copie all'interno dell'autosoma. Uno strumento di sequenziamento di nuova generazione genera input di analisi sotto forma di letture paired-end di 36 basi.

VeriSeq NIPT Assay Software v2 viene eseguito su VeriSeq Onsite Server v2. Onsite Server è un componente fondamentale di VeriSeq NIPT Solution v2 e funge da punto di connessione tra VeriSeq NIPT Workflow Manager, sistema di sequenziamento di nuova generazione e utente.

VeriSeq NIPT Assay Software allinea le letture sul genoma umano di riferimento ed esegue l'analisi sulle letture che si allineano con una posizione o sito univoco nel genoma. VeriSeq NIPT Assay Software elimina le letture e i siti duplicati associati a elevata variazione nella copertura su campioni euploidi. I dati del sequenziamento sono normalizzati per contenuto nucleotide e per correggere gli effetti del batch e altre fonti di variabilità indesiderata. Le informazioni sulla lunghezza del frammento di cfDNA sono derivate dalle letture di sequenziamento paired-end. VeriSeq NIPT Assay Software valuta inoltre le statistiche della copertura del sequenziamento su regioni note da arricchire per cfDNA fetale o materno. I dati generati dall'analisi della copertura e della lunghezza del frammento sono utilizzati per stimare la frazione fetale (FF, Fetal Fraction) per ciascun campione.

Per ogni opzione di screening selezionata per un campione dall'offerta di test, VeriSeq NIPT Assay Software segnala se sono state rilevate o meno anomalie. Nello screening di base, tutte le anomalie sono aneuploidie. Nello screening dell'intero genoma, un'anomalia può essere un'aneuploidia o una delezione o duplicazione parziale.

# <span id="page-28-2"></span>Componenti di VeriSeq NIPT Assay Software

VeriSeq NIPT Assay Software esegue e monitora continuamente i nuovi dati di sequenziamento man mano che vengono aggiunti alla cartella degli input su Onsite Server. Quando viene identificata una nuova corsa di sequenziamento, si avvia il flusso seguente.

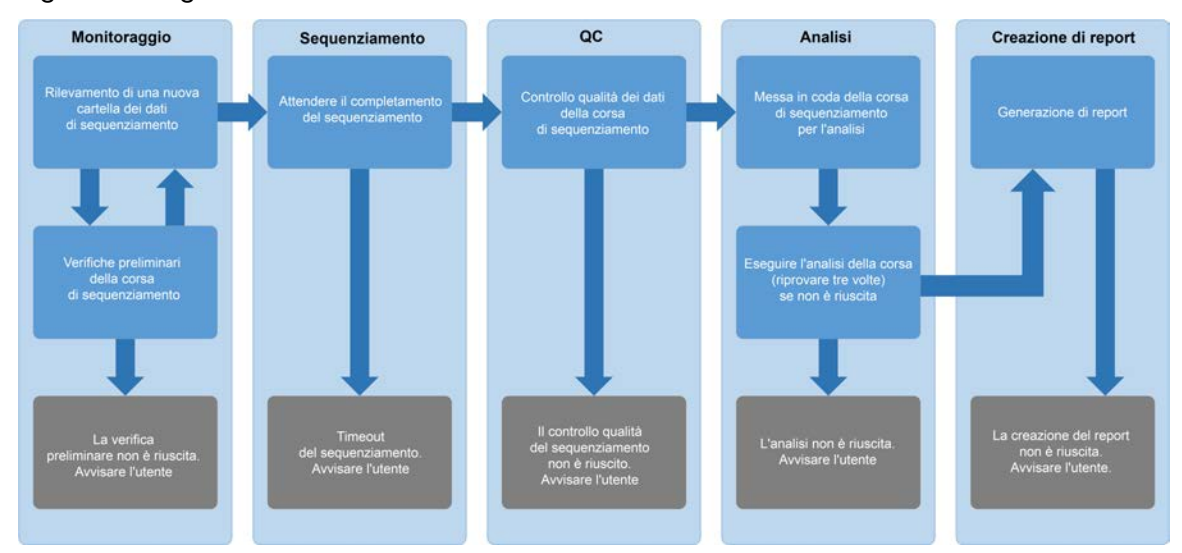

Figura 3 Diagramma del flusso dei dati

- 1. **Monitoraggio**: esegue verifiche preliminari della nuova corsa di sequenziamento. Quando il software rileva una nuova corsa di sequenziamento, vengono eseguite le seguenti verifiche di convalida:
	- a. Verifica della compatibilità dei parametri della corsa con i valori previsti.
	- b. Associazione della cella a flusso con una provetta del raggruppamento esistente noto.
	- c. Conferma che il raggruppamento non è stato elaborato in precedenza. Il sistema non consente la ripetizione delle corse.

Se una verifica qualsiasi non viene superata, l'utente viene avvisato grazie al sistema di notifica e-mail e al registro degli avvisi sull'interfaccia utente (UI) web.

- 2. **Sequenziamento**: monitora costantemente il completamento della corsa di sequenziamento. Un timer viene impostato per definire un timeout per il completamento della corsa. Se il timeout è scaduto, l'utente viene avvisato grazie al sistema di notifica e-mail e al registro degli avvisi sull'interfaccia utente web.
- 3. **Controllo qualità**: esamina i file di controllo qualità InterOp generati dal sequenziatore. VeriSeq NIPT Assay Software verifica il numero totale di cluster, la densità dei cluster e i punteggi qualitativi delle letture. Se il controllo qualità non viene superato, l'utente viene avvisato grazie al sistema di notifica e-mail e al registro degli avvisi sull'interfaccia utente web.
- 4. **Analisi**: gestisce la coda dell'analisi per più corse di sequenziamento generate da diversi strumenti configurati con il server. Il server elabora una singola analisi alla volta in base al principio "primo entrato, primo uscito" (FIFO, First In, First Out). Una volta che l'analisi è stata completata correttamente, viene avviata la successiva analisi in coda programmata. Se un'analisi non viene completata correttamente o è stato raggiunto il timeout, VeriSeq NIPT Assay Software riavvia automaticamente l'analisi anche per tre volte. Dopo ogni esito negativo, l'utente viene avvisato tramite il sistema di notifica e-mail e il registro degli avvisi sull'interfaccia utente web.
- 5. **Generazione di report**: al completamento dell'analisi, genera il report che contiene i risultati finali. Se si verifica un errore e i report non vengono generati, l'utente viene avvisato tramite il sistema di notifica e-mail e il registro degli avvisi sull'interfaccia utente web.

Documento n. 1000000067940 v08 ITA PER USO DIAGNOSTICO IN VITRO.

### <span id="page-30-0"></span>**Attività di VeriSeq NIPT Assay Software**

VeriSeq NIPT Assay Software esegue sia le attività automatizzate sia quelle avviate dall'utente.

#### **Attività automatizzate**

VeriSeq NIPT Assay Software completa le seguenti attività automatizzate:

- **Creazione e archiviazione del registro della preparazione dei campioni**: produce un set di file di output per ciascuna fase e archivia i dati nella cartella ProcessLogs (RegistriProcedura) che si trova nella cartella Output. Fare riferimento a *[Struttura del file dei report](#page-59-3)* a pagina 51 per una panoramica e a *[Report di elaborazione](#page-84-1)* a pagina 76 per i dettagli.
- **Generazione di notifiche per avvisi, e-mail e report**: monitora la validità dello stato per ciascun batch, raggruppamento e campione durante la procedura di preparazione dei campioni, il controllo qualità dei dati di sequenziamento e i risultati dell'analisi per il campione. In base a queste verifiche, VeriSeq NIPT Assay Software determina se proseguire con l'elaborazione e se i risultati possono essere riportati. VeriSeq NIPT Assay Software termina l'elaborazione quando un batch o un raggruppamento viene invalidato in base ai risultati del controllo qualità. Viene inviata una notifica email all'utente, viene generato un report e viene registrato un avviso sull'interfaccia utente web.
- **Analisi dei dati del sequenziamento**: analizza i dati non elaborati del sequenziamento per ciascun multiplex campioni nel raggruppamento utilizzando NIPT Analysis Software integrato. VeriSeq NIPT Assay Software determina il punteggio dell'aneuploidia per ciascun campione. Il sistema non riporta i risultati per i campioni invalidati o annullati dall'utente. Per i campioni che non superano i criteri del controllo qualità, viene fornito un motivo esplicito per il mancato superamento; tuttavia, i risultati per i campioni che non hanno superato i criteri vengono soppressi. Per maggiori informazioni, fare riferimento a *[Report NIPT](#page-66-1)* a pagina 58.
- **Generazione del file dei risultati**: fornisce i risultati per il campione in un formato file con valori separati da tabulazione, che viene salvato nella cartella Output. Per maggiori informazioni, fare riferimento a *[Report NIPT](#page-66-1)* a pagina 58.
- **Generazione dei report**: VeriSeq NIPT Assay Software genera informazioni supplementari su risultati, notifiche e report di elaborazione. Per maggiori informazioni, fare riferimento a *[Report di](#page-59-0) sistema* [a pagina 51.](#page-59-0)
- **Invalidamento di campione, raggruppamento e batch**
	- **Invalidamento del campione**: VeriSeq NIPT Assay Software indica i singoli campioni come invalidati quando l'utente:
		- Invalida esplicitamente il campione.
		- Invalida l'intera piastra durante la preparazione delle librerie prima della creazione del raggruppamento.

Quando un campione viene indicato come invalidato, viene generato automaticamente un Report di invalidamento del campione; fare riferimento a *[Report di invalidamento del campione](#page-83-0)* a [pagina 75.](#page-83-0)

- **Generazione di report di invalidamento per raggruppamento e batch**: i raggruppamenti e i batch possono essere invalidati solo dall'utente. I raggruppamenti invalidati non vengono elaborati dal sistema. I raggruppamenti già creati da un singolo batch non vengono invalidati automaticamente e possono essere ulteriormente elaborati dal sistema. Tuttavia, non è possibile creare nuovi raggruppamenti da un batch invalidato. Quando un raggruppamento viene invalidato, il sistema genera un Report richiesta ripetizione test del raggruppamento in base alle seguenti condizioni:
	- Il batch è valido.
	- Non vi sono altri raggruppamenti disponibili per questo batch.
	- Il numero di raggruppamenti consentiti per il batch non è stato raggiunto.

Per maggiori informazioni, fare riferimento a *[Report richiesta ripetizione test del](#page-84-0) [raggruppamento](#page-84-0)* a pagina 76.

#### • **Gestione della ripetizione dei test**

- **Mancata riuscita del raggruppamento**: i raggruppamenti non riusciti sono di solito i raggruppamenti che non hanno superato le metriche di controllo qualità del sequenziamento. Se la corsa è stata terminata, VeriSeq NIPT Assay Software non prosegue l'elaborazione di raggruppamenti non riusciti. Risequenziare utilizzando una seconda aliquota del raggruppamento.
- **Campioni non riusciti**: il software, se necessario, consente di testare nuovamente i campioni non riusciti. I campioni non riusciti devono essere incorporati in un nuovo batch ed elaborati nuovamente mediante le fasi del saggio.
- **Ripetizione di corse**: il sistema non rianalizza i raggruppamenti con campioni che sono già stati elaborati e riportati correttamente. Ripetere la corsa di un campione rimettendo il campione sulla piastra in un nuovo batch.

#### **Attività dell'utente**

VeriSeq NIPT Solution v2 permette agli utenti di eseguire le attività seguenti:

Utilizzo di Workflow Manager:

• Contrassegnare quanto segue come non valido:

Documento n. 1000000067940 v08 ITA PER USO DIAGNOSTICO IN VITRO.

- Un singolo campione.
- Tutti i campioni di un batch.
- Tutti i campioni associati a un raggruppamento.
- Indicare un determinato campione come annullato. VeriSeq NIPT Assay Software indica il risultato come annullato nel report finale dei risultati.

Utilizzo di VeriSeq NIPT Assay Software:

- Configurare il software per essere installato e configurato nell'infrastruttura della rete del laboratorio.
- Modificare le impostazioni di configurazione come le impostazioni di rete, i percorsi delle cartelle condivise e la gestione degli account utenti.
- Visualizzare lo stato del sistema e del batch, i report di elaborazione dei risultati e dei batch, i registri delle attività e di audit e i risultati del saggio.
- <span id="page-32-0"></span>NOTA La capacità di eseguire le attività dipende dalle autorizzazioni dell'utente. Per ulteriori informazioni, fare riferimento ad *[Assegnazione dei ruoli utente](#page-38-1)* a pagina 30.

### **Sistema di gestione del sequenziamento**

VeriSeq NIPT Assay Software gestisce le corse di sequenziamento generate dagli strumenti di sequenziamento mediante Sequencing Handler. Identifica le nuove corse di sequenziamento, convalida i parametri della corsa e correla il codice a barre del raggruppamento a un raggruppamento noto creato durante la procedura di preparazione delle librerie. Se non è possibile eseguire un'associazione, viene generata una notifica per l'utente e l'elaborazione della corsa di sequenziamento viene interrotta.

Al termine della corretta convalida, VeriSeq NIPT Assay Software continua il monitoraggio delle corse di sequenziamento fino al completamento. Le corse di sequenziamento completate sono messe in coda per l'elaborazione mediante il sistema di gestione dei software di analisi (per ulteriori informazioni, fare riferimento a *[Sistema di gestione della pipeline di analisi](#page-33-0)* a pagina 25).

#### **Compatibilità della corsa di sequenziamento**

VeriSeq NIPT Assay Software analizza solo le corse di sequenziamento compatibili con il flusso di lavoro analitico di cfDNA.

Per generare identificazioni delle basi, utilizzare solo metodi di sequenziamento e versioni software compatibili.

NOTA Monitorare regolarmente le metriche delle prestazioni dei dati del sequenziamento per assicurarsi che la qualità dei dati rientri nelle specifiche.

Il modulo VeriSeq NIPT Local Run Manager configura il sequenziamento mediante i seguenti parametri di lettura:

- Corsa paired-end con letture da 2 x 36 cicli.
- <span id="page-33-0"></span>• Doppia indicizzazione con letture indici da 8 cicli.

### **Sistema di gestione della pipeline di analisi**

Il sistema di gestione della pipeline di analisi avvia la pipeline di analisi per rilevare le aneuploidie. La pipeline elabora una corsa di sequenziamento alla volta per una durata media di meno di 5 ore per raggruppamento. Se l'analisi non riesce a elaborare il raggruppamento o non viene completata a causa di assenza di alimentazione o timeout, il sistema di gestione della pipeline di analisi rimette automaticamente in coda la corsa. Se l'elaborazione del raggruppamento non riesce per tre volte consecutive, il sistema di gestione della pipeline di analisi contrassegna la corsa come non riuscita e genera un messaggio di errore.

Una corsa di analisi completata con successo avvia la generazione del report NIPT. Per maggiori informazioni, fare riferimento a *[Report NIPT](#page-66-1)* a pagina 58.

#### **Timeout e requisiti di archiviazione del flusso di lavoro**

Il flusso di lavoro analitico di cfDNA è soggetto alle limitazioni seguenti per timeout e archiviazione.

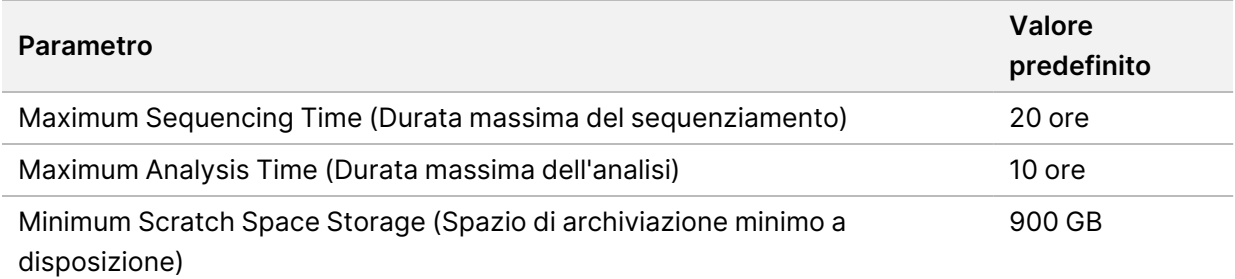

### <span id="page-33-1"></span>Interfaccia utente web

VeriSeq NIPT Assay Software ospita un'interfaccia utente (UI) web che permette di accedere facilmente a Onsite Server da qualsiasi luogo sulla rete. L'interfaccia utente web fornisce le seguenti funzioni:

NOTA L'interfaccia utente web di VeriSeq NIPT Assay Software non supporta l'utilizzo di dispositivi mobili.

- **View recent activities** (Visualizza attività recenti): identifica le fasi completate durante l'elaborazione di un saggio. L'utente viene avvisato in merito a molte di queste attività mediante il sistema di notifiche e-mail. Per maggiori informazioni, fare riferimento a *[Notifiche di Assay Software](#page-94-2)* [a pagina 86](#page-94-2).
- **View errors and alerts** (Visualizza errori e avvisi): identifica i problemi che potrebbero impedire l'ulteriore elaborazione del saggio. I messaggi di errore e gli avvisi vengono inviati all'utente mediante il sistema di notifiche e-mail. Per maggiori informazioni, fare riferimento a *[Notifiche di](#page-94-2) [Assay Software](#page-94-2)* a pagina 86.
- **Configure the server network settings** (Configura le impostazioni della rete per il server): il personale Illumina di solito configura la rete durante l'installazione del sistema. Eventuali modifiche potrebbero essere richieste se la rete locale necessita di modifiche al sistema informatico. Per maggiori informazioni, fare riferimento a *[Configurazione delle impostazioni di rete e server](#page-42-1)* a [pagina 34.](#page-42-1)
- **Manage server access** (Gestisci accesso al server): Onsite Server permette l'accesso a livello di Administrator (Amministratore) e Operator (Operatore). Questi livelli di accesso controllano la visualizzazione dei registri delle attività, degli avvisi e degli errori nonché la modifica della rete e le impostazioni per la mappatura dei dati. Per ulteriori informazioni, fare riferimento a *[Gestione degli](#page-38-0) utenti* [a pagina 30](#page-38-0).
- **Configure sequencing data folder** (Configura la cartella dei dati di sequenziamento): per impostazione predefinita, il server archivia i dati del sequenziamento. Tuttavia, può essere aggiunto un sistema NAS per ampliare la capacità di archiviazione. Per ulteriori informazioni, fare riferimento a *[Mappatura delle unità del server](#page-52-1)* a pagina 44.
- **Configure email notification subscribers list** (Configura l'elenco dei sottoscrittori alle notifiche email): gestisce un elenco di sottoscrittori ai quali vengono inviate le notifiche e-mail che comprendono i messaggi di errore e gli avvisi relativi all'elaborazione del saggio. Per maggiori informazioni, fare riferimento a *[Configurazione delle notifiche e-mail del sistema](#page-44-0)* a pagina 36.
- **Reboot or shutdown the server** (Riavvia o spegni il server): riavvia o spegne il server, se necessario. Può essere necessario eseguire un riavvio o uno spegnimento per far sì che un'impostazione di configurazione abbia effetto o come rimedio per un errore del server. Per ulteriori informazioni, fare riferimento a *[Riavvio del server](#page-53-0)* a pagina 45 e *[Spegnimento del server](#page-54-0)* a [pagina 46.](#page-54-0)
- **Configure database backup encryption** (Configurazione della crittografia per il backup del database): consente la crittografia e l'impostazione di una password di crittografia per i backup del database sul server. Questa funzione consente anche di generare un backup non crittografato temporaneo. Per maggiori informazioni, fare riferimento a *[Configurazione della crittografia per il](#page-45-0) backup* [a pagina 37](#page-45-0).

• **Configure network passwords** (Configurazione delle password della rete): imposta le password della rete per la comunicazione tra il server, entrambi i sequenziatori e gli strumenti VeriSeq NIPT Microlab STAR. Per ulteriori informazioni, fare riferimento a *[Configurazione delle password della](#page-46-0) rete* [a pagina 38](#page-46-0).

### <span id="page-35-0"></span>**Contratto di licenza per l'utente finale**

Al primo accesso all'interfaccia utente web, all'utente viene chiesto di accettare il contratto di licenza per l'utente finale (EULA, End User License Agreement). Per scaricare il contratto di licenza sul computer, selezionare **Download EULA** (Scarica EULA). Il software richiede di accettare il contratto EULA prima di poter continuare a lavorare con l'interfaccia utente web.

<span id="page-35-1"></span>Dopo aver accettato il contratto EULA, è possibile tornare alla pagina EULA e, se necessario, scaricare il documento.

### **Configurazione dell'interfaccia utente web**

Selezionare l'icona Settings (Impostazioni) per accedere a un elenco a discesa delle impostazioni di configurazione. Le impostazioni vengono visualizzate in base al ruolo utente e alle autorizzazioni associate. Per ulteriori informazioni, fare riferimento ad *[Assegnazione dei ruoli utente](#page-38-1)* a pagina 30.

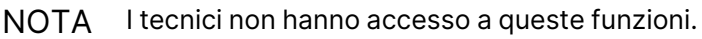

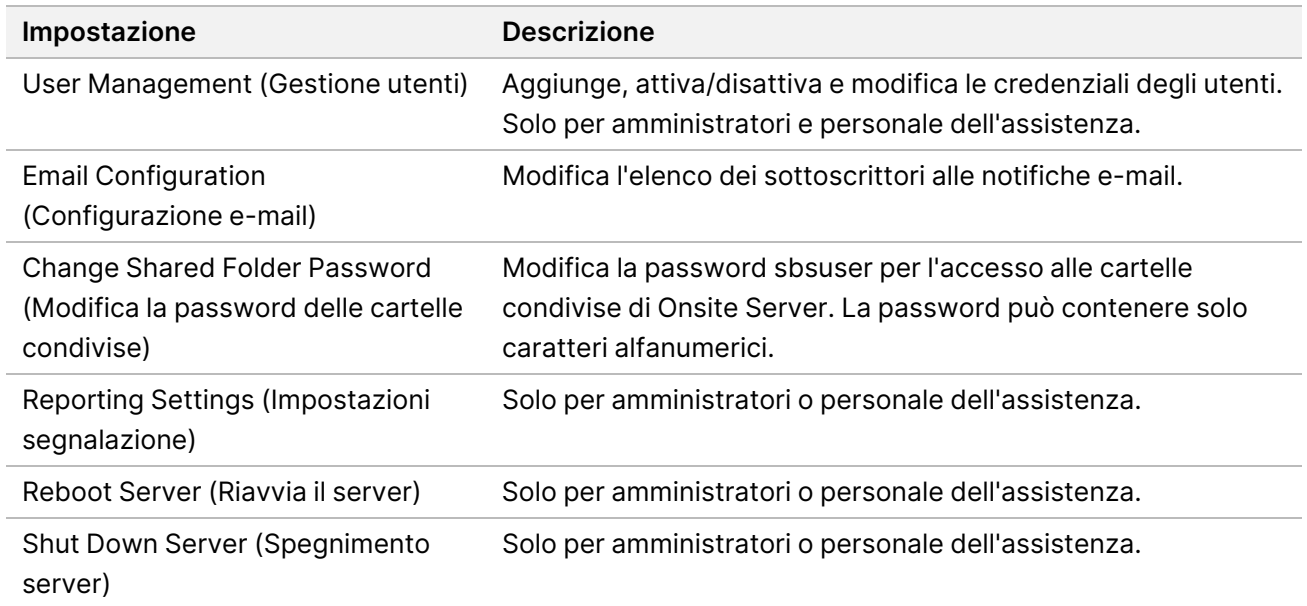

### <span id="page-35-2"></span>**Accesso all'interfaccia utente web**

Accedere all'interfaccia di VeriSeq NIPT Assay Software come segue.
- 1. Su un computer connesso alla stessa rete di Onsite Server, aprire uno dei seguenti browser web:
	- Chrome v69 o versione successiva
	- Firefox v62 o versione successiva
	- Internet Explorer v11 o versione successiva
- 2. Inserire l'indirizzo IP del server o il nome del server fornito da Illumina al momento dell'installazione, equivalente a https://<Onsite Server IP address>/login (ad es. https://10.10.10.10/login).
- 3. Se viene visualizzata un'avvertenza di sicurezza, aggiungere un'eccezione di sicurezza per procedere alla schermata di login. L'avvertenza di sicurezza indica che il computer non ha installato il certificato di connessione protetta (SSL). Per installare questo certificato, seguire le istruzioni riportate in *[Download e](#page-42-0) [installazione di un certificato](#page-42-0)* a pagina 34.
- 4. Nella schermata di login, inserire il nome utente e la password che rispettano le maiuscole/minuscole forniti da Illumina, quindi selezionare **Log In** (Accedi).
- NOTA Dopo 10 minuti di inattività, VeriSeq NIPT Assay Software esegue automaticamente il logout per l'utente attualmente collegato.

### **Dashboard**

Dopo aver eseguito l'accesso, viene visualizzata la dashboard di VeriSeq NIPT Assay Software v2. La dashboard è la finestra di navigazione principale. Per tornare alla dashboard in qualsiasi momento, selezionare l'opzione di menu **Dashboard**.

La dashboard mostra sempre le 50 attività più recenti che sono state registrate (se vi sono meno di 50 attività, mostra solo quelle registrate). Per ottenere le 50 attività precedenti e scorrere la cronologia delle attività, selezionare **Previous** (Precedente) nell'angolo inferiore destro della tabella delle attività.

#### **Visualizzazione delle attività recenti**

La scheda Recent Activities (Attività recenti) contiene una breve descrizione delle attività recenti di VeriSeq NIPT Assay Software e di Onsite Server.

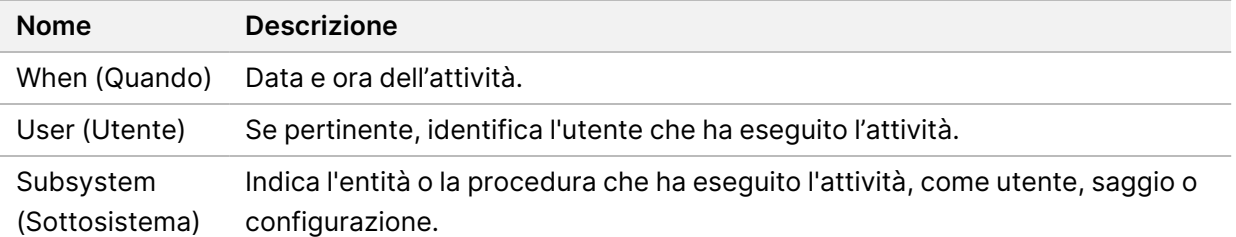

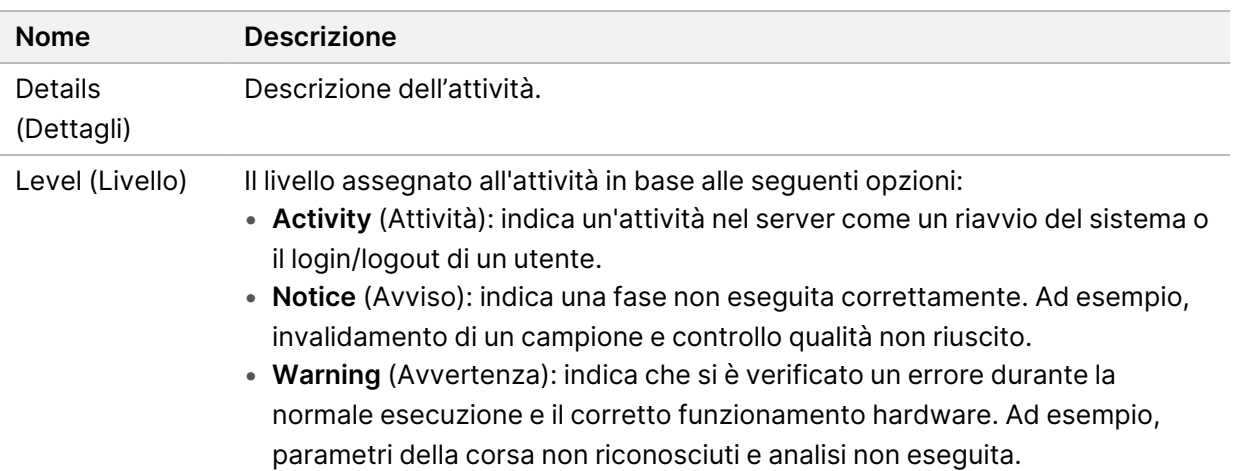

#### **Visualizzazione degli errori recenti**

La scheda Recent Errors (Errori recenti) contiene una breve descrizione degli errori software e server recenti.

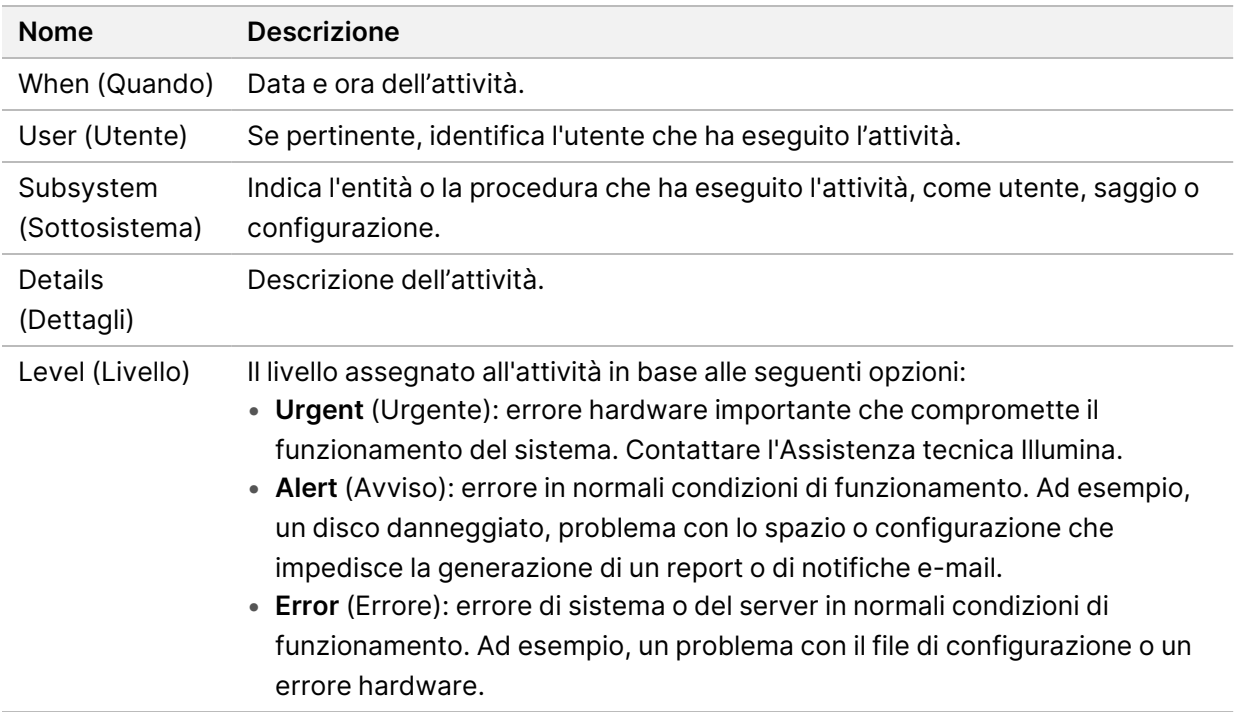

#### **Visualizzazione dello stato del sistema e degli avvisi**

La scheda **Server Status** (Stato server) mostra le seguenti informazioni.

- **Date** (Data): la data e l'ora attuali.
- **Time zone** (Fuso orario): il fuso orario configurato per il server. Le informazioni sul fuso orario vengono utilizzate per la data e l'ora di e-mail, avvisi e report.
- **Hostname** (Nome host): il nome del sistema consiste di un nome host della rete e un nome del sistema di nomi dominio (DNS, Domain Name System).
- **Disk space usage** (Utilizzo spazio su disco): la percentuale di spazio su disco attualmente utilizzata per l'archiviazione dei dati.
- **Software**: la configurazione regolamentata del software (ad es. CE-IVD).
- **Version** (Versione): la versione di VeriSeq NIPT Assay Software v2.

Il riepilogo potrebbe contenere anche un pulsante **Server alarm** (Allarme server) che silenzia l'allarme del controller RAID. Il pulsante viene visualizzato solo dagli amministratori. Se si preme questo pulsante, contattare l'Assistenza tecnica Illumina per richiedere ulteriore supporto.

## **Gestione degli utenti**

NOTA Solo il personale dell'assistenza e gli amministratori dispongono dell'autorizzazione per aggiungere, modificare o eliminare le autorizzazioni per i tecnici e altri utenti a questo livello.

#### **Assegnazione dei ruoli utente**

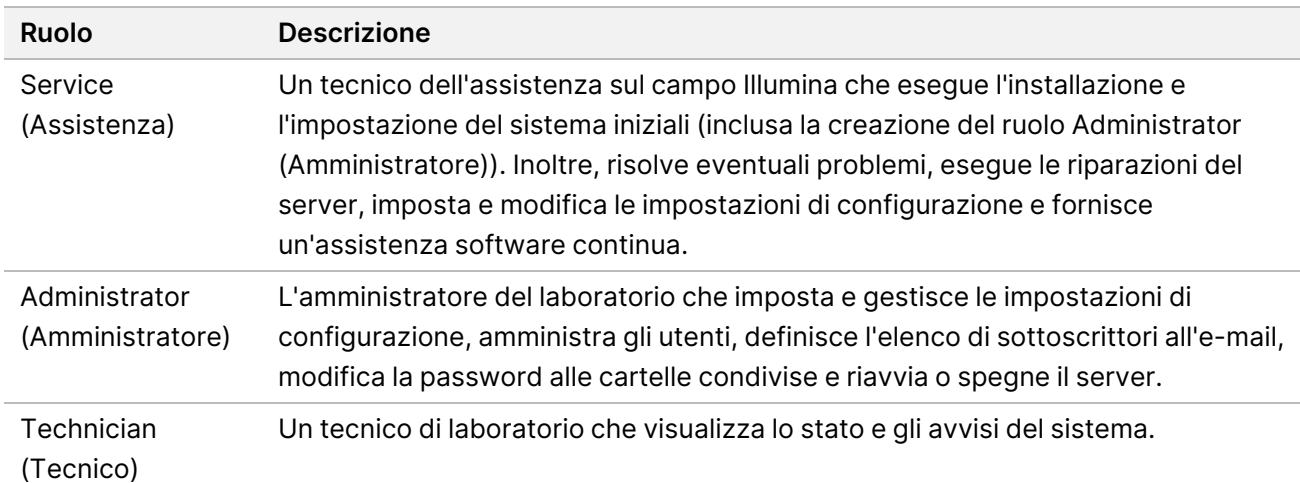

I ruoli utente definiscono l'accesso e i diritti per eseguire determinate attività.

#### **Aggiunta di utenti**

Al momento dell'installazione iniziale, il personale dell'Assistenza sul campo Illumina aggiunge l'utente Administrator (Amministratore).

Procedere come segue per aggiungere un utente.

1. Dalla schermata User Management (Gestione utenti), selezionare **Add New User** (Aggiungi nuovo utente).

NOTA Tutti i campi sono obbligatori.

- 2. Inserire il nome utente. I requisiti sono i seguenti.
	- Solo numeri e lettere minuscole (a-z e 0-9).
	- Deve essere composto da 4-20 caratteri e deve contenere almeno un carattere numerico.
	- Il primo carattere non può essere numerico.

NOTA Il nome utente non distingue tra maiuscole e minuscole.

VeriSeq NIPT Assay Software utilizza i nomi utente per identificare le persone coinvolte nei diversi aspetti dell'elaborazione del saggio e nelle interazioni con VeriSeq NIPT Assay Software.

- 3. Inserire il nome completo dell'utente. Il nome completo viene visualizzato solo nel profilo utente.
- 4. Inserire e confermare la password. La password deve essere composta da 8-20 caratteri e contenere almeno una lettera maiuscola, una lettera minuscola e un carattere numerico.
- 5. Inserire un indirizzo e-mail dell'utente. È richiesto un indirizzo e-mail univoco per ciascun utente.
- 6. Selezionare il ruolo utente desiderato dall'elenco a discesa.
- 7. Selezionare la casella **Active** (Attivo) per attivare l'utente immediatamente o deselezionare la casella per attivare l'utente in un secondo momento (ossia, dopo la formazione).
- 8. Selezionare **Save** (Salva) per salvare e confermare le modifiche. Il nuovo utente appare ora nella schermata User Management (Gestione utenti).

#### **Modifica degli utenti**

Modificare le informazioni degli utenti come segue.

- 1. Dalla schermata User Management (Gestione utenti), selezionare il nome utente.
- 2. Modificare le informazioni dell'utente, quindi selezionare **Save** (Salva).
- 3. Selezionare di nuovo **Save** (Salva) per confermare le modifiche. Le modifiche all'utente vengono ora visualizzate nella schermata User Management (Gestione utenti).

#### **Disattivazione di utenti**

Disattivare un utente come segue.

- 1. Dalla schermata User Management (Gestione utenti), selezionare il nome utente.
- 2. Deselezionare la casella di controllo **Activate** (Attiva), quindi selezionare **Save** (Salva).
- 3. Sul messaggio di conferma, fare clic su **Save** (Salva).

Nella schermata User Management (Gestione utenti) lo stato dell'utente passa a Disabled (Disattivato).

### **Gestione di un'unità di rete condivisa**

NOTA Solo il personale dell'assistenza o gli amministratori dispongono dell'autorizzazione per aggiungere, modificare o eliminare i percorsi delle cartelle condivise.

#### **Aggiunta di un'unità di rete condivisa**

Configurare il sistema in modo che i dati del sequenziamento vengano archiviati su un sistema NAS dedicato piuttosto che su un server connesso al sistema di sequenziamento. Un sistema NAS può fornire una maggiore capacità di archiviazione e backup continuo dei dati.

- 1. Dalla dashboard, selezionare **Folders** (Cartelle).
- 2. Selezionare **Add folder** (Aggiungi cartella).
- 3. Inserire le seguenti informazioni fornite dall'amministratore IT:
	- **Location** (Posizione): il percorso completo alla posizione del sistema NAS compresa la cartella in cui sono stati archiviati i dati.
	- **Username** (Nome utente): il nome utente assegnato a Onsite Server quando questo accede al sistema NAS.
	- **Password**: la password assegnata a Onsite Server quando questo accede al sistema NAS.
- 4. Selezionare **Save** (Salva).
- 5. Selezionare **Test** per verificare la connessione al sistema NAS. Se la connessione non riesce, confermare il nome del server, il nome della posizione, il nome utente e la password con l'amministratore IT.
- 6. Riavviare il server per applicare le modifiche.
- NOTA La configurazione di un'unità di rete condivisa può supportare solo una cartella di dati di sequenziamento.

#### **Modifica di un'unità di rete condivisa**

- 1. Dalla dashboard, selezionare **Folders** (Cartelle).
- 2. Modificare il percorso Location (Posizione) e selezionare **Save** (Salva).
- 3. Selezionare **Test** per verificare la connessione al sistema NAS. Se la connessione non riesce, confermare il nome del server, il nome della posizione, il nome utente e la password con l'amministratore IT.

#### **Eliminazione di un'unità di rete condivisa**

- 1. Dalla dashboard, selezionare **Folders** (Cartelle).
- 2. Selezionare il percorso Location (Posizione) per eseguire la modifica.
- 3. Selezionare **Delete** (Elimina) per rimuovere la cartella di sequenziamento esterna.

## **Configurazione delle impostazioni di rete e certificato**

Il personale dell'Assistenza sul campo Illumina utilizza la schermata Network Configuration (Configurazione rete) per configurare le impostazioni di rete e certificato durante l'installazione iniziale.

- NOTA Solo il personale dell'assistenza e gli amministratori dispongono dell'autorizzazione per modificare le impostazioni di rete e certificato.
- 1. Dalla dashboard, selezionare **Configuration** (Configurazione).
- 2. Selezionare la scheda **Network Configuration** (Configurazione rete) e configurare le impostazioni di rete, in base alle necessità.
- 3. Selezionare la scheda **Certification Configuration** (Configurazione certificato) per generare il certificato di connessione protetta (SSL).

#### **Configurazione delle impostazioni di certificato**

Un certificato di connessione protetta (SSL) è un file di dati che permette la connessione sicura da Onsite Server a un browser.

- 1. Usare la scheda Certificate Configuration (Configurazione certificato) per configurare le seguenti impostazioni del certificato SSL:
	- **Laboratory Email** (E-mail del laboratorio): l'e-mail di contatto presso il laboratorio di analisi (richiede un formato di indirizzo e-mail valido).
	- **Organization Unit** (Unità dell'organizzazione): dipartimento.
	- **Organization** (Organizzazione): nome del laboratorio di analisi.
	- **Location** (Posizione): l'indirizzo del laboratorio di analisi.
	- **State** (Stato): lo stato in cui ha sede il laboratorio di analisi.
	- **Country** (Paese): il Paese in cui ha sede il laboratorio di analisi.
	- **Certificate Thumbprint (SHA1)** (Certificato di identificazione digitale SHA1): numero di identificazione della certificazione.

Il certificato SHA1 assicura che gli utenti non ricevano avvisi di certificato quando accedono a VeriSeq NIPT Assay Software v2. Il certificato SHA1 viene visualizzato dopo la generazione o la rigenerazione di un certificato. Per ulteriori informazioni, fare riferimento a *[Rigenerazione di un](#page-43-0) certificato* [a pagina 35.](#page-43-0)

2. Selezionare **Save** (Salva) per implementare le modifiche apportate.

#### **Configurazione delle impostazioni di rete e server**

- NOTA Coordinare tutte le modifiche alle impostazioni di rete e server con l'amministratore IT per evitare errori di connessione al server.
- 1. Utilizzare la scheda Network Configuration (Configurazione rete) per configurare le seguenti impostazioni di rete o di Onsite Server:
	- **Static IP Address** (Indirizzo IP statico): l'indirizzo IP designato per Onsite Server.
	- **Subnet Mask** (Maschera di sottorete): la maschera di sottorete della rete locale.
	- **Default Gateway Address** (Indirizzo gateway predefinito): l'indirizzo IP predefinito del router.
	- **Hostname** (Nome host): il nome designato per fare riferimento a Onsite Server sulla rete (definito come localhost per impostazione predefinita).
	- **DNS Suffix** (Suffisso DNS): il suffisso DNS designato.
	- **Nameserver 1 and 2** (Nome server 1 e 2): indirizzi IP o nomi del server DNS.
	- **NTP Time Server 1 and 2** (Server 1 e 2 per orario NTP): i server di sincronizzazione dell'orario mediante il protocollo NTP.
	- **MAC Address** (Indirizzo MAC): l'indirizzo MAC della rete del server (solo lettura).
	- **Timezone** (Fuso orario): il fuso orario locale del server.
- 2. Confermare che le voci inserite siano corrette, quindi selezionare **Save** (Salva) per riavviare il server e implementare le modifiche applicate.

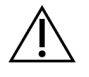

#### ATTENZIONE

Eventuali impostazioni errate possono alterare la connessione con il server.

#### <span id="page-42-0"></span>**Download e installazione di un certificato**

Per scaricare e installare un certificato SSL per VeriSeq NIPT Assay Software v2:

- 1. Dalla dashboard, selezionare **Configuration** (Configurazione).
- 2. Selezionare la scheda **Certification Configuration** (Configurazione certificazione).
- 3. Selezionare **Download Certificate** (Scarica certificato) dalla schermata Network Configuration (Configurazione rete).

Il file del certificato root\_cert.der viene scaricato.

NOTA Se viene suggerito di salvare il file, scegliere una posizione facile da ricordare. In caso contrario, identificare la posizione di download predefinita. Alcuni browser salvano il file direttamente in una cartella Downloads (Download).

- 4. Individuare sul computer la cartella in cui salvare il file.
- 5. Fare clic con il pulsante destro del mouse sul file **root\_cert.der** e selezionare **Install Certificate** (Installa certificato).
- 6. Se viene visualizzata una finestra Security Warning (Avviso di sicurezza), selezionare **Open** (Apri) per aprire il file.

Si apre Certificate Import Wizard (Procedura guidata per l'importazione dei certificati).

- 7. Nella finestra Welcome (Benvenuto) per Certificate Import Wizard (Procedura guidata per l'importazione dei certificati), selezionare **Local Machine** (Macchina locale) per Store Location (Posizione di archiviazione), quindi selezionare **Next** (Avanti).
- 8. Selezionare l'opzione **Place all certificates in the following store** (Colloca tutti i certificati nella seguente posizione di archiviazione), quindi selezionare **Browse...** (Sfoglia...).
- 9. Nella finestra Select Certificate Store (Seleziona posizione di archiviazione dei certificati), selezionare **Trusted Root Certification Authorities** (Autorità di certificazione fonti attendibili), quindi selezionare **OK**.
- 10. Assicurarsi che il campo Certificate Store (Posizione di archiviazione del certificato) visualizzi Trusted Root Certification Authorities (Autorità di certificazione fonti attendibili), quindi selezionare **Next** (Avanti).
- 11. Nella finestra Completing the Certificate Import Wizard (Completamento della procedura guidata per l'importazione dei certificati), selezionare **Finish** (Termina).
- 12. Se viene visualizzata una finestra Security Warning (Avviso di sicurezza), selezionare **Yes** (Sì) per installare il certificato.
- 13. Nella finestra di conferma dell'importazione avvenuta correttamente, selezionare **OK** per uscire dalla procedura guidata.

#### <span id="page-43-0"></span>**Rigenerazione di un certificato**

NOTA Solo il personale dell'assistenza e gli amministratori dispongono dell'autorizzazione per rigenerare i certificati e riavviare il sistema.

Per rigenerare un certificato dopo la modifica delle impostazioni della rete o del certificato:

- 1. Selezionare **Regenerate Certificate** (Rigenera certificato) dalla schermata Network Configuration (Configurazione rete).
- 2. Selezionare **Regenerate Certificate and Reboot** (Rigenera certificato e riavvia) per procedere oppure selezionare **Cancel** (Annulla) per uscire.

### **Configurazione delle notifiche e-mail del sistema**

VeriSeq NIPT Assay Software v2 comunica con gli utenti inviando notifiche e-mail che indicano lo stato del saggio e gli avvisi per gli errori o le azioni richieste all'utente. Per informazioni sulle notifiche e-mail inviate dal sistema, fare riferimento a *[Notifiche di Assay Software](#page-94-0)* a pagina 86.

Assicurarsi che le impostazioni delle e-mail indesiderate (spam) consentano le notifiche e-mail provenienti dal server. Le notifiche e-mail sono inviate da un account denominato VeriSeq@<customer email domain>, dove <customer email domain> viene specificato dal team IT locale al momento dell'installazione del server.

#### **Creazione di un elenco di sottoscrittori e-mail**

Le notifiche e-mail vengono inviate a un elenco di determinati sottoscrittori.

Specificare un elenco di sottoscrittori come segue.

- 1. Dalla dashboard, selezionare l'icona Settings (Impostazioni).
- 2. Selezionare **Email Configuration** (Configurazione e-mail).
- 3. Nel campo Subscribers (Sottoscrittori), inserire gli indirizzi e-mail separati da virgole. Verificare che gli indirizzi e-mail siano inseriti correttamente. Il software non convalida il formato degli indirizzi e-mail.
- 4. Selezionare **Save** (Salva).
- 5. Selezionare **Send test message** (Invia messaggio di prova) per generare un'e-mail di prova per l'elenco dei sottoscrittori.

Controllare i messaggi nella propria posta in arrivo per verificare che l'e-mail sia stata inviata.

NOTA Prima di inviare un messaggio di prova assicurarsi di selezionare il pulsante **Save** (Salva). L'invio di un messaggio di prova prima del salvataggio elimina le modifiche.

## <span id="page-45-0"></span>**Configurazione della crittografia per il backup**

VeriSeq NIPT Assay Software v2 consente agli amministratori di attivare o disattivare la crittografia per il backup. Gli amministratori possono inoltre impostare o aggiornare la password di crittografia per i backup del database. Questa password è necessaria per ripristinare un backup del database. Assicurarsi di conservare la password in una posizione sicura per riferimento futuro.

NOTA Solo gli amministratori hanno il permesso di impostare la crittografia per il backup del database.

Impostare la crittografia per il backup come segue.

- 1. Dalla dashboard, selezionare l'icona Settings (Impostazioni).
- 2. Selezionare **Backup Encryption** (Crittografia backup).
- 3. Selezionare la casella di controllo **Encrypt Backups** (Esegui crittografia backup).
- 4. Inserire la password scelta per la crittografia nel campo **Encryption Password** (Password crittografia).
- 5. Nel campo **Confirm Password** (Conferma password), inserire la stessa password.
- 6. Selezionare **Save** (Salva).

#### **Generazione di un backup non crittografato**

VeriSeq NIPT Assay Software consente agli amministratori di generare un file di backup non crittografato che può essere utilizzato dall'Assistenza tecnica Illumina. Il file di backup non crittografato è disponibile solo per 24 ore prima che venga automaticamente eliminato.

NOTA Solo gli amministratori dispongono dei permessi per generare un backup non crittografato.

Creare un backup non crittografato come segue.

- 1. Dalla dashboard, selezionare l'icona Settings (Impostazioni).
- 2. Selezionare **Backup Encryption** (Crittografia backup).
- 3. Selezionare **Generate Unencrypted Backup** (Genera backup non crittografato).
- 4. Nella finestra di conferma, selezionare **Yes** (Sì). Viene visualizzato un messaggio di conferma della richiesta di backup non crittografato.
- 5. Selezionare **OK**.

È possibile confermare la creazione di un backup non crittografato tornando alla dashboard di VeriSeq NIPT Assay Software e visualizzare la tabella Recent Activities (Attività recenti). Una nuova attività dovrebbe confermare la corretta creazione di un backup non crittografato.

### **Configurazione delle password della rete**

Un amministratore o un tecnico dell'assistenza sul campo Illumina può utilizzare la pagina Network Passwords (Password della rete) per la comunicazione tra Onsite Server e i componenti di VeriSeq NIPT Solution v2.

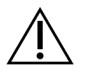

#### ATTENZIONE

Solo il personale dell'assistenza e gli amministratori dispongono dei permessi per modificare le password della rete.

Configurare le password della rete come segue.

- 1. Dalla dashboard, selezionare l'icona Settings (Impostazioni).
- 2. Selezionare **Network Passwords** (Password della rete).
- 3. Nel campo **Sequencer Password** (Password sequenziatore), inserire una password per gli strumenti di sequenziamento.
- 4. Nel campo **Confirm Password** (Conferma password), reinserire la password.

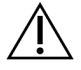

#### ATTENZIONE

L'aggiornamento della password dei sequenziatori durante una corsa di sequenziamento può causare la perdita dei dati.

- 5. Selezionare **Save Sequencer Password** (Salva password sequenziatori). Il server archivia la password per lo strumento di sequenziamento. Aggiornare qualsiasi strumento collegato al server per assicurarsi che utilizzi questa password.
- 6. Inserire una password per VeriSeq NIPT Microlab STAR nel campo **Automation Password** (Password automazione).

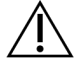

#### ATTENZIONE

L'aggiornamento della password di automazione durante la preparazione dei campioni può causare la perdita dei dati.

Solo i tecnici dell'assistenza sul campo Illumina possono aggiornare la password di automazione per ML STAR. Prima di cambiare la password memorizzata sul server, tramite l'interfaccia web, verificare che un membro del team di assistenza sul campo Illumina abbia visitato il sito e aggiornato la password di ML STAR. Se si aggiorna la password nell'interfaccia web server senza aggiornarla in ML STAR, si renderà il sistema inutilizzabile.

- 7. Nel campo **Confirm Password** (Conferma password), reinserire la password per ML STAR.
- 8. Selezionare **Save Automation Password** (Salva password automazione). Il server archivia la password per ML STAR. Aggiornare qualsiasi strumento ML STAR già collegato al server per assicurarsi che utilizzi questa password.

## **Disconnessione**

• Nell'angolo superiore destro della schermata, selezionare l'icona del profilo utente, quindi selezionare **Log Out** (Disconnetti).

# Analisi e creazione di report

Dopo la raccolta dei dati di sequenziamento, questi vengono sottoposti a demultiplexing, convertiti in un formato FASTQ, allineati su un genoma di riferimento e analizzati per rilevare le aneuploidie. Questa sezione descrive le varie metriche che sono definite per un determinato campione.

## **Demultiplexing e generazione di file in formato FASTQ**

I dati di sequenziamento memorizzati in formato BCL sono elaborati tramite il software di conversione bcl2fastq. Il software di conversione bcl2fastq sottopone a demultiplexing i dati e converte i file BCL nei formati file standard FASTQ per l'analisi a valle. Per ogni corsa di sequenziamento, VeriSeq NIPT Assay Software crea un foglio campioni (SampleSheet.csv). Il file contiene le informazioni sul campione incluse nel software durante la procedura di preparazione dei campioni (utilizzando il software API). Questi fogli campioni contengono un'intestazione con le informazioni relative alla corsa e le descrizioni per i campioni elaborati in una determinata cella a flusso.

La tabella seguente fornisce i dettagli relativi ai dati contenuti nel foglio campioni.

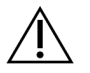

#### ATTENZIONE

Non modificare in alcun modo il foglio campioni. Poiché viene generato dal sistema, eventuali modifiche possono causare eventi avversi a valle, compresi errori nei risultati o analisi non riuscite.

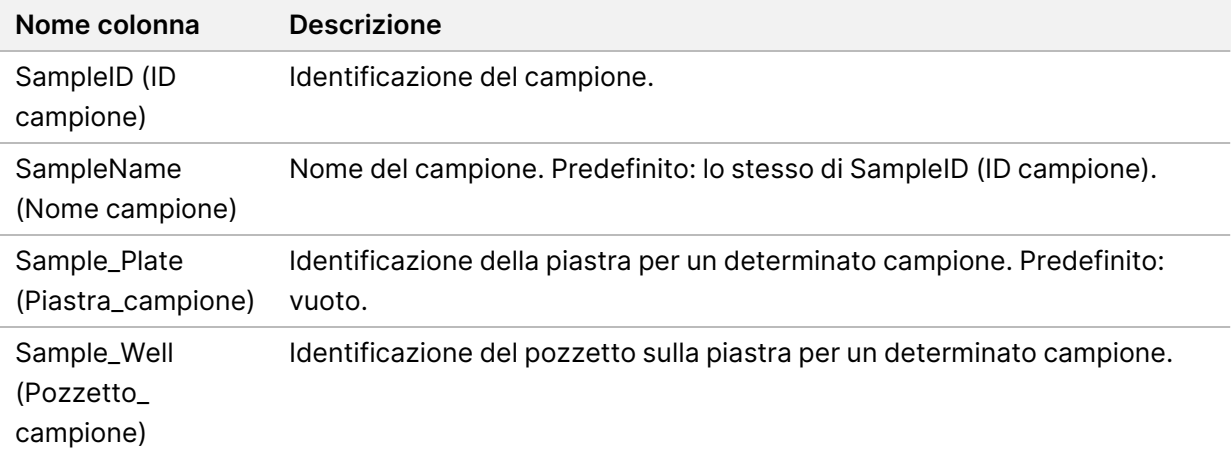

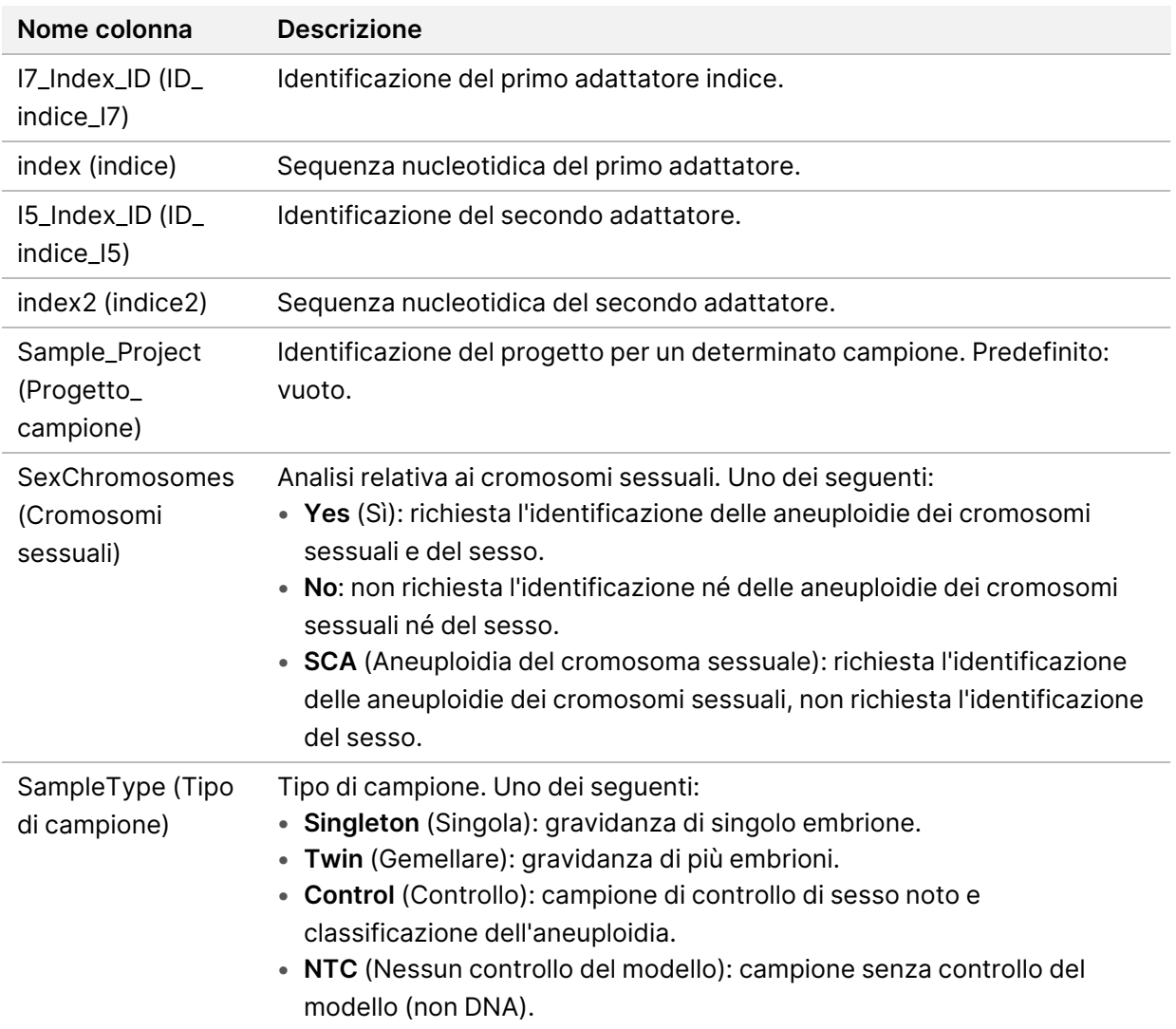

### **Controllo qualità del sequenziamento**

Le metriche di controllo qualità del sequenziamento identificano le celle a flusso che probabilmente non supereranno l'analisi. Le metriche relative alla densità dei cluster, alla percentuale di letture che attraversano il filtro (PF, Passing Filter), alla predeterminazione delle fasi (prephasing) e alla determinazione delle fasi (phasing) descrivono la qualità generale dei dati del sequenziamento e sono comuni a molte applicazioni di sequenziamento di nuova generazione. La metrica delle letture allineate previste stima il livello di profondità di sequenziamento della cella a flusso. Se i dati di bassa qualità non soddisfano la metrica delle letture allineate, l'elaborazione della corsa viene terminata. Per maggiori informazioni, fare riferimento a *[Metriche e limiti del controllo qualità del sequenziamento](#page-57-0)* a pagina 49.

## **Stime della frazione fetale**

Con il temine frazione fetale (FF) si indica la percentuale di DNA libero circolante in un campione di sangue materno ottenuto dalla placenta. Per calcolare una stima della FF, VeriSeq NIPT Assay Software utilizza le informazioni derivanti sia dalla distribuzione della dimensione del frammento di cfDNA sia dalle differenze nella copertura genomica tra cfDNA materno e fetale.<sup>1</sup>

## **Statistiche utilizzate nel punteggio finale**

Per tutti i cromosomi, i dati ottenuti dal sequenziamento paired-end vengono allineati con il genoma di riferimento (HG19). Le letture univoche allineate e non duplicate sono aggregate in intervalli di 100 kb. I conteggi degli intervalli corrispondenti sono regolati per distorsioni GC e in base alla precedente copertura genomica stabilita per regioni specifiche. Utilizzando tali conteggi di intervalli normalizzati, i punteggi statistici sono derivati per ogni autosoma dal confronto tra le regioni di copertura che possono essere influenzate dalla presenza di un'aneuploidia e il resto degli autosomi. La distribuzione dei rapporti di log-verosimiglianza (LLR, Log Likelihood Ratio) viene calcolata per ciascun campione, tenendo conto dei punteggi basati sulla copertura e della FF stimata. La distribuzione LLR rappresenta la probabilità che un campione sia affetto in base alla copertura osservata e la FF rispetto alla probabilità di un campione di non essere affetto in base alla stessa copertura osservata. Il calcolo di questa distribuzione tiene conto anche della stima di incertezza nella FF. Per i calcoli seguenti, viene utilizzato il logaritmo naturale del rapporto. Assay Software valuta il valore LLR per ciascun cromosoma target e ciascun campione per fornire una determinazione dell'aneuploidia.

Le statistiche per i cromosomi X e Y sono diverse dalle statistiche utilizzate per gli autosomi. Per i feti identificati come femmina, le identificazioni delle SCA richiedono una concordanza di classificazione in base ai valori cromosomici normalizzati e LLR. $^2$  I punteggi LLR specifici sono calcolati per [45,X] (sindrome di Turner) e per [47,XXX]. Per i feti identificati come maschio, le identificazioni delle SCA per [47,XXY] (sindrome di Klinefelter) o per [47,XYY] possono essere basate sulla relazione tra i valori cromosomici normalizzati per i cromosomi X e Y (NCV\_X e NCV\_Y). Possono essere identificati [47,XXY] i campioni relativi ai feti maschili per i quali NCV\_X rientra nell'intervallo osservato per i campioni euploidi femminili. I campioni relativi ai campioni maschili per i quali NCV\_X rientra nell'intervallo osservato nei campioni euploidi maschili ma per i quali il cromosoma Y è sovrarappresentato possono essere identificati come [47,XYY].

Per alcuni valori di NCV\_Y e NCV\_X, il sistema non è in grado di determinare le SCA. Tali campioni forniscono un risultato Not Reportable (Non riportabile) per la classificazione XY. Se vengono superate tutte le altre metriche di controllo qualità, a questi campioni vengono ancora forniti i risultati autosomici.

 $1$ Kim, S.K., et al, Determination of fetal DNA fraction from the plasma of pregnant persons using sequence read counts, Prenatal Diagnosis Aug 2015; 35(8):810-5. doi: 10.1002/pd.4615.

Documento n. 1000000067940 v08 ITA PER USO DIAGNOSTICO IN VITRO.

<sup>2</sup>Bianchi D, Platt L, Goldberg J et al. Genome‐Wide Fetal Aneuploidy Detection by Maternal Plasma DNA Sequencing. Obstet Gynecol. 2012;119(5):890–901. doi:10.1097/aog.0b013e31824fb482.

### **Controllo qualità dell'analisi**

Le metriche di controllo qualità analitica sono metriche calcolate durante l'analisi e vengono utilizzate per rilevare i campioni che deviano eccessivamente dal comportamento previsto. I dati per i campioni che non superano queste metriche sono da considerarsi non affidabili e sono indicati come non riusciti. Quando i campioni producono risultati al di fuori degli intervalli previsti per queste metriche, il Report NIPT fornisce un motivo per il controllo di qualità come un'avvertenza o una causa della mancata riuscita. Fare riferimento a *[Messaggi sul motivo del controllo qualità](#page-74-0)* a pagina 66 per ulteriori informazioni su questi motivi di controllo di qualità.

## **Controllo qualità dei campioni NTC**

VeriSeq NIPT Solution consente di aggiungere campioni NTC come parte della corsa. ML STAR può generare fino a due NTC per corsa per batch da 24 e 48 campioni e fino a quattro NTC per batch da 96 campioni. Indipendentemente da quanti campioni NTC vengano aggiunti, il software controlla una media minima di 4.000.000 di frammenti mappati univocamente per campione per raggruppamento. Per questo motivo, non aggiungere più di due campioni NTC per raggruppamento. Per maggiori informazioni, fare riferimento a *[Metriche e limiti del controllo qualità del sequenziamento](#page-57-0)* a pagina 49.

Gli stati del controllo qualità per i campioni NTC sono i seguenti.

- **NTC sample processing** (Elaborazione campione NTC): quando viene elaborato un campione NTC, il software assegna un risultato PASS QC (Controllo qualità superato) quando la copertura per il campione è bassa, come previsto per un campione NTC.
- **Patient sample as NTC** (Campione paziente come NTC): quando un campione del paziente, indicato come NTC, viene elaborato, viene rilevata una copertura elevata. Poiché il campione è indicato come NTC, il software indica lo stato del controllo qualità del campione come FAIL (Non superato) con il motivo seguente: NTC SAMPLE WITH HIGH COVERAGE (Campione senza controllo del modello con elevata copertura).

## VeriSeq Onsite Server v2

VeriSeq Onsite Server v2 viene eseguito su un sistema operativo basato su Linux e fornisce circa 7,5 TB di capacità di archiviazione dei dati. Se si presume una dimensione di dati di 25 GB per corsa di sequenziamento, il server è in grado di archiviare fino a 300 corse. Quando non è disponibile la capacità di archiviazione minima, viene inviata una notifica automatizzata. Il server viene installato sulla rete locale.

### **Disco locale**

VeriSeq NIPT Assay Software mette a disposizione dell'utente determinate cartelle su Onsite Server. Queste cartelle possono essere mappate mediante il protocollo di condivisione Samba su qualsiasi workstation o computer portatile sulla rete locale.

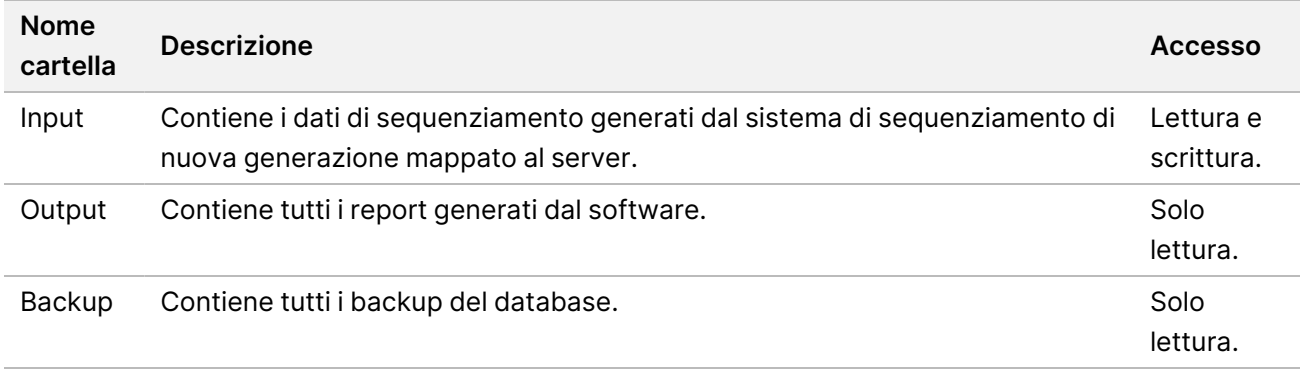

NOTA La mappatura del disco locale si basa sul protocollo Server Message Block (SMB). Il software al momento supporta le versioni SMB2 e versioni successive. Il server richiede la firma SMB. Abilitare queste versioni sulle apparecchiature (portatile/workstation) utilizzate per la mappatura.

### **Database locale**

VeriSeq NIPT Assay Software gestisce un database locale in cui le informazioni sulla libreria, le informazioni sulla corsa di sequenziamento e i risultati dell'analisi vengono salvati in modo permanente. Il database è parte integrante di VeriSeq NIPT Assay Software e non è accessibile all'utente. Il sistema gestisce un meccanismo automatico per il backup del database su Onsite Server. Oltre alle seguenti procedure relative al database, gli utenti sono invitati a eseguire il backup del database regolarmente in un percorso esterno.

- **Database backup** (Backup del database): un'istantanea del database viene automaticamente salvata su base oraria, giornaliera, settimanale o mensile. I backup orari vengono rimossi dopo la creazione di un backup giornaliero. Nello stesso modo, i backup giornalieri vengono rimossi quando è pronto un backup settimanale. I backup settimanali vengono rimossi dopo la creazione di un backup mensile e viene archiviato un solo backup mensile. La pratica raccomandata è creare uno script automatizzato che possa rendere persistente la cartella di backup su un sistema NAS locale. I backup non includono le cartelle di input e output.
	- NOTA VeriSeq NIPT Assay Software v2 fornisce un'opzione di crittografia per il backup del database. Per maggiori informazioni, fare riferimento a *[Configurazione della crittografia](#page-45-0) [per il backup](#page-45-0)* a pagina 37.
- **Database restore** (Ripristino del database): il database può essere ripristinato da una qualsiasi istantanea di backup salvata. I ripristini vengono eseguiti esclusivamente dal personale dell'Assistenza sul campo Illumina. La password di crittografia deve essere fornita per ripristinare un backup crittografato. Questa password deve corrispondere alla password in uso al momento del backup.
- **Data backup** (Backup dei dati): sebbene Onsite Server possa essere utilizzato come punto di archiviazione principale per le corse di sequenziamento, può archiviare soltanto circa 300 corse. È possibile impostare un backup automatizzato dei dati che venga eseguito su base continua su un altro dispositivo di archiviazione a lungo termine o su un sistema NAS.
- **Maintenance** (Manutenzione): oltre al backup dei dati, Onsite Server non richiede alcuna manutenzione da parte dell'utente. Gli aggiornamenti per VeriSeq NIPT Assay Software o Onsite Server stesso sono forniti dall'Assistenza tecnica Illumina.

### **Archiviazione dei dati**

Consultare i criteri di archiviazione della sede IT di zona per informazioni su come archiviare le directory di input e output. VeriSeq NIPT Assay Software monitora lo spazio su disco rimanente nella directory di input e invia un'e-mail di notifica agli utenti quando la capacità di archiviazione rimanente scende al di sotto di 1 TB.

Non utilizzare Onsite Server per archiviare i dati. Trasferire i dati a Onsite Server e archiviarli regolarmente.

Una tipica corsa di sequenziamento compatibile con il flusso di lavoro di analisi di cfDNA richiede 25-30 GB per le corse sul sequenziatore di nuova generazione. La dimensione effettiva della cartella della corsa dipende dalla densità dei cluster finale.

Archiviare i dati solo quando il sistema è inattivo e quando non viene eseguita alcuna analisi o corsa di sequenziamento.

### **Mappatura delle unità del server**

Onsite Server dispone di tre cartelle che possono essere mappate singolarmente a qualsiasi computer che esegue Microsoft Windows:

- **input**: esegue la mappatura alle cartelle dei dati del sequenziamento. Si installa sul computer collegato al sistema di sequenziamento. Configurare il sistema di sequenziamento per ottimizzare i dati nella cartella di input.
- **output**: esegue la mappatura al report di Analysis Server e ai report di elaborazione del saggio.
- **backup**: esegue la mappatura ai file di backup del database.
- NOTA Solo il personale dell'assistenza e gli amministratori attivi dispongono dei permessi per mappare le unità del server.

Mappare ciascuna cartella come segue.

- 1. Accedere al computer nella sottorete di Onsite Server.
- 2. Fare clic con il pulsante destro del mouse su **Computer** e selezionare **Map network drive** (Mappa unità di rete).
- 3. Selezionare una lettera dall'elenco a discesa Drive (Unità).
- 4. Nel campo Folder (Cartella), inserire \\<Indirizzo IP VeriSeq Onsite Server v2>\<nome cartella>. Ad esempio: \\10.50.132.92\input.
- 5. Inserire il nome utente e la password (come amministratore attivo) di VeriSeq NIPT Assay Software v2. Le cartelle mappate correttamente risultano installate sul computer. Se cambia il ruolo, lo stato attivo o la password dell'amministratore, la connessione attiva al server mappato viene terminata. Le cartelle mappate correttamente risultano installate sul computer.
- NOTA La mappatura del disco locale si basa sul protocollo Server Message Block (SMB). Il software al momento supporta le versioni SMB2 e versioni successive. Il server richiede la firma SMB. Abilitare queste versioni sulle apparecchiature (portatile/workstation) utilizzate per la mappatura.

### **Riavvio del server**

NOTA Solo il personale dell'assistenza e gli amministratori dispongono dell'autorizzazione per riavviare il server.

Per riavviare il server:

- 1. Nell'elenco a discesa **Settings** (Impostazioni), selezionare **Reboot Server** (Riavvia il server).
- 2. Selezionare **Reboot** (Riavvia) per riavviare il sistema oppure **Cancel** (Annulla) per uscire senza eseguire il riavvio.
- 3. Inserire un motivo per cui il server verrà spento.

Il motivo viene registrato per la risoluzione dei problemi.

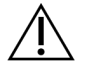

#### ATTENZIONE

Durante il riavvio non devono essere attive corse di sequenziamento o preparazioni di campioni. Tale operazione in queste condizioni può causare la perdita di dati. Il riavvio del sistema può richiedere alcuni minuti. Pianificare l'attività di laboratorio in relazione al riavvio.

### **Spegnimento del server**

NOTA Solo il personale dell'assistenza e gli amministratori dispongono dell'autorizzazione per spegnere il server.

Per arrestare Onsite Server:

- 1. Nell'elenco a discesa **Settings** (Impostazioni), selezionare **Shut Down Server** (Spegni server).
- 2. Selezionare **Shut Down** (Spegni) per spegnere Onsite Server oppure selezionare **Cancel** (Annulla) per uscire senza spegnere il server.
- 3. Inserire un motivo per cui Onsite Server verrà spento. Il motivo viene registrato per la risoluzione dei problemi.

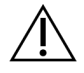

#### ATTENZIONE

Durante lo spegnimento del server non devono essere attive alcuna corsa di sequenziamento o preparazione dei campioni. Tale operazione in queste condizioni può generare la perdita dei dati.

### **Recupero da un arresto imprevisto**

Se durante una corsa di analisi si verifica un'interruzione di alimentazione o uno spegnimento involontario da parte dell'utente, il sistema:

- Riavvia automaticamente VeriSeq NIPT Assay Software al riavvio del sistema.
- Riconosce la corsa di analisi come non eseguita e rimette la corsa in coda per l'elaborazione.
- Genera output quando l'analisi viene completata correttamente.
- NOTA Se l'analisi non riesce, VeriSeq NIPT Assay Software permette al sistema di rimettere in coda la corsa di analisi fino a tre volte.

### **Vincoli ambientali**

La tabella seguente include i vincoli a livello di temperatura ambiente per Onsite Server.

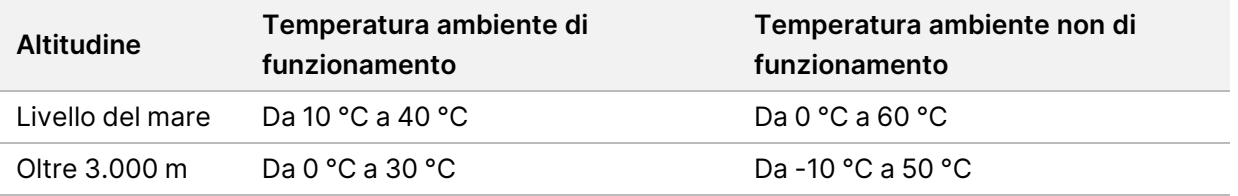

Le informazioni sullo smaltimento delle apparecchiature elettroniche ai sensi della direttiva sui rifiuti di apparecchiature elettriche ed elettroniche (RAEE) sono presenti sul sito web di Illumina all'indirizzo <https://support.illumina.com/weee-recycling.html>.

# Metriche di controllo qualità (QC)

# Metriche e limiti del controllo qualità della quantificazione

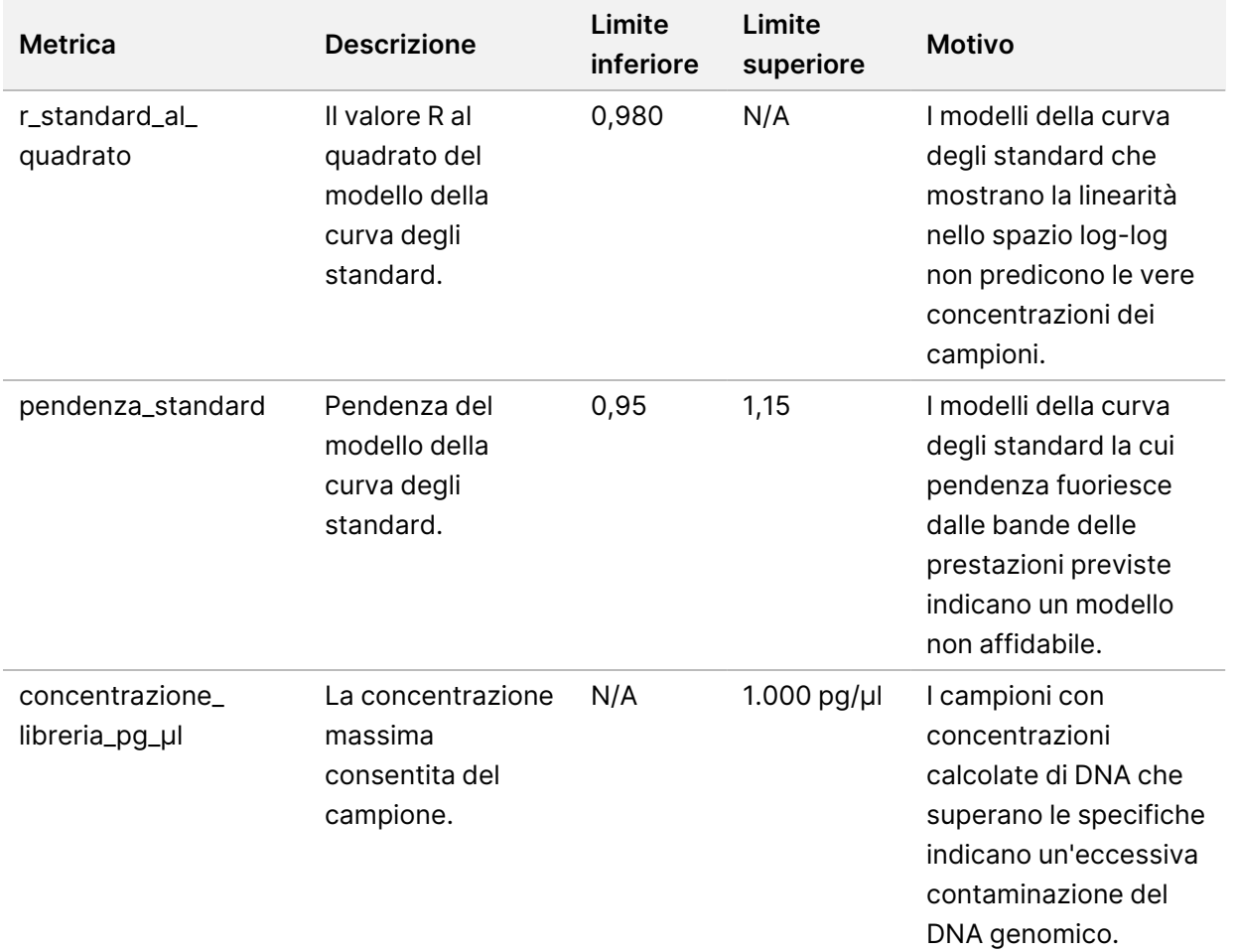

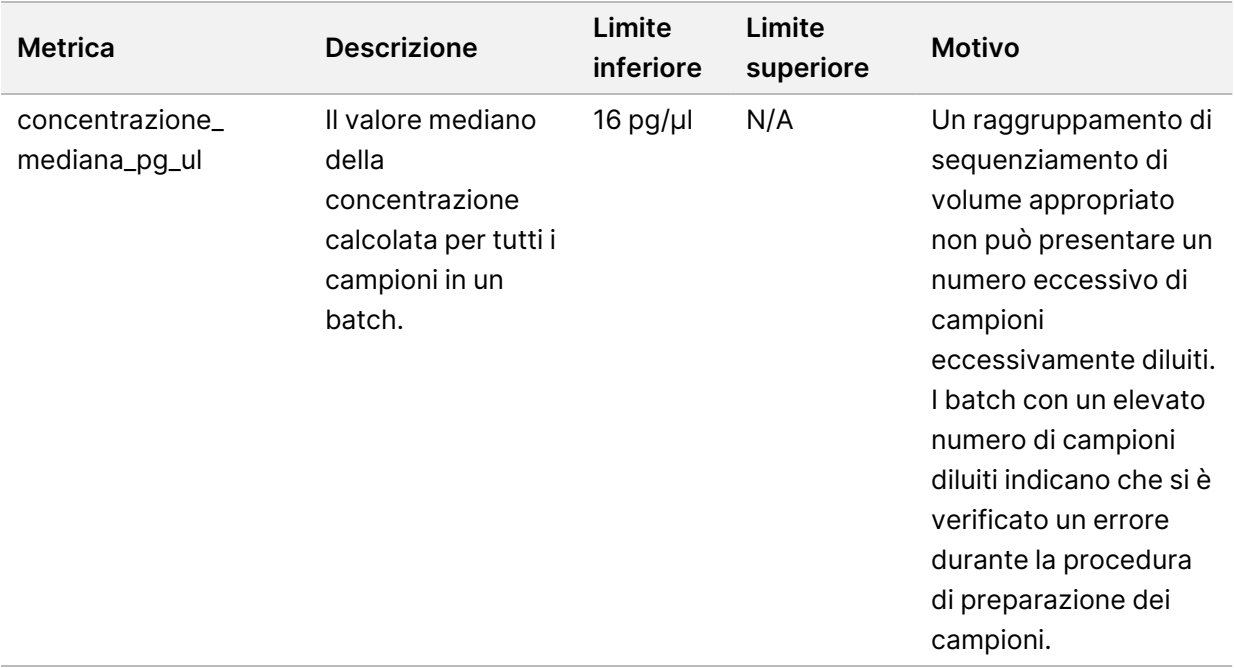

# <span id="page-57-0"></span>Metriche e limiti del controllo qualità del sequenziamento

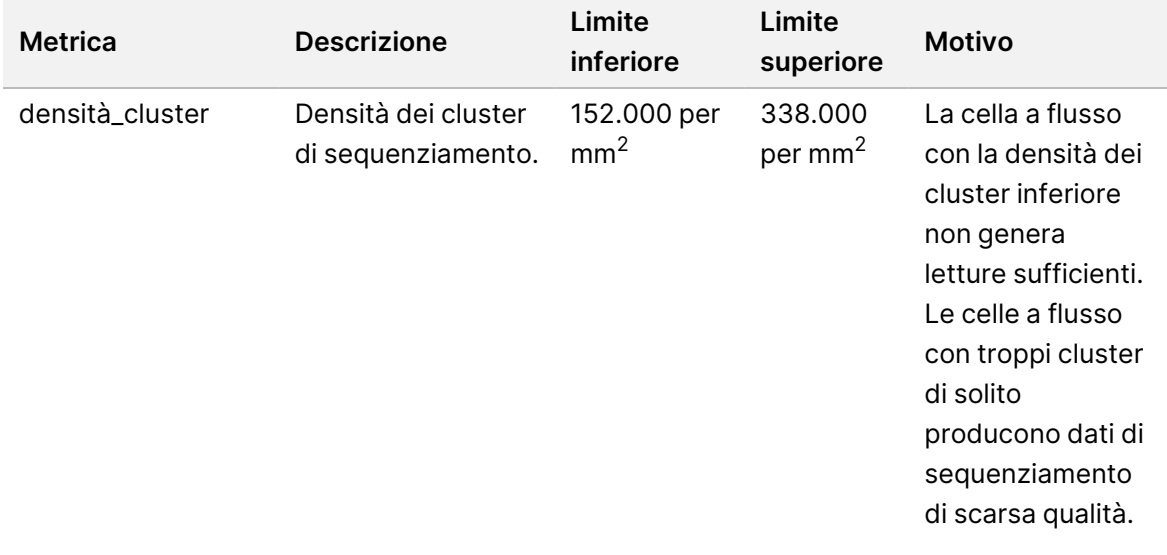

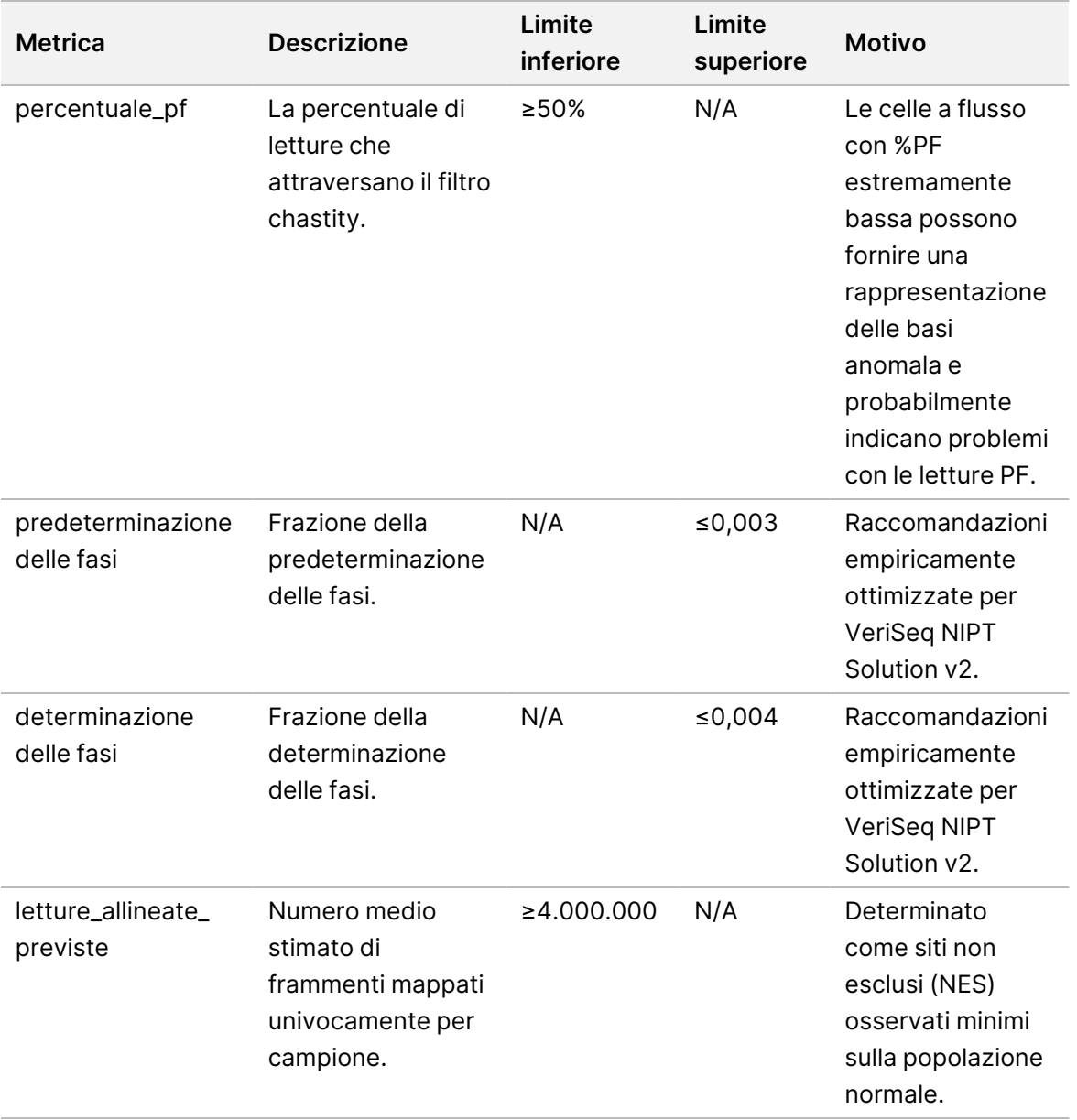

# Report di sistema

## Introduzione

VeriSeq NIPT Assay Software genera le seguenti categorie di report:

- Report dei risultati e delle notifiche
- Report di elaborazione

Un report può essere informativo o fruibile.

- **Informational** (Informativo): report relativo alla procedura che fornisce informazioni sullo stato del saggio e può essere utilizzato per confermare il completamento di una determinata fase. Il report fornisce inoltre informazioni come i risultati del controllo qualità e i numeri di ID.
- **Actionable** (Fruibile): report asincrono avviato da un evento di sistema o da un'azione dell'utente che richiede l'attenzione dell'utente.

Questa sezione descrive ciascun report e fornisce i dettagli del report per l'integrazione LIMS.

## **File di output**

I report di VeriSeq NIPT Assay Software vengono generati sul disco rigido di Onsite Server interno mappato al disco dell'utente come una cartella di output di sola lettura. Ciascun report viene generato con un file checksum MD5 standard corrispondente, che permette di verificare che non siano state apportate modifiche al file.

Tutti i report sono in formato testo formattato delimitato da tabulazioni. È possibile aprire i report con qualsiasi editor di testo o con un programma di dati tabulari, come Microsoft Excel®.

## **Struttura del file dei report**

VeriSeq NIPT Assay Software salva i report in una determinata struttura nella cartella di output.

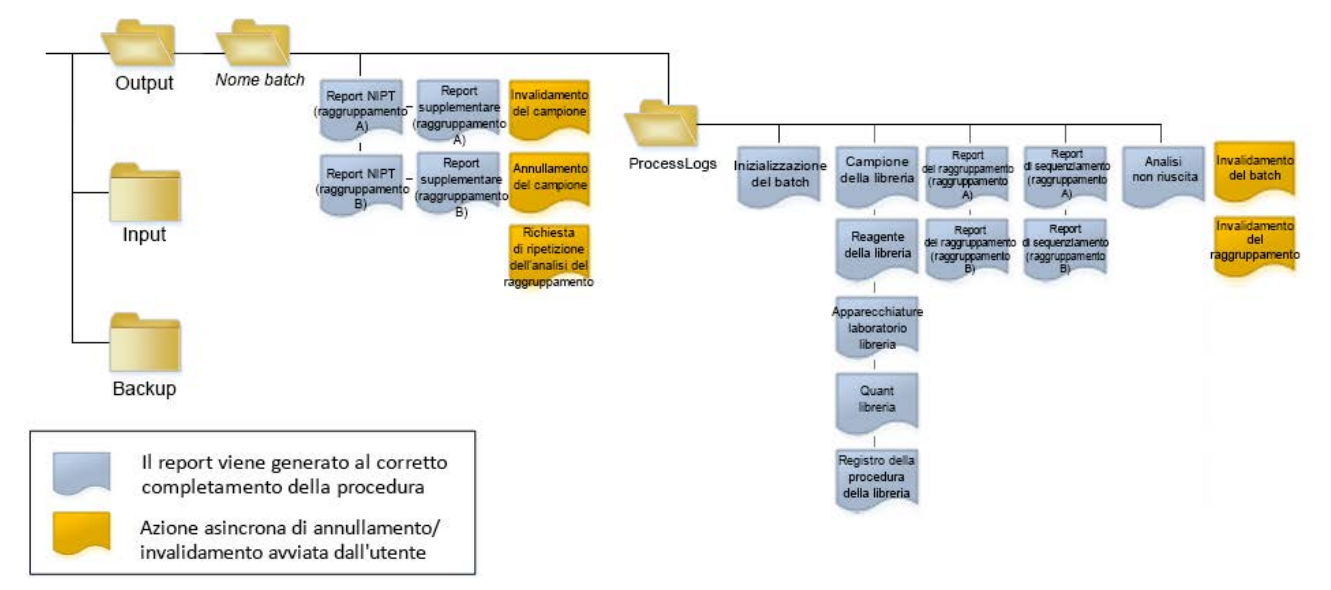

#### Figura 4 Struttura della cartella dei report di VeriSeq NIPT Assay Software

VeriSeq NIPT Assay Software salva i report nella cartella *Batch Name* (Nome batch) con la seguente organizzazione:

- **Cartella principale (cartella Batch Name Nome cartella)**: contiene i report che forniscono i risultati o sono associati alle notifiche e-mail generate dal sistema LIMS. Per i dettagli, fare riferimento a *[Report dei risultati e delle notifiche](#page-66-0)* a pagina 58.
- **Cartella ProcessLogs (RegistriProcedura)**: contiene i report relativi alla procedura. Per dettagli, fare riferimento a *[Report di elaborazione](#page-84-0)* a pagina 76.

Un elenco di tutti i report è fornito in *[Riepilogo dei report di sistema](#page-61-0)* a pagina 53.

<span id="page-61-0"></span>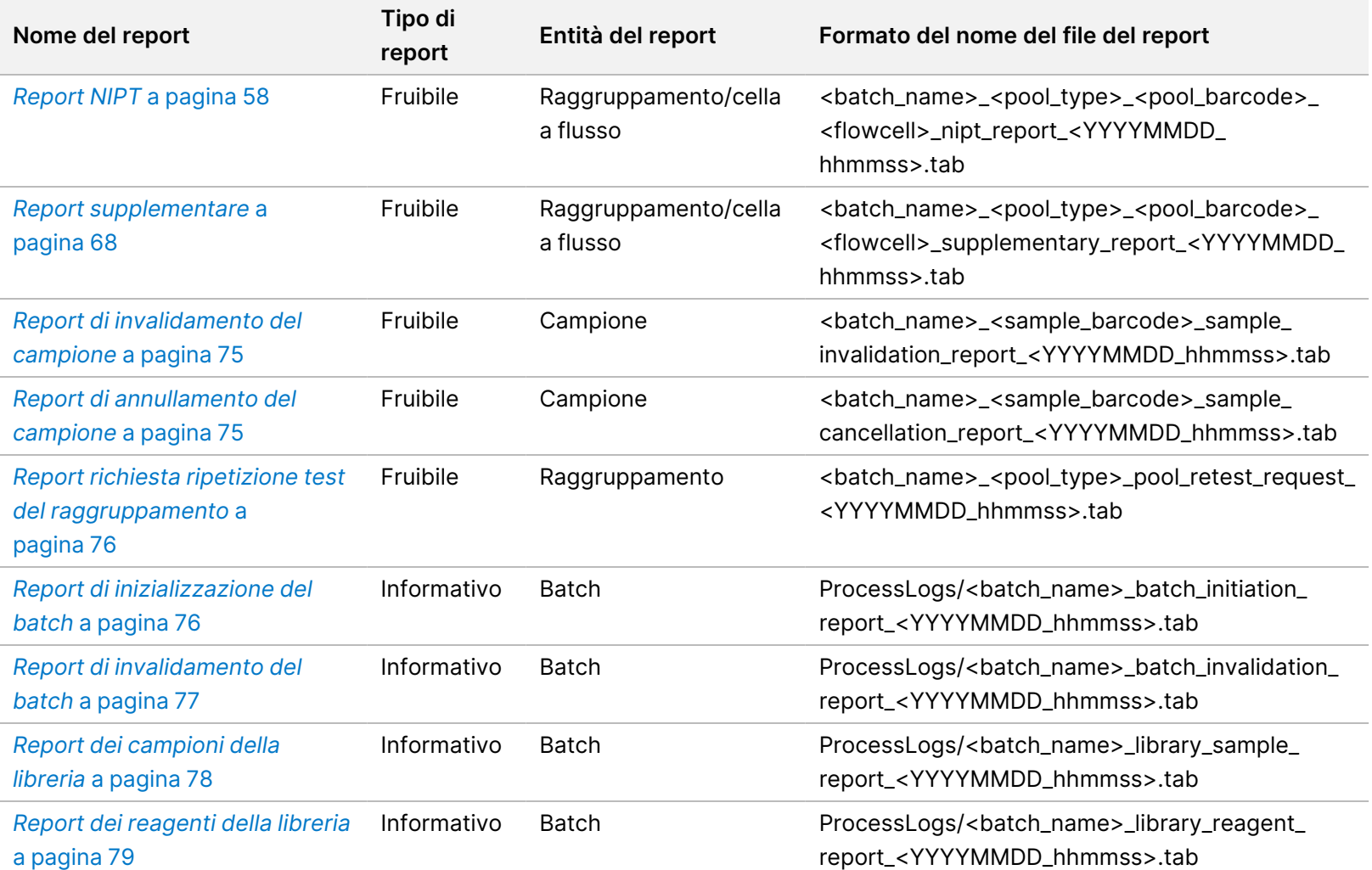

Guida di VeriSeq NIPT Solution v2 Software - IVD Guida di VeriSeq NIPT Solution v2 Software - IVD

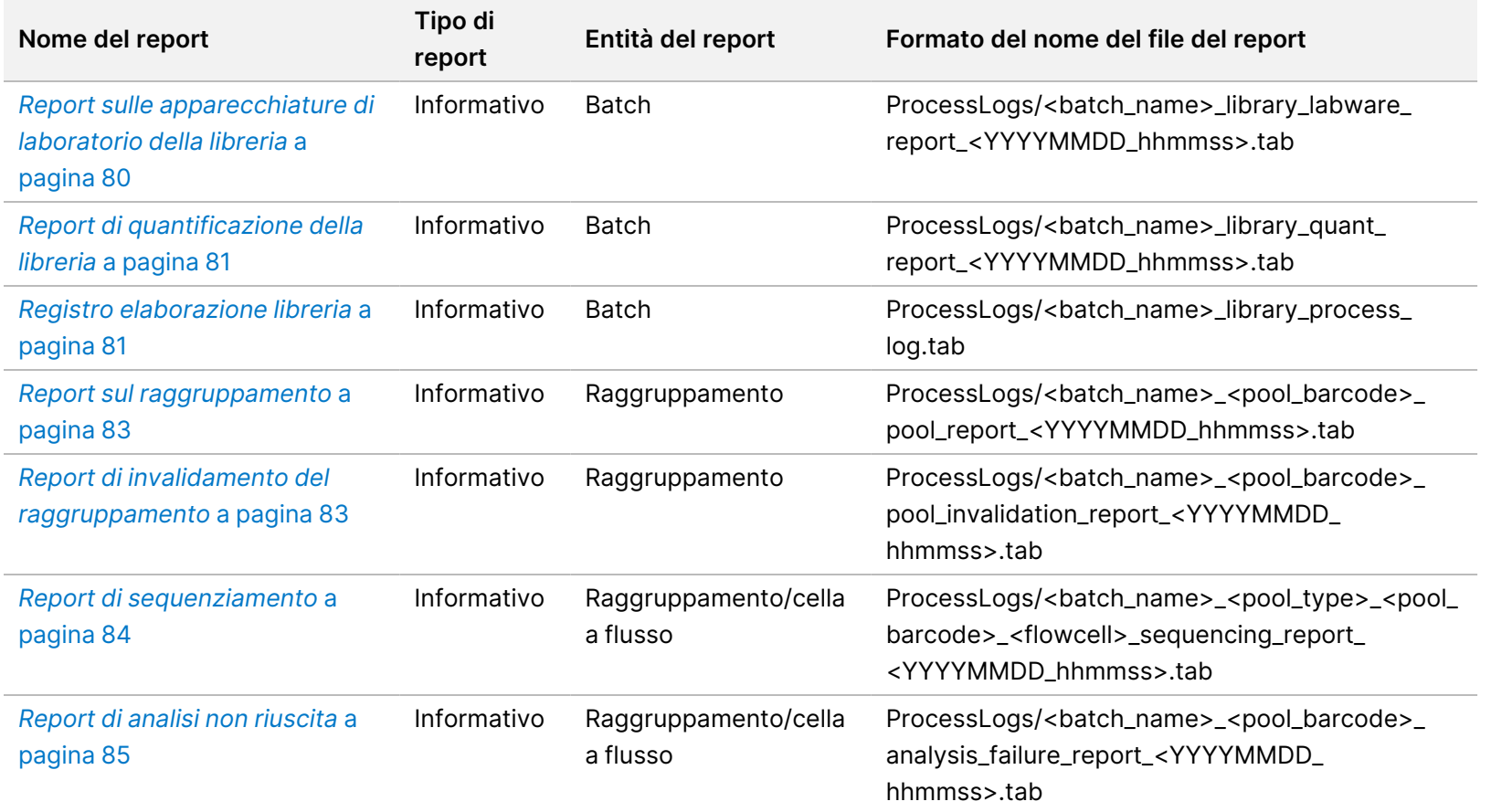

## Eventi di generazione di report

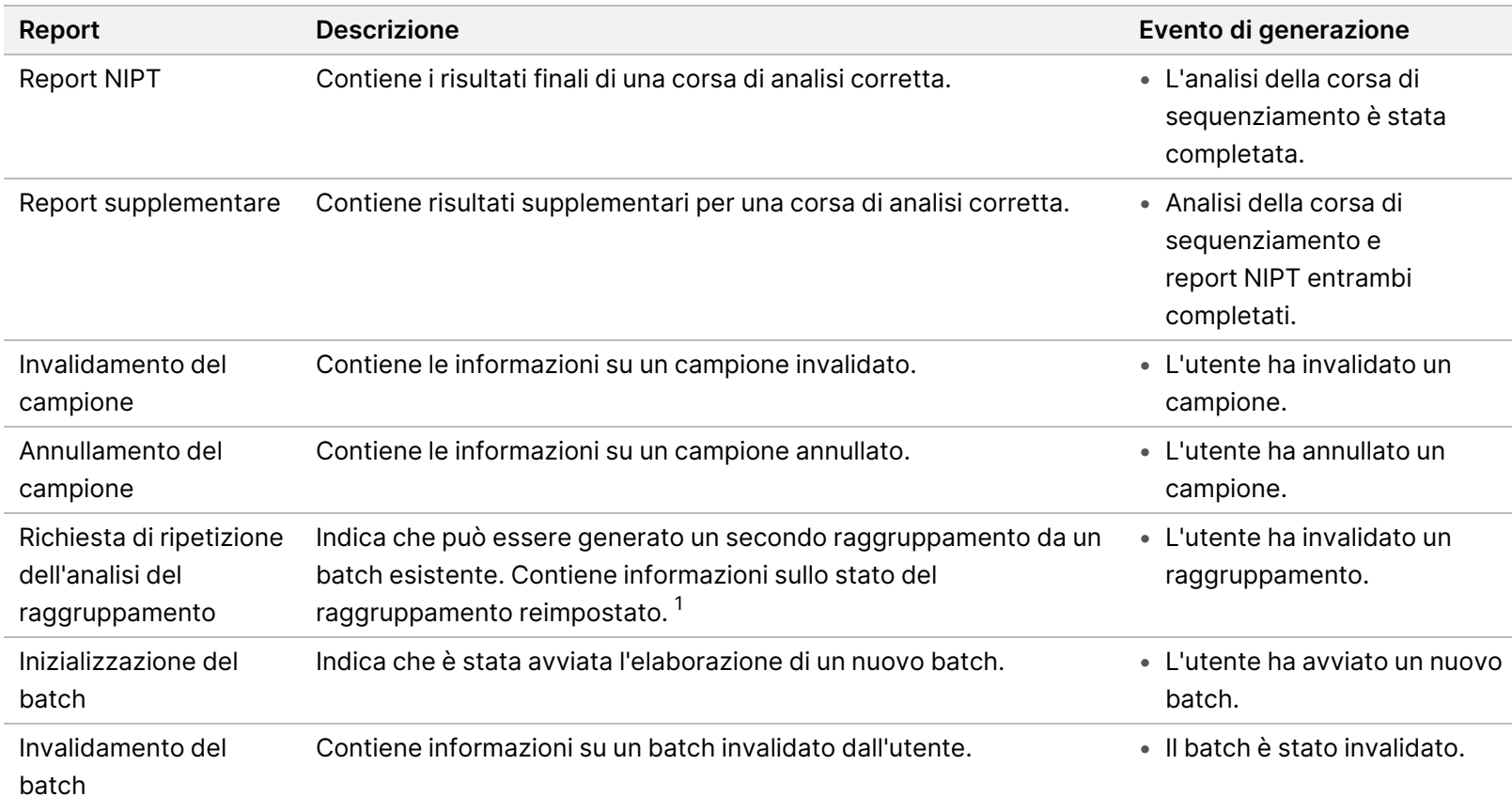

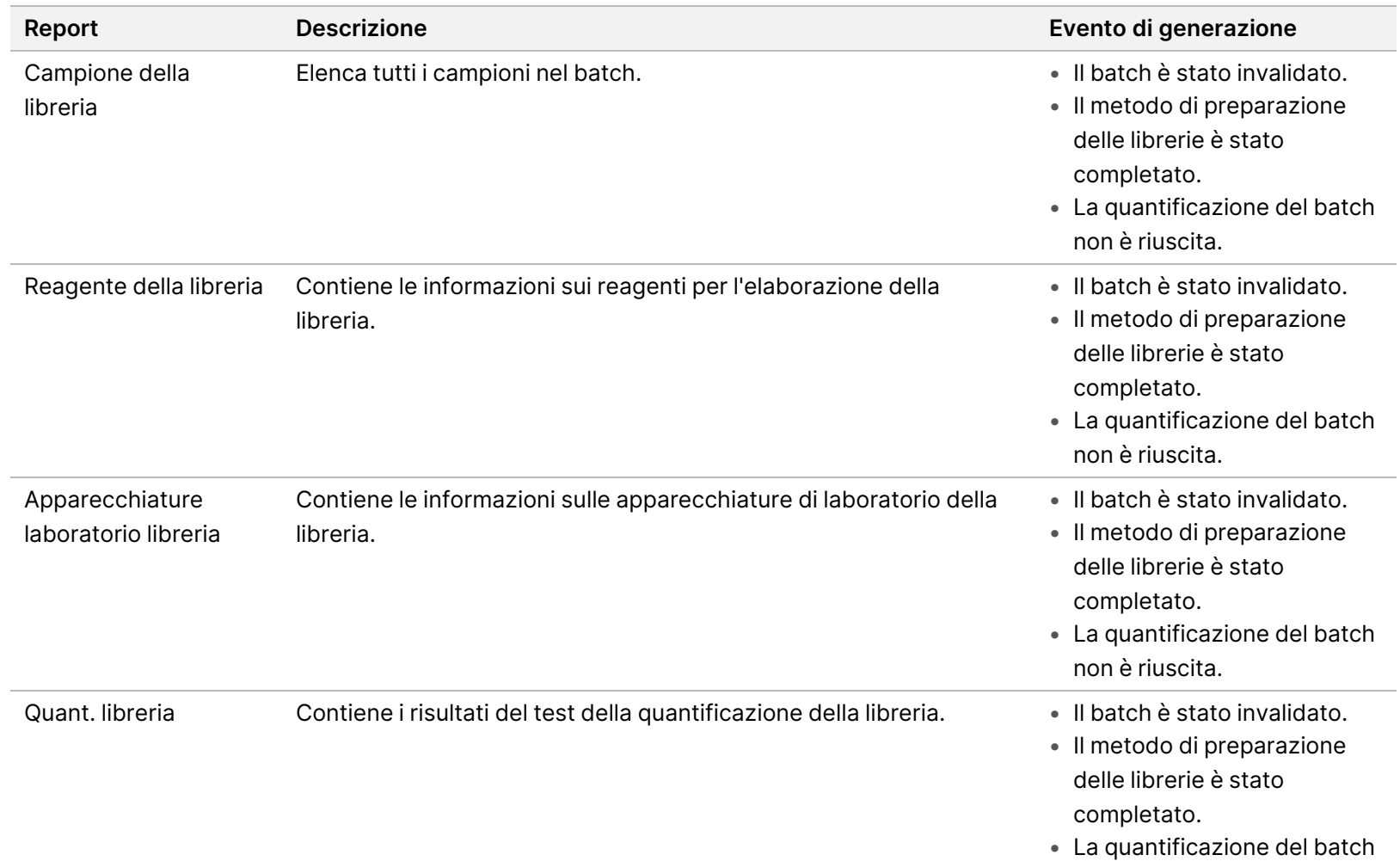

non è riuscita.

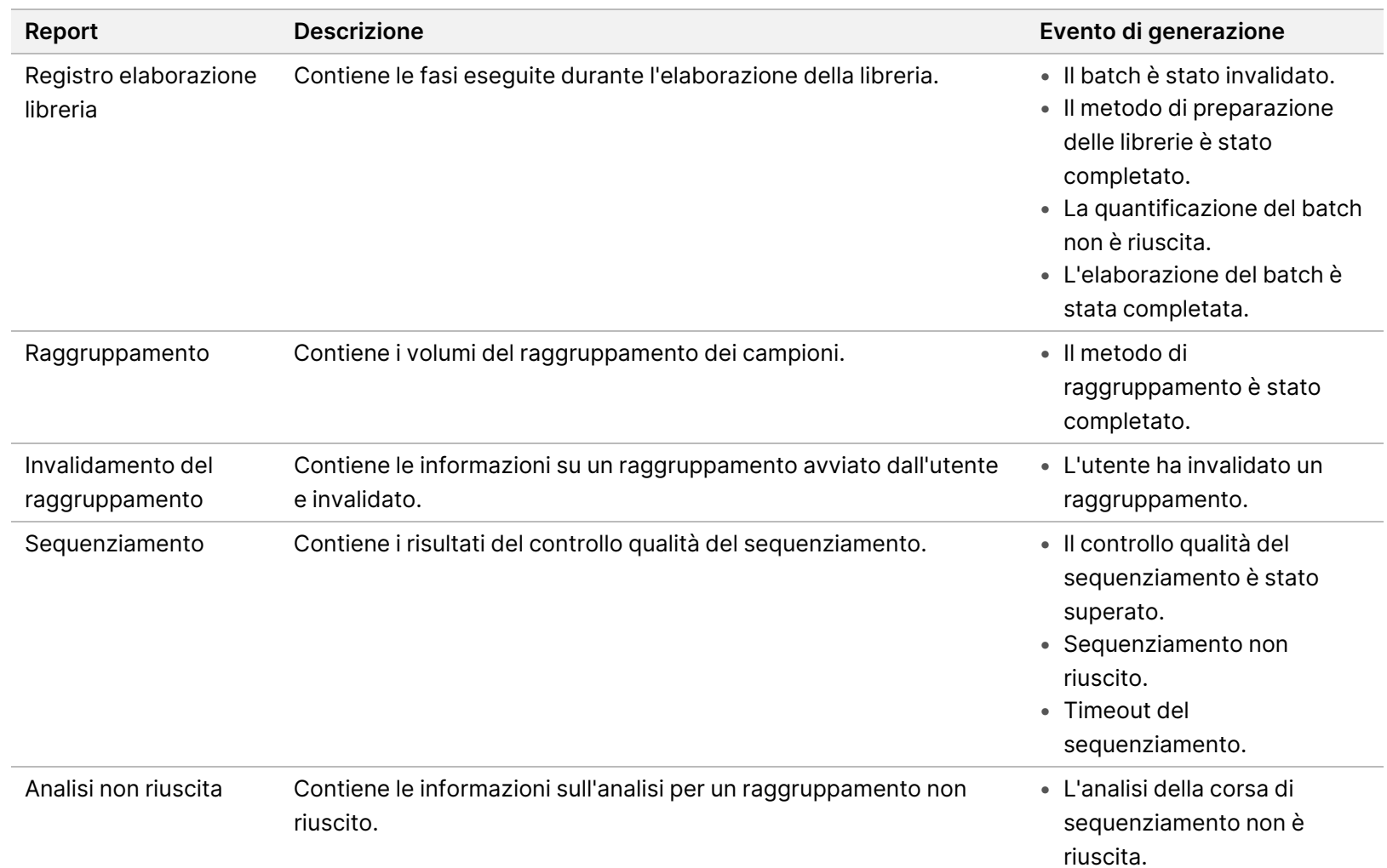

Guida di VeriSeq NIPT Solution v2 Software - IVD Guida di VeriSeq NIPT Solution v2 Software - IVD

 $1$  L'utente invalida un raggruppamento da un batch valido che non ha superato il numero massimo di raggruppamenti.

# <span id="page-66-1"></span><span id="page-66-0"></span>Report dei risultati e delle notifiche

## **Report NIPT**

Report NIPT per VeriSeq NIPT Assay Software v2 contiene i risultati della classificazione cromosomica formattati come un campione per riga per ciascun campione nel raggruppamento.

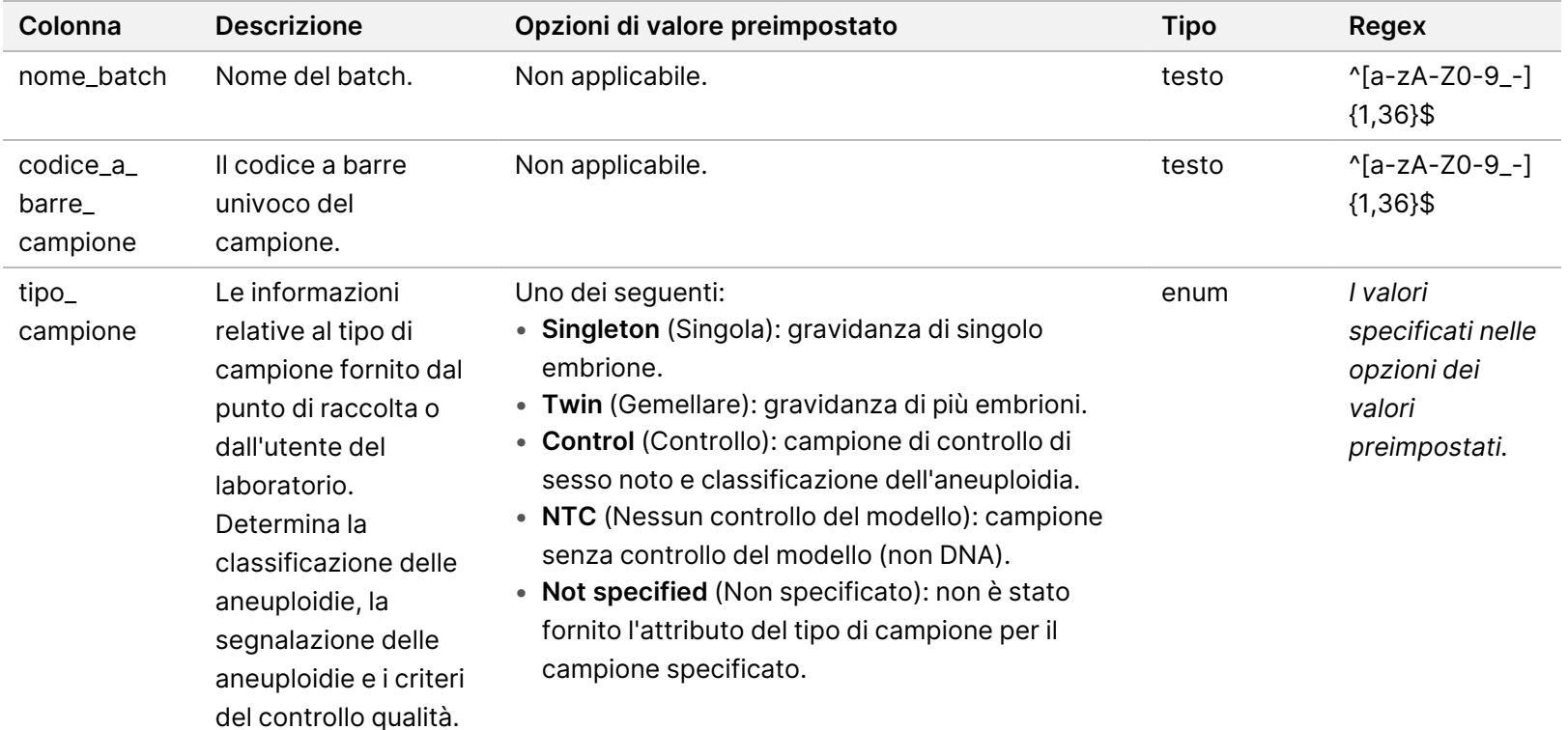

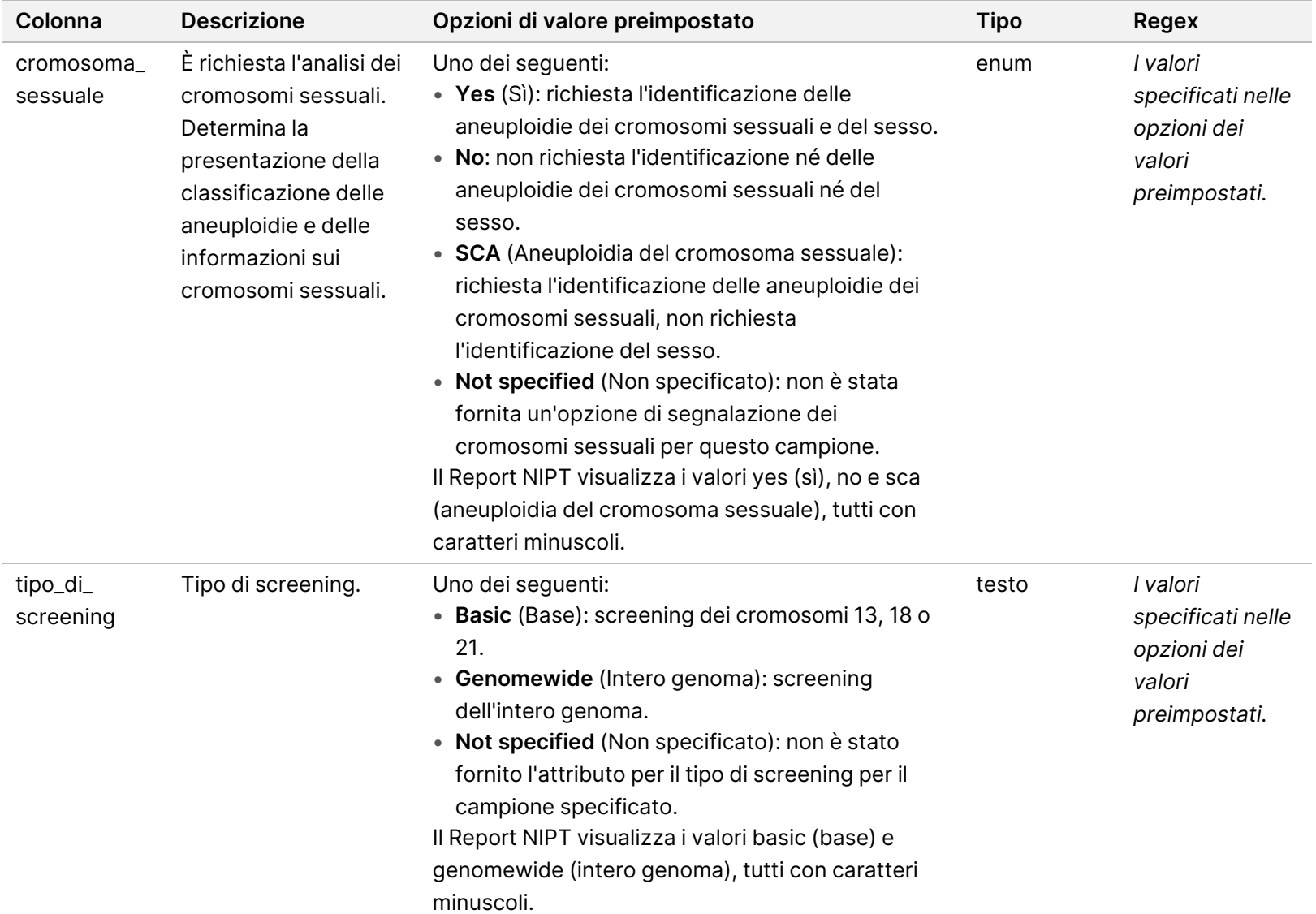

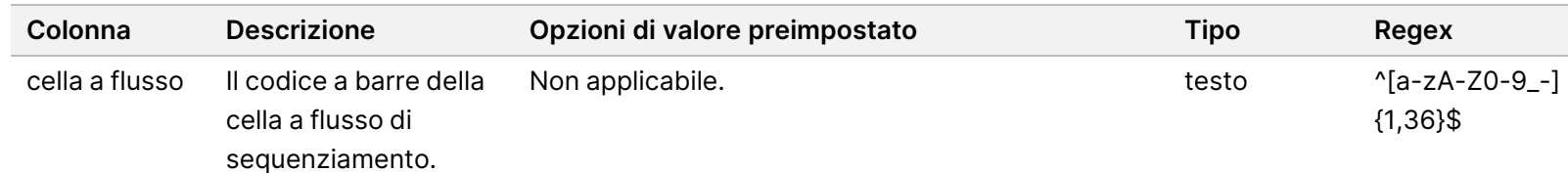

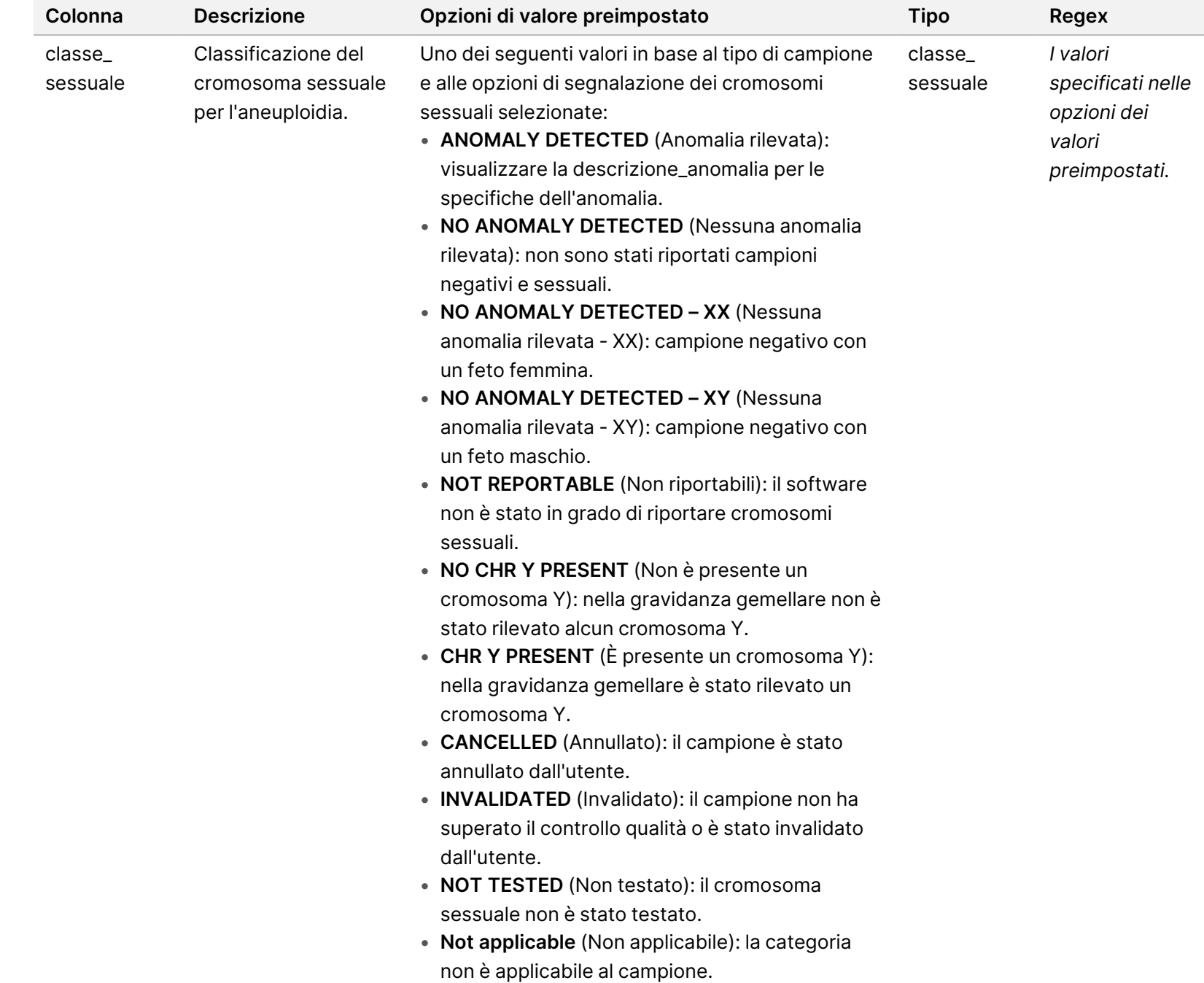

Documento n. 1000000067940 v08 ITA

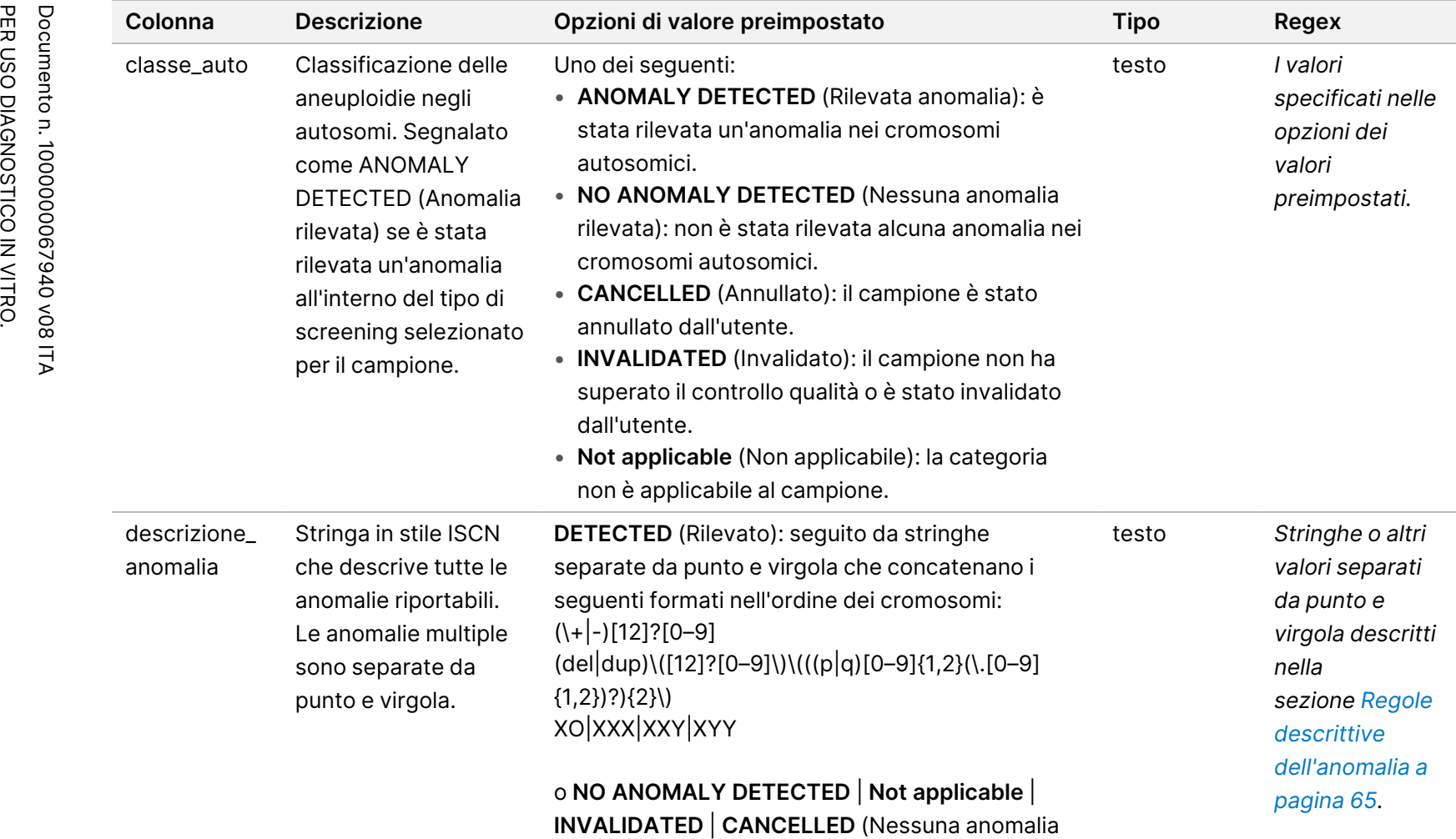

rilevata | Non applicabile | Invalidata | Annullata).

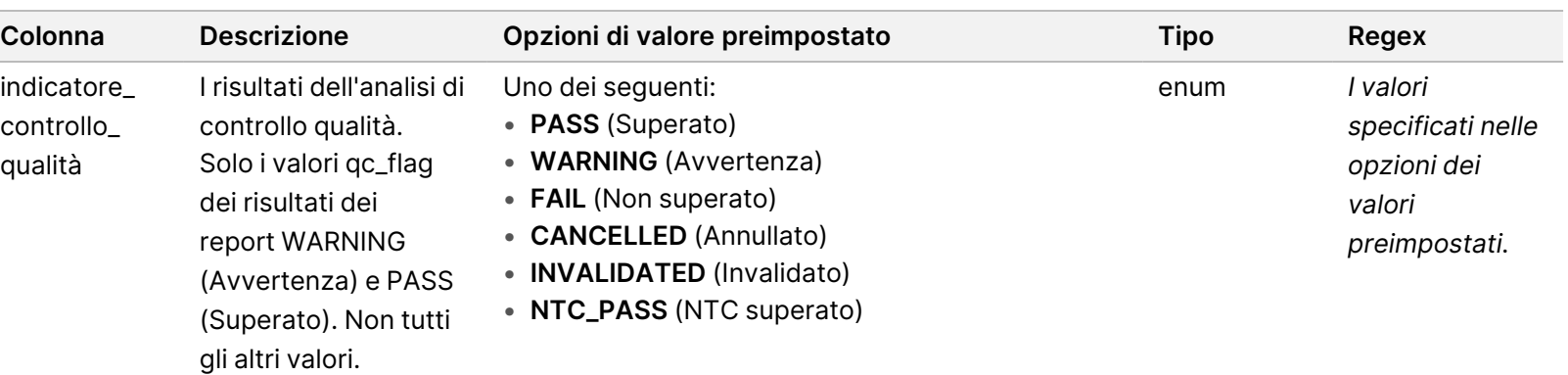
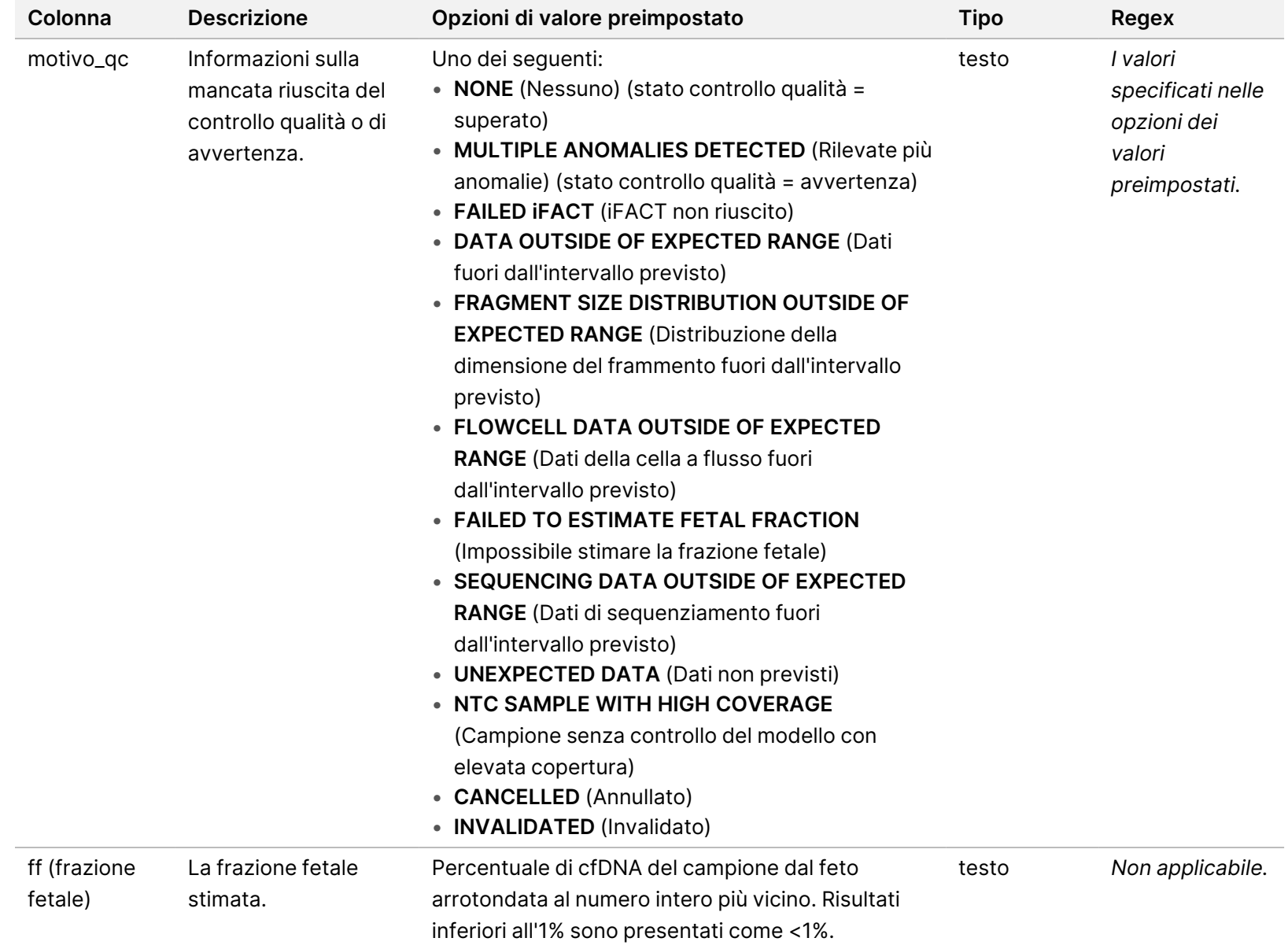

PER USO DIAGNOSTICO IN VITRO.

PER USO DIAGNOSTICO IN VITRO. Documento n. 1000000067940 v08 ITA

Documento n. 1000000067940 v08 ITA

#### **Regole descrittive dell'anomalia**

Se l'analisi di VeriSeq NIPT Assay Software v2 identifica un'anomalia, il campo anomaly\_description (descrizione\_anomalia) nel Report NIPT visualizza il valore DETECTED (Rilevato) seguito da una stringa di testo. Questo testo descrive tutte le anomalie refertabili in base allo stile International Standing Committee on Cytogenetic Nomenclature (ISCN). La stringa contiene più elementi separati da un punto e virgola. Ciascun elemento rappresenta una trisomia o monosomia in un autosoma, un'aneuploidia cromosomica sessuale o una delezione o duplicazione parziale.

Gli elementi trisomici e monosomici vengono annotati rispettivamente con +<chr> e -<chr>, dove <chr> rappresenta il numero del cromosoma.

Ad esempio, un campione con una trisomia sul cromosoma 5 viene visualizzato come segue:  $+5$ 

Un campione con una monosomia sul cromosoma 6 viene visualizzato come segue: -6

Le aneuploidie cromosomiche sessuali adottano l'annotazione standard, con i seguenti valori possibili:

- XO per la monosomia sul cromosoma X.
- XXX per la trisomia sul cromosoma X.
- XXY per 2 cromosomi X nei maschi.
- XYY per 2 cromosomi Y nei maschi.

Le delezioni o duplicazioni parziali vengono segnalate soltanto per gli autosomi e vengono visualizzate soltanto negli screening dell'intero genoma. La sintassi di una delezione o duplicazione parziale è <type>(<chr>)(<start band><end band>), dove le seguenti affermazioni sono vere:

- <type> è il tipo di evento, del per la delezione o dup per la duplicazione.
- <chr> è il numero del cromosoma.
- <start band> è la citobanda che contiene l'inizio dell'evento.
- <end band> è la citobanda che contiene la fine dell'evento.

Ad esempio, una delezione o duplicazione parziale in cui la citobanda a p13 sul cromosoma 19 ha una duplicazione viene visualizzata come segue:

dup(19)(p13.3,p13.2)

Il campo anomaly\_description (descrizione\_anomalia) segue quattro regole di ordinamento:

- 1. Gli elementi sono ordinati per numero di cromosoma, a prescindere dal fatto che si tratti di un cromosoma intero o di una delezione o duplicazione parziale. Un'aneuploidia cromosomica sessuale, se presente, appare per ultima.
- 2. Per le anomalie all'interno dello stesso cromosoma, le aneuploidie di cromosomi interi vengono prima delle delezioni o duplicazioni parziali.
- 3. Per le delezioni o duplicazioni parziali all'interno dello stesso cromosoma, le delezioni vengono prima delle duplicazioni.
- 4. Le delezioni o duplicazioni parziali dello stesso tipo all'interno dello stesso cromosoma vengono ordinate secondo la base di partenza, che viene visualizzata nel Report supplementare.
- NOTA Per lo screening dell'intero genoma, il software può segnalare un'aneuploidia e una delezione o duplicazione parziale come interessanti lo stesso cromosoma. Se si verifica questo risultato, consultare il report supplementare per altre metriche con lo scopo di agevolare l'interpretazione.

#### **Messaggi sul motivo del controllo qualità**

La colonna motivo\_qc nel Report NIPT visualizza un controllo qualità non riuscito o un avviso di controllo qualità quando i risultati dell'analisi non rientrano nell'intervallo previsto per la metrica di un controllo qualità analitico. Il mancato superamento del controllo qualità provoca l'eliminazione completa dei risultati per aneuploidia cromosomica, sesso, risultati supplementari del report e frazione fetale stimata, che corrispondono ai seguenti campi nel Report NIPT: class\_auto (classe\_auto), class\_sx (classe\_ sessuale), anomaly\_description (descrizione\_anomalia) e ff (frazione fetale).

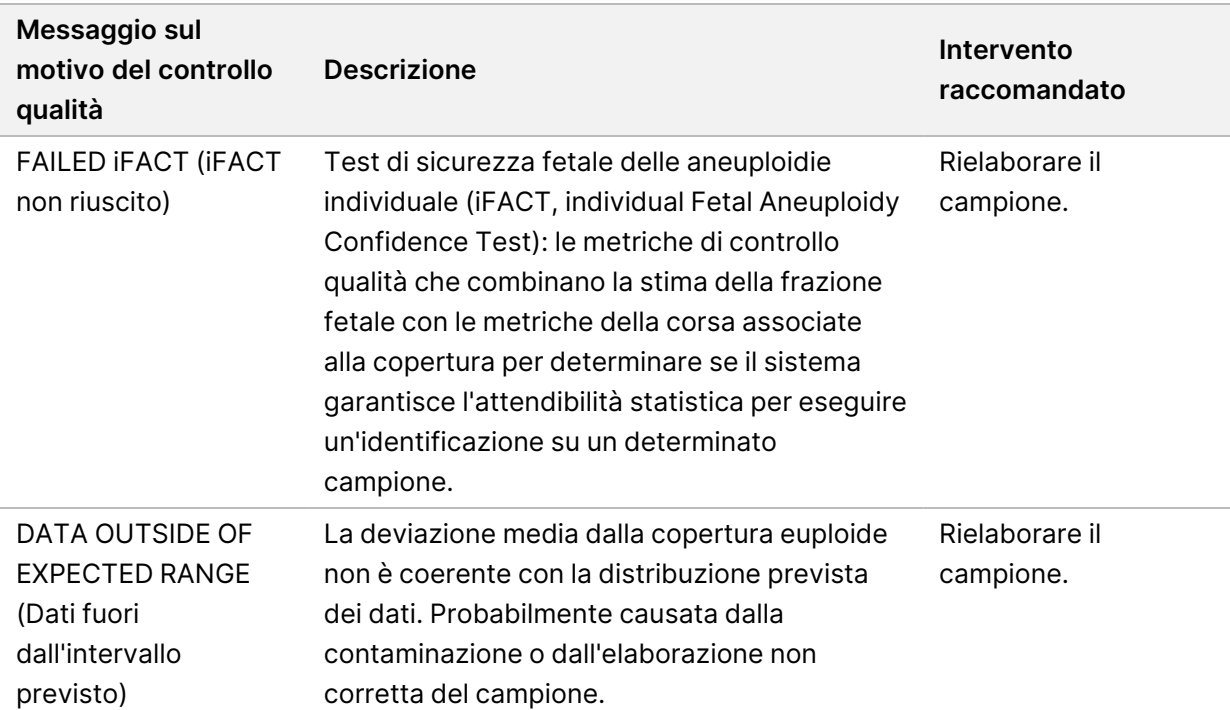

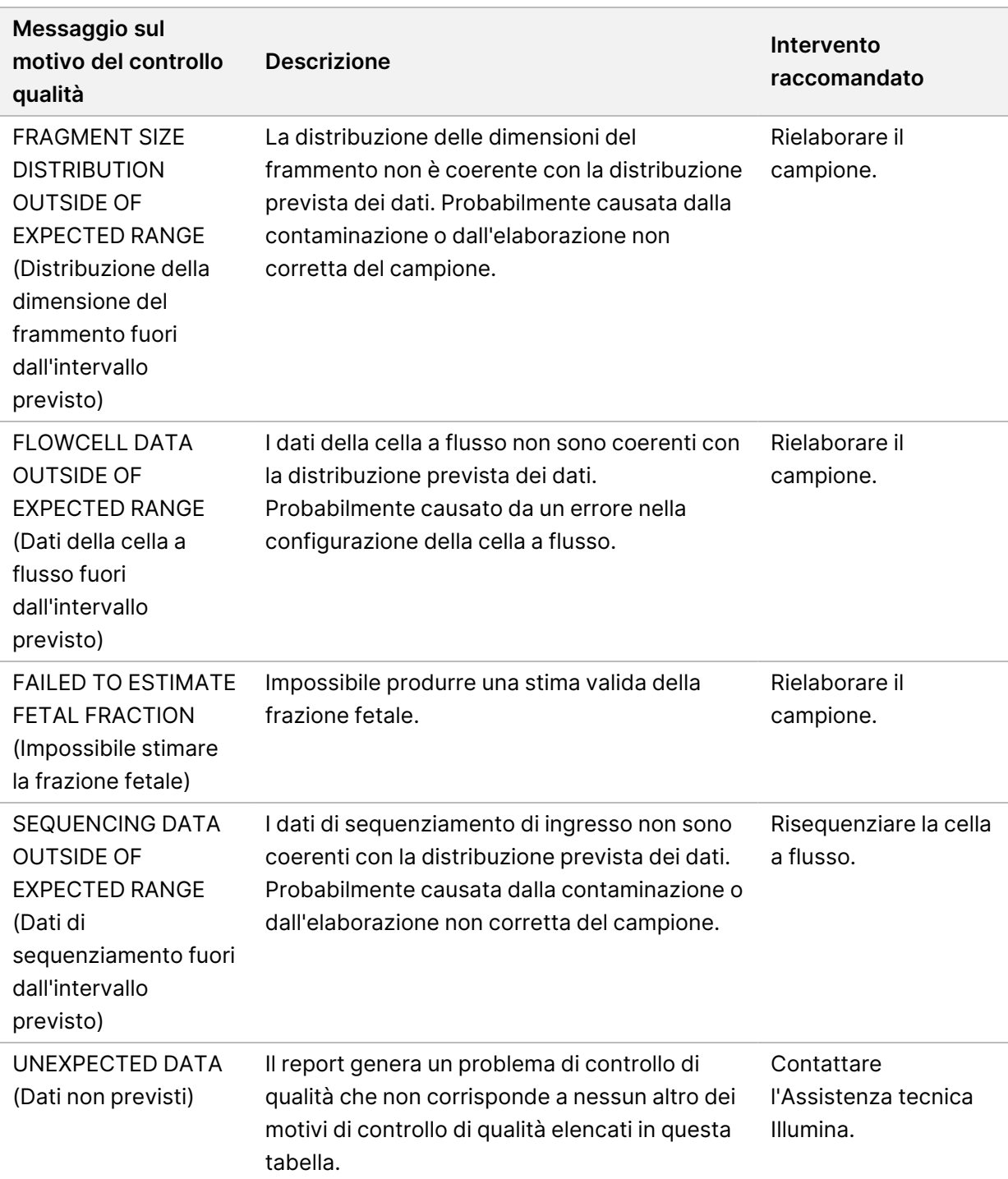

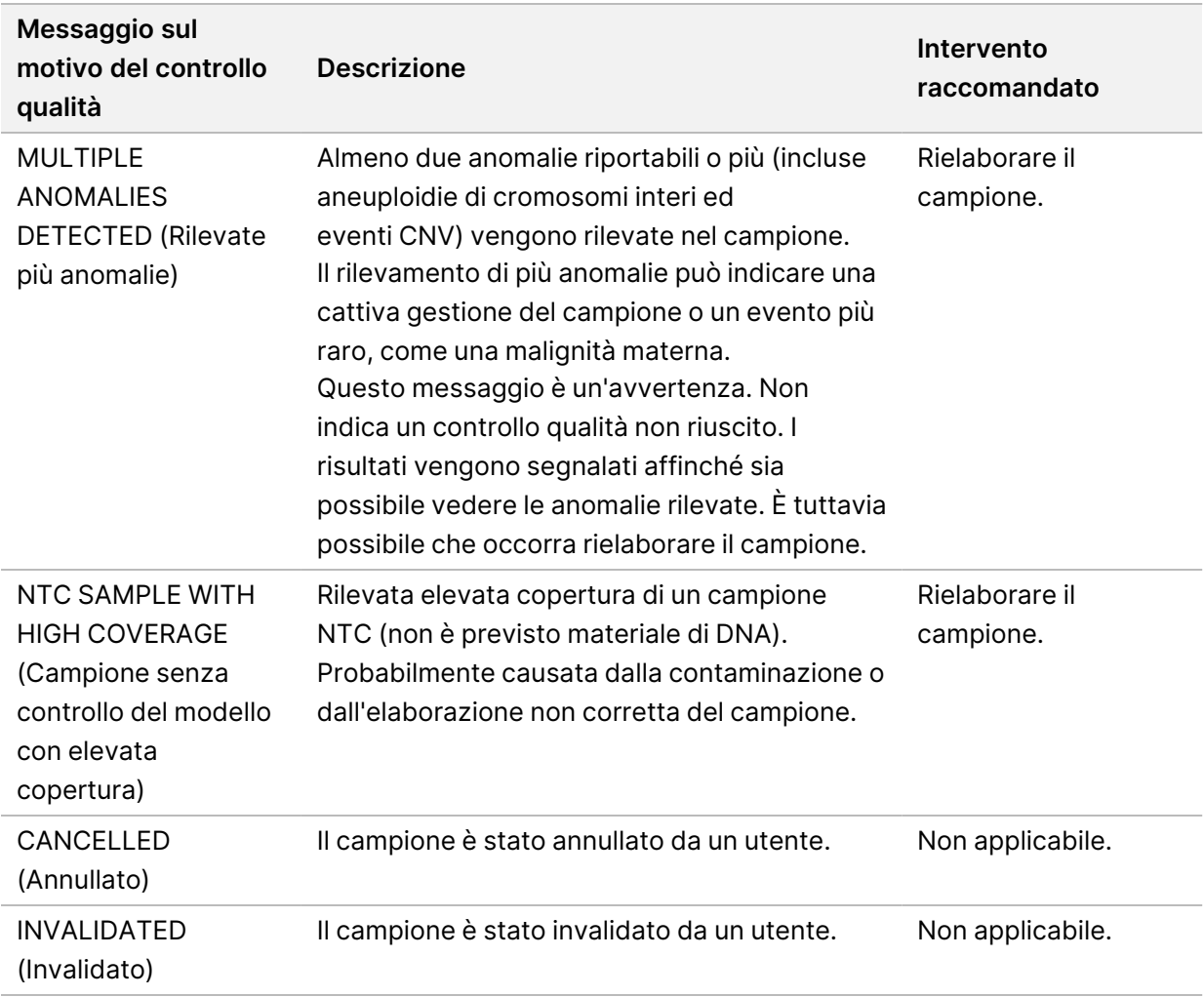

#### **Report supplementare**

Il Report supplementare contiene dati relativi a metriche aggiuntive basate su batch, campione o regione. In questo report, a ogni riga corrisponde una metrica. Allo stesso batch, campione o regione è possibile applicare più metriche.

Il file separato da tabulazione contiene sei colonne, come descritto nella seguente tabella.

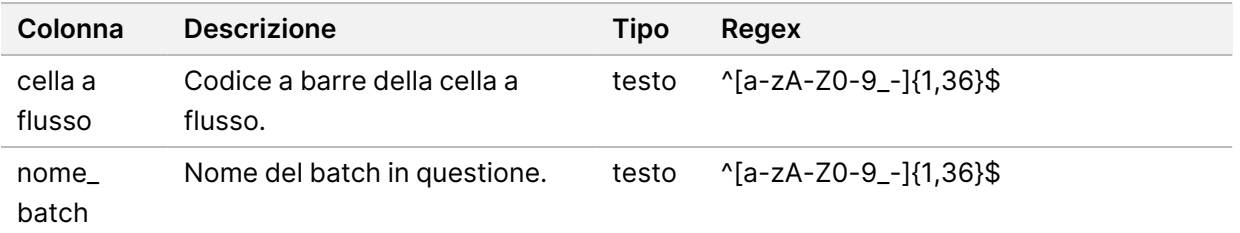

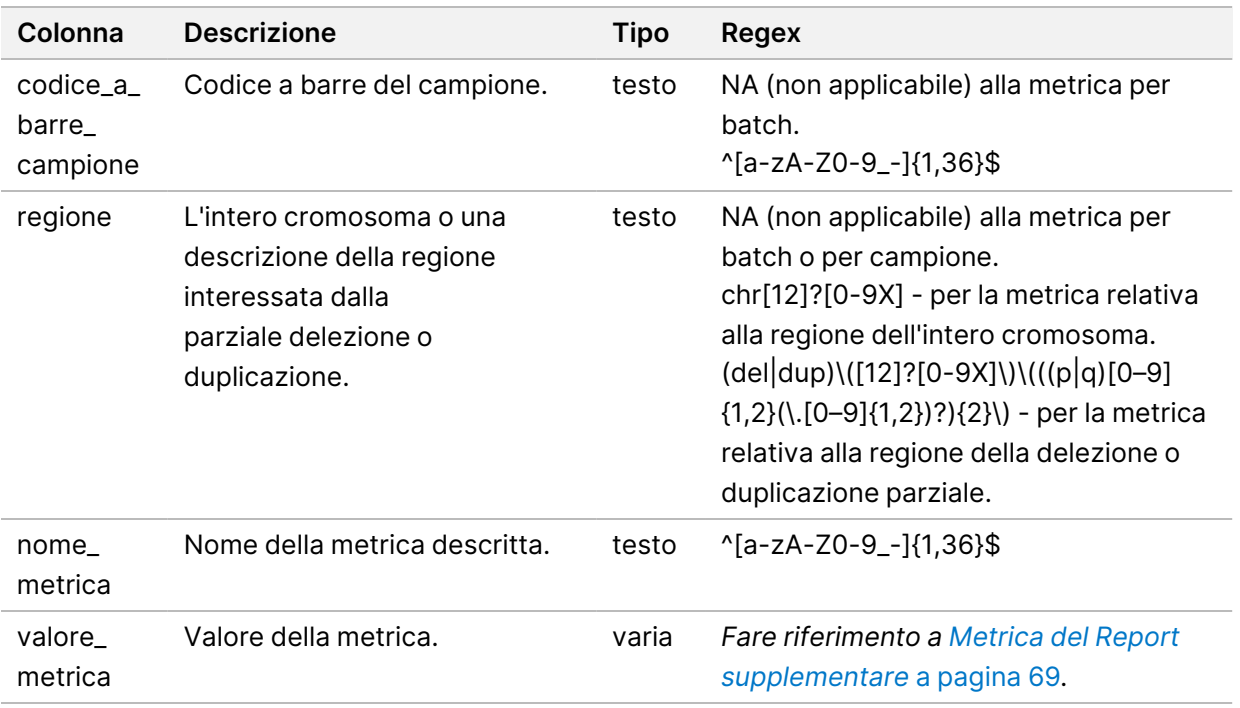

#### <span id="page-77-0"></span>**Metrica del Report supplementare**

Il Report supplementare contiene dati per le seguenti metriche. Ciascuna metrica viene visualizzata su base di singolo batch, singolo campione o singola regione.

Le metriche per il cromosoma X vengono visualizzate solo se si selezionano le opzioni Yes (Sì) o SCA (Aneuploidia del cromosoma sessuale) del cromosoma sessuale.

Gli intervalli di valori vengono visualizzati come Valore minimo, Valore massimo, tra parentesi quadre o tonde. Le parentesi tonde indicano che un valore limite viene escluso dall'intervallo. Le parentesi quadre indicano che un valore limite viene incluso nell'intervallo. Inf è l'abbreviazione utilizzata per infinito.

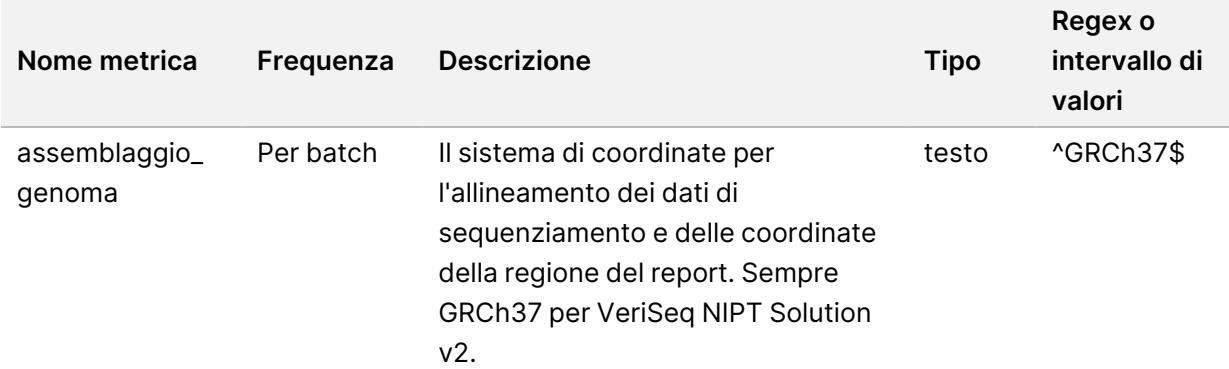

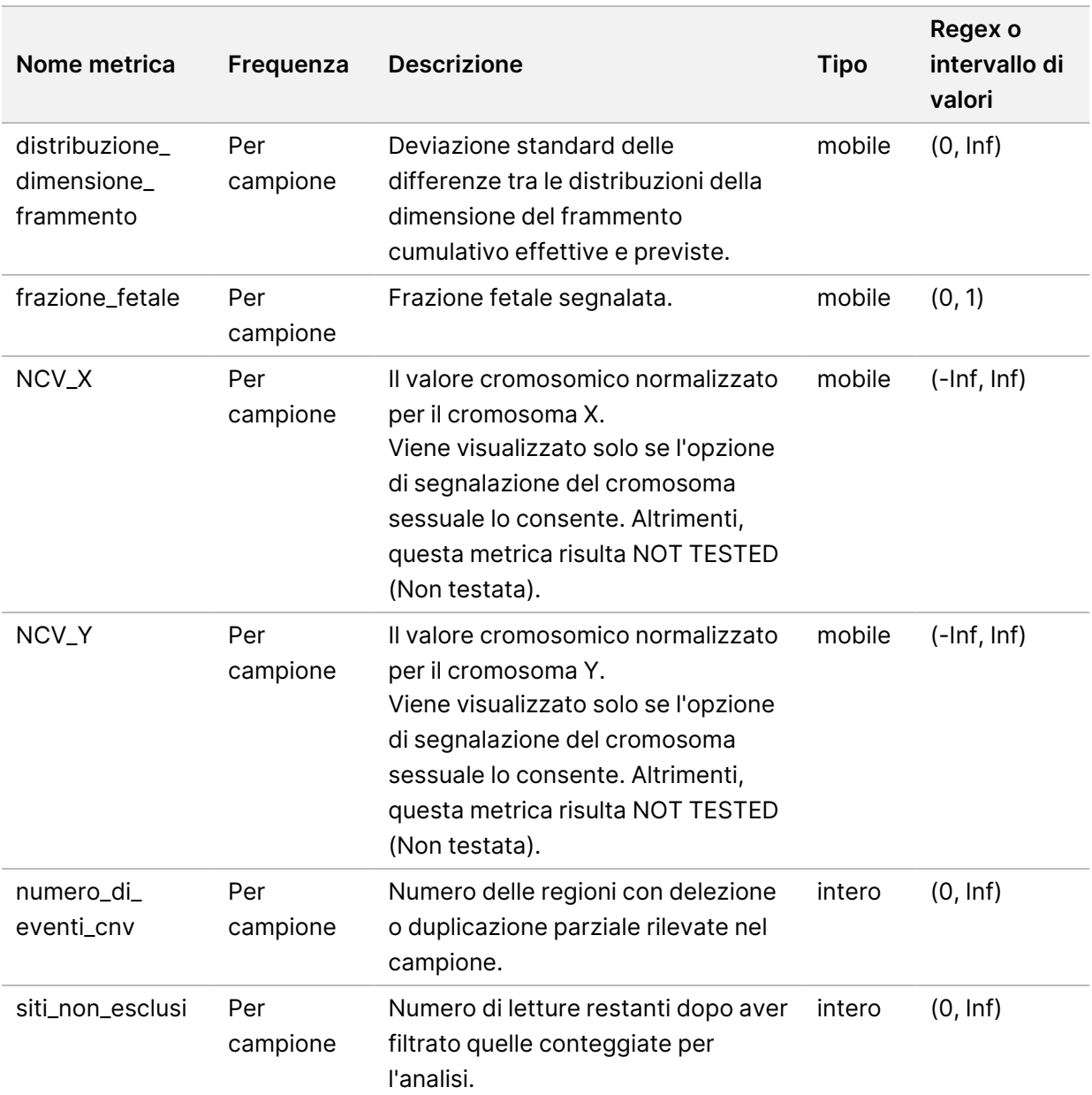

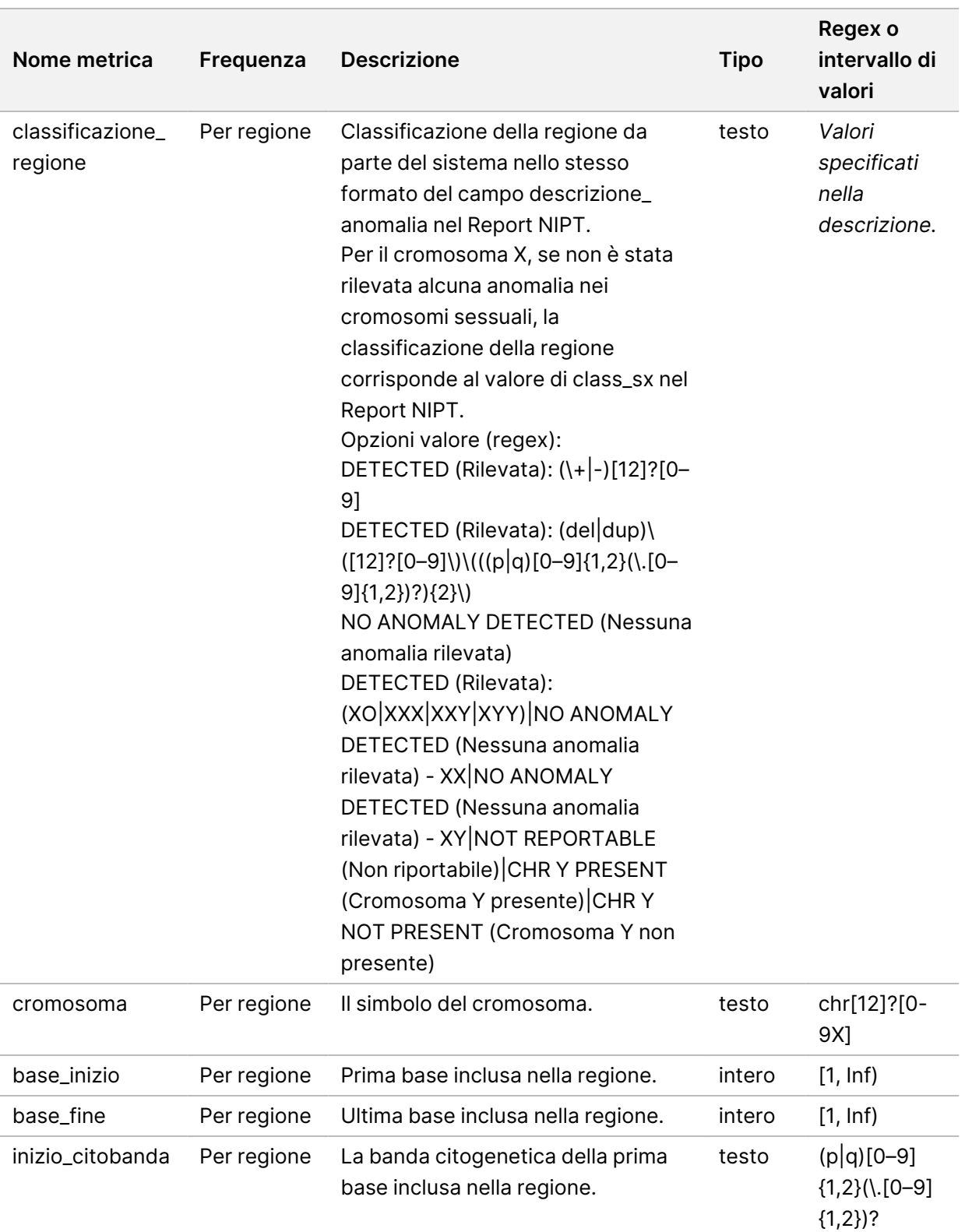

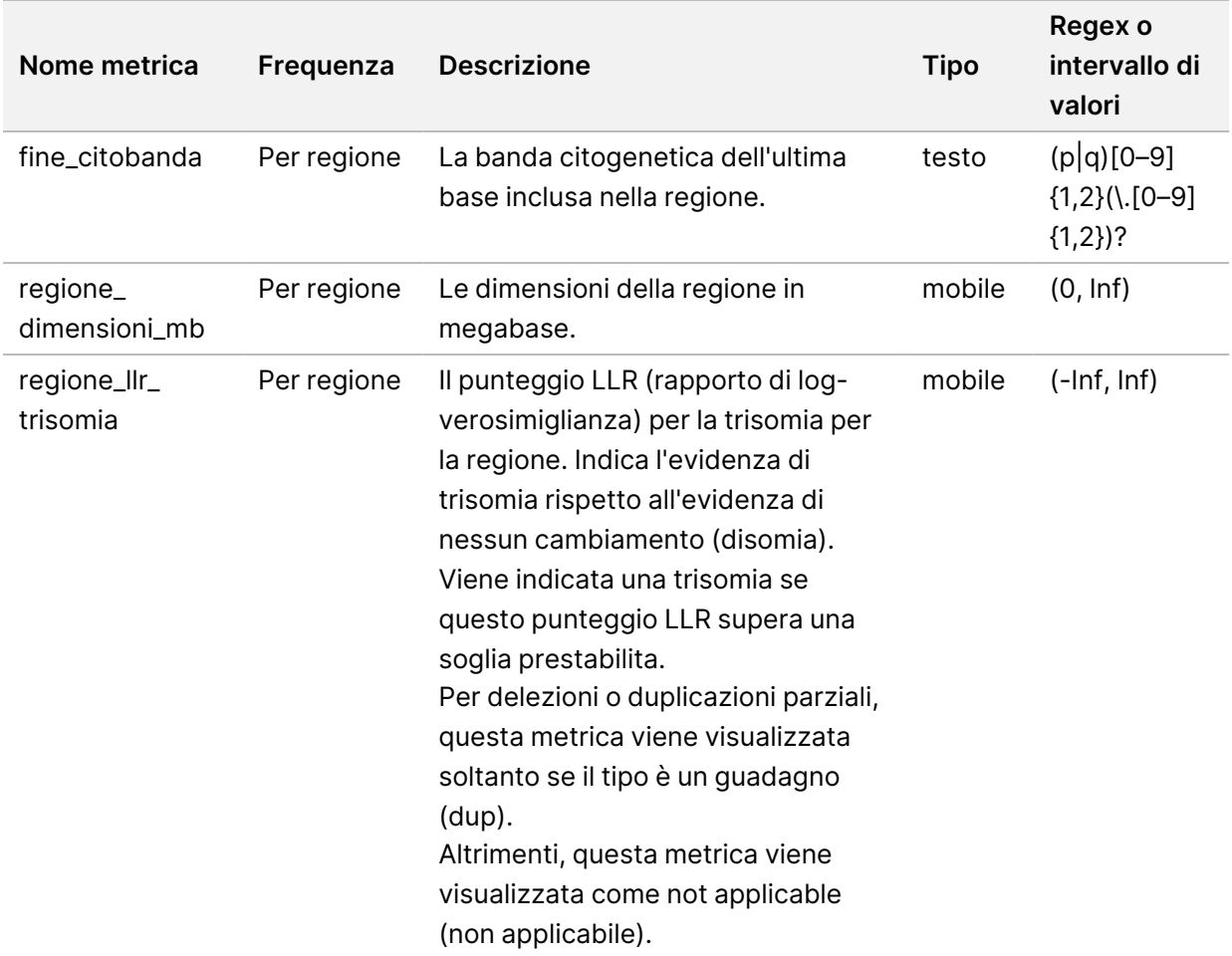

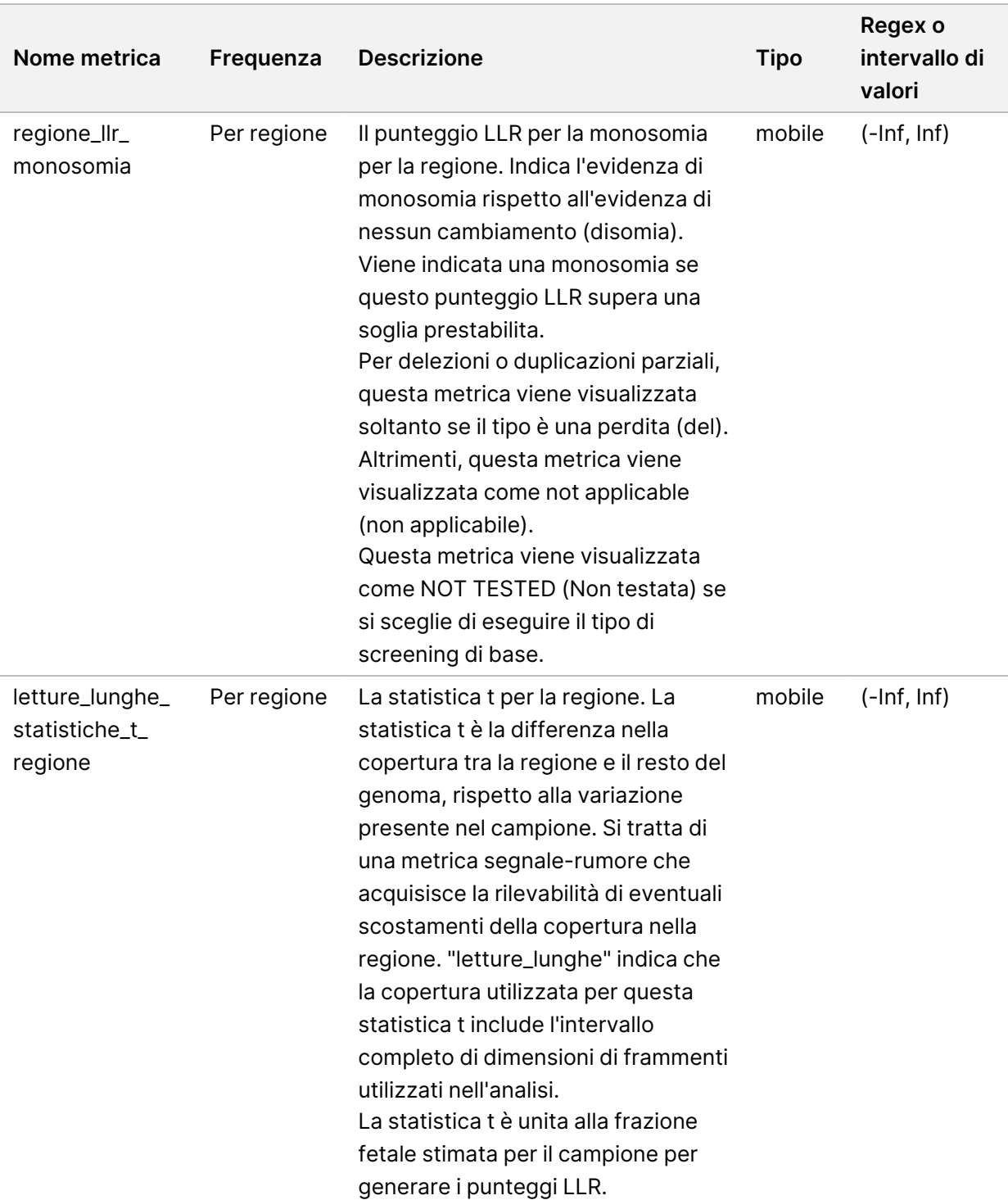

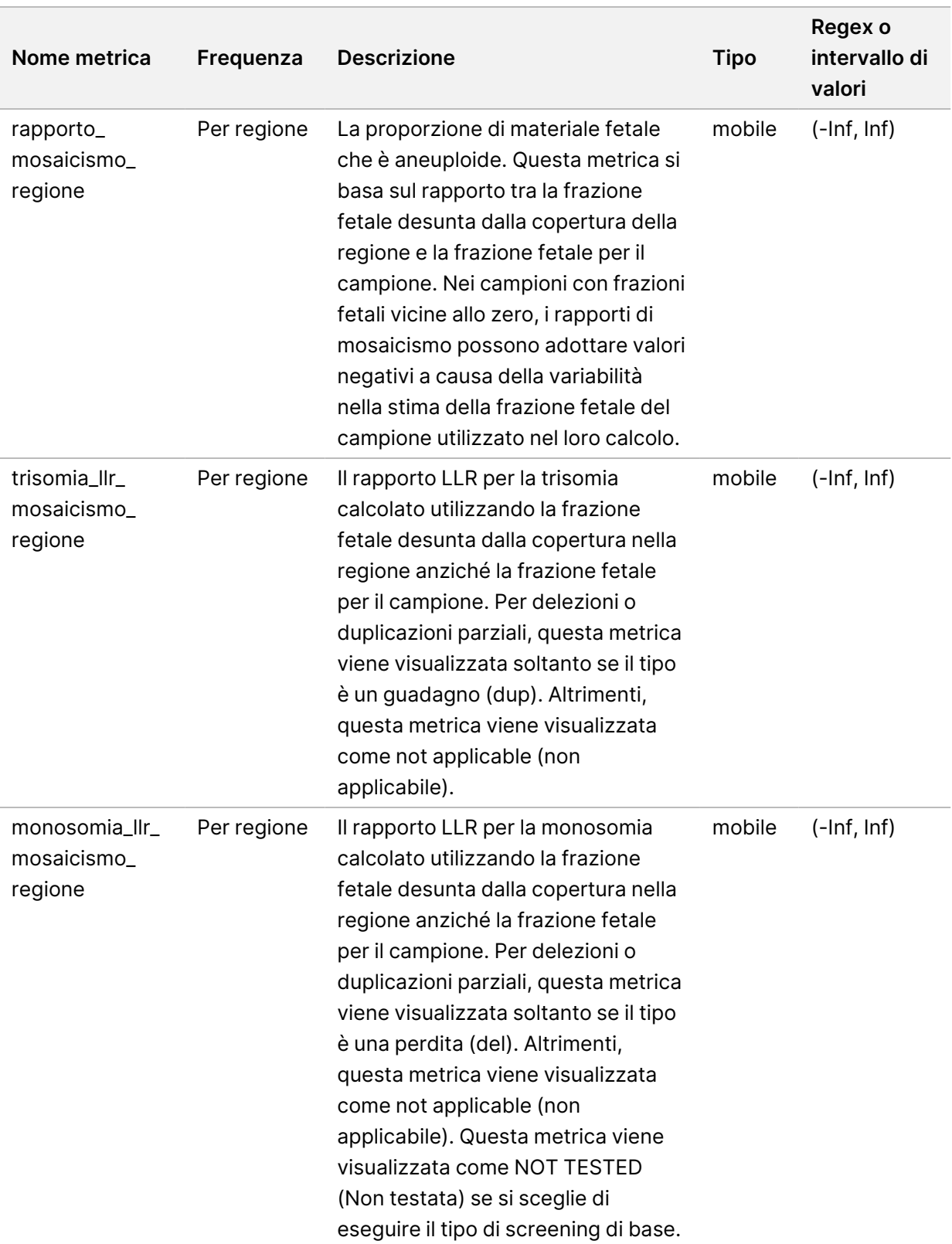

#### **Report di invalidamento del campione**

Il sistema genera un Report di invalidamento del campione per ciascun campione invalidato o non riuscito.

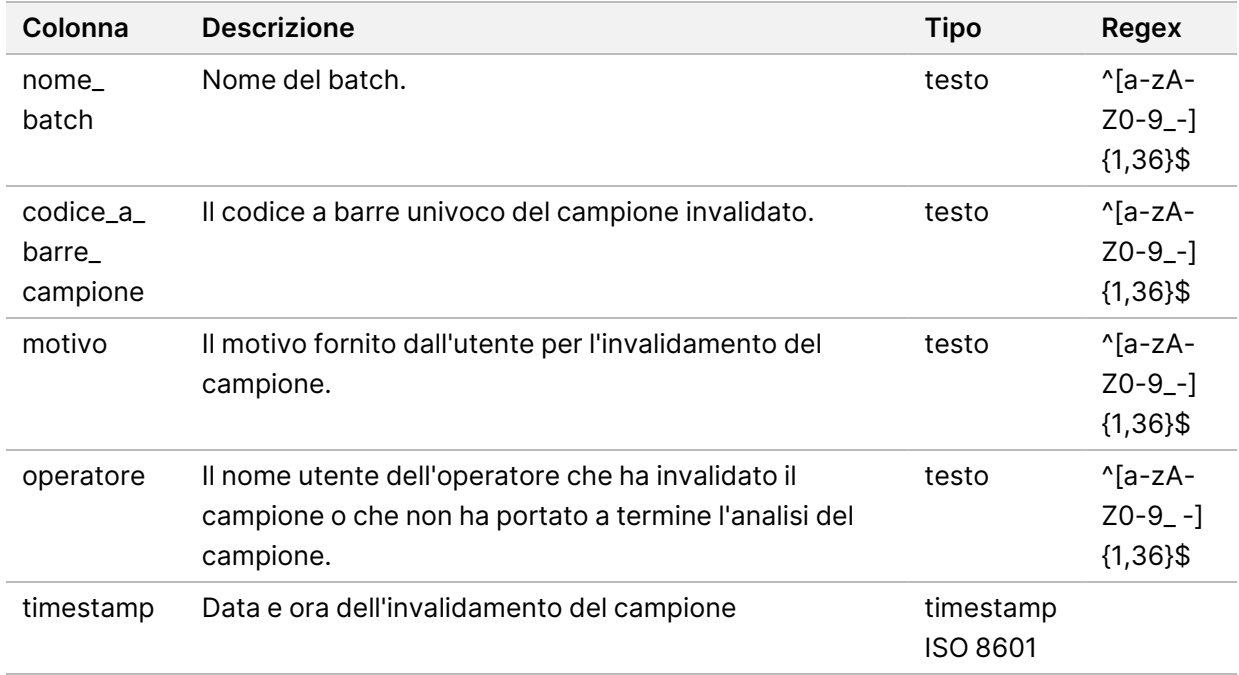

#### **Report di annullamento del campione**

Il sistema genera un Report di annullamento del campione per ciascun campione annullato.

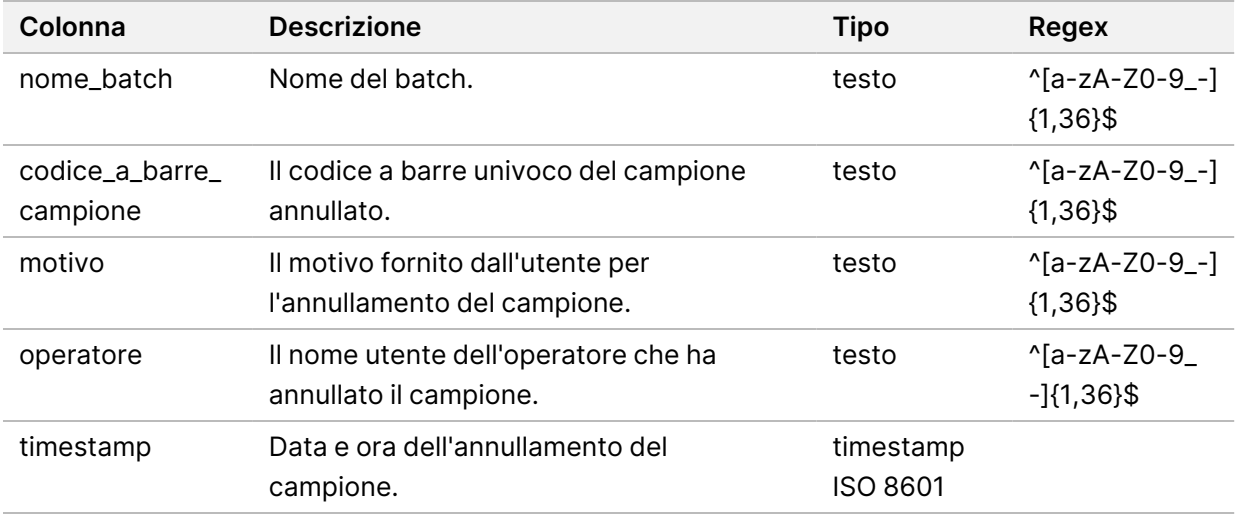

#### **Report richiesta ripetizione test del raggruppamento**

Il Report richiesta ripetizione test del raggruppamento indica che è possibile raggruppare nuovamente un raggruppamento invalidato. Il sistema genera un Report richiesta ripetizione test del raggruppamento quando le prime due possibili corse di sequenziamento (raggruppamenti) per quel tipo di raggruppamento sono invalidate.

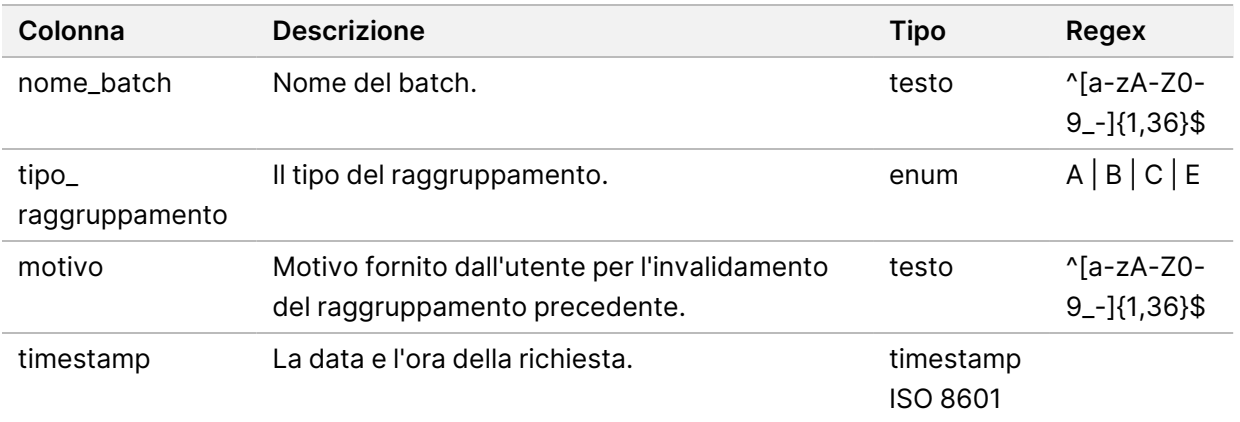

# Report di elaborazione

Questa sezione fornisce i dettagli sui report di elaborazione generati da VeriSeq NIPT Assay Software.

### **Report di inizializzazione del batch**

Il sistema genera un Report di inizializzazione del batch quando viene avviato e convalidato un batch prima dell'isolamento del plasma. Il report può essere inviato al LIMS per indicare che il batch è stato creato e per fornire un elenco dei campioni associati.

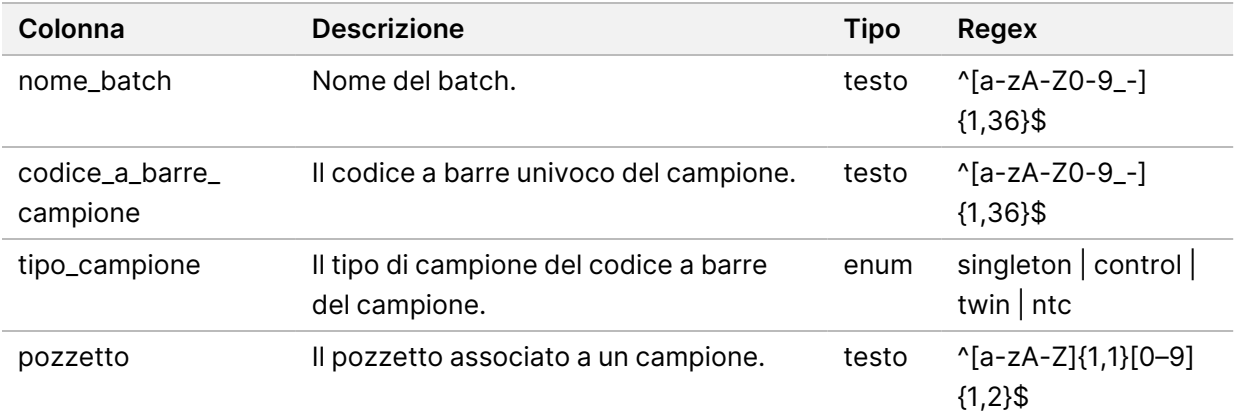

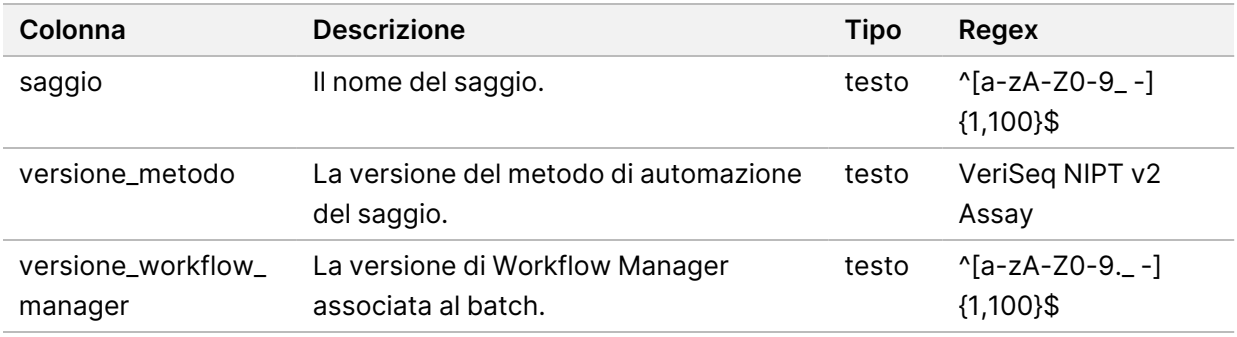

### **Report di invalidamento del batch**

Il sistema genera un Report di invalidamento del batch quando il batch viene invalidato o non riesce.

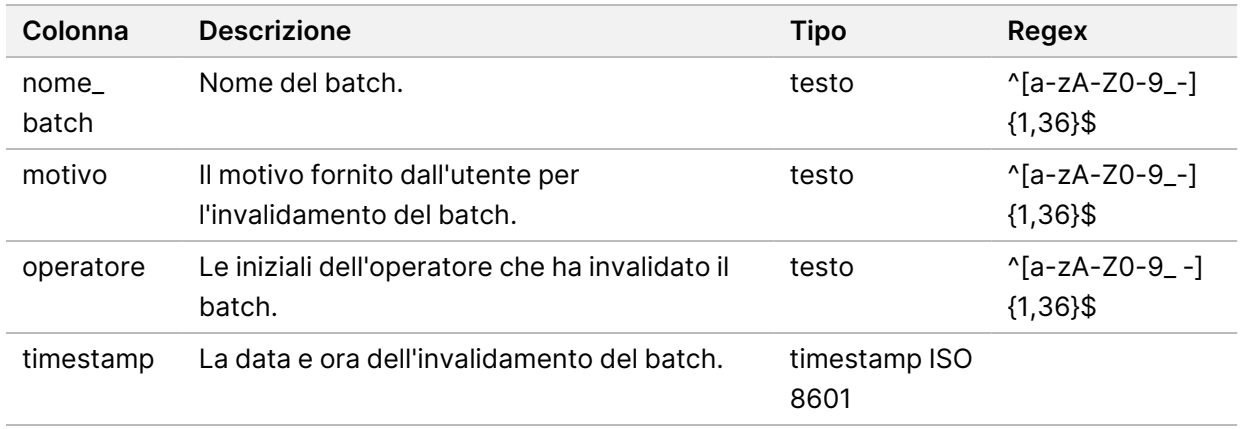

#### **Report dei campioni della libreria**

Il sistema genera un Report dei campioni della libreria quando il batch non viene portato a termine correttamente o viene invalidato, al completamento corretto della libreria e al completamento corretto della quantificazione.

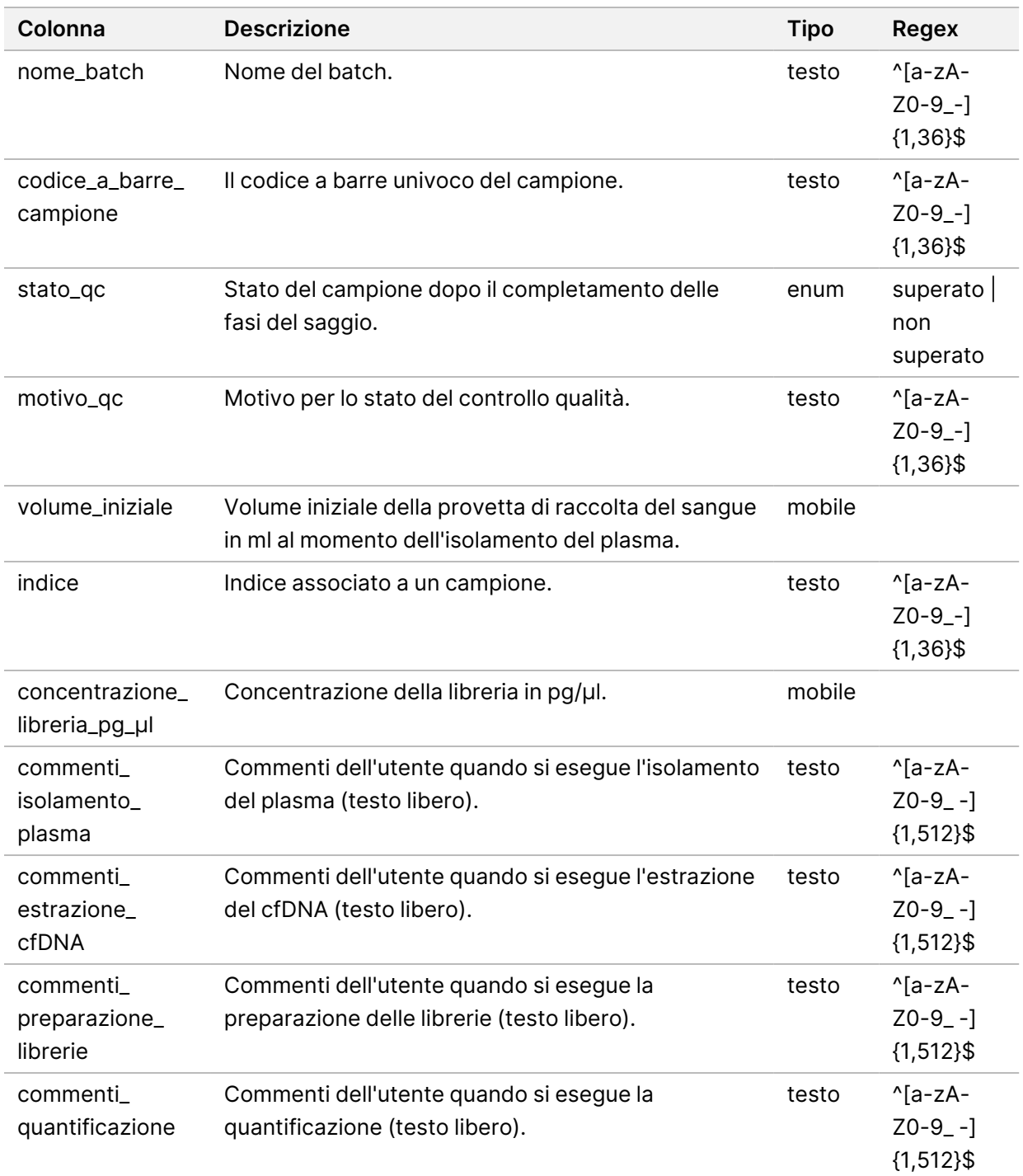

#### **Report dei reagenti della libreria**

Il sistema genera un Report dei reagenti della libreria quando il batch non viene portato a termine correttamente o invalidato, al completamento corretto della libreria e al completamento corretto della quantificazione.

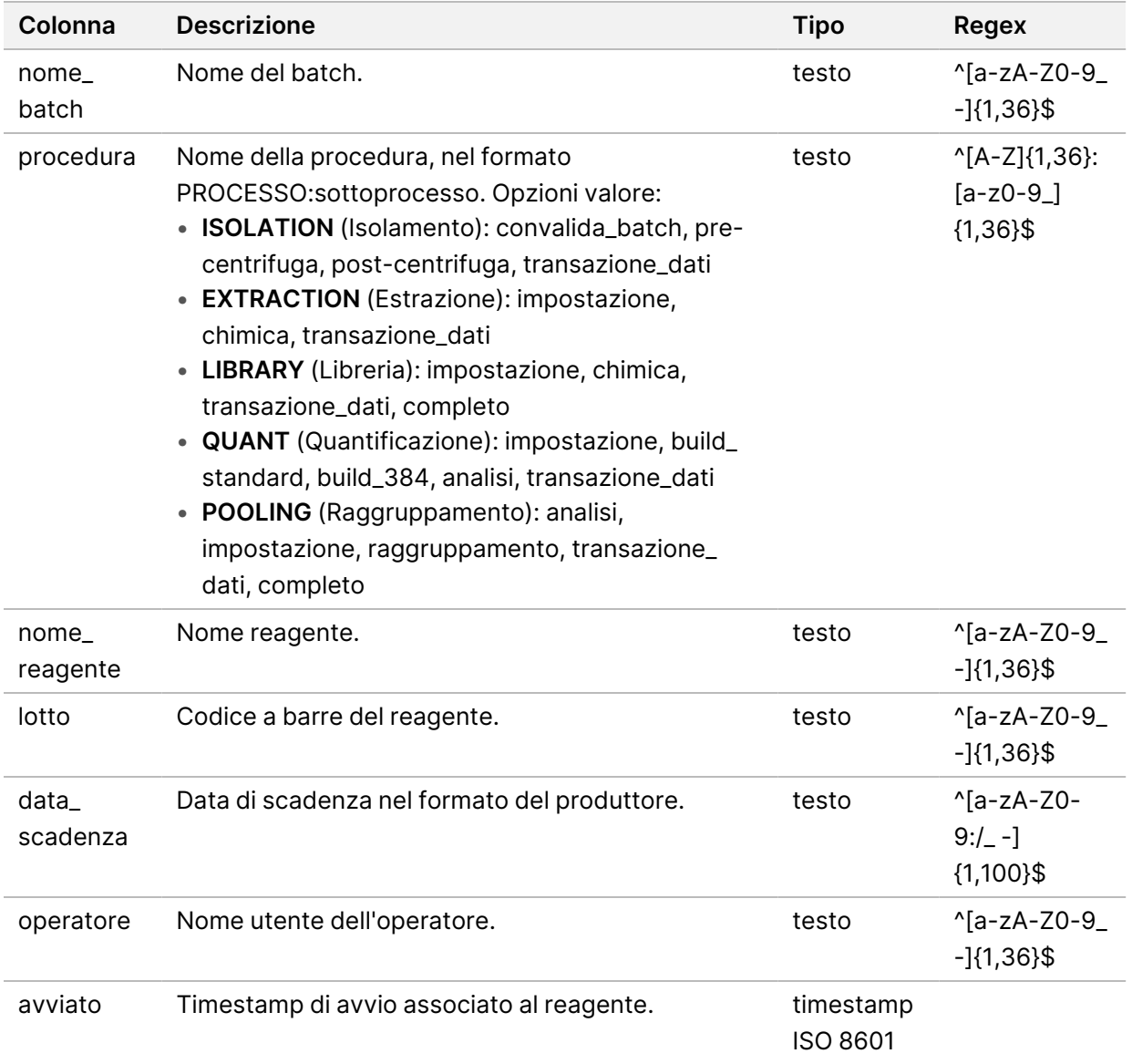

#### **Report sulle apparecchiature di laboratorio della libreria**

Il sistema genera un Report sulle apparecchiature di laboratorio della libreria alla mancata riuscita o convalida del batch, al completamento corretto della libreria e al completamento corretto della quantificazione.

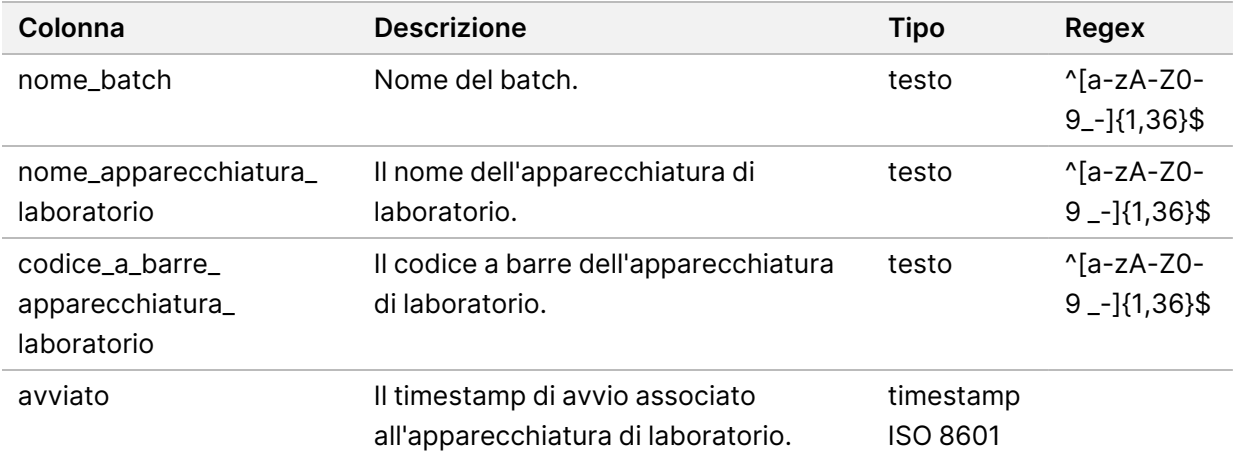

#### **Report di quantificazione della libreria**

Al completamento corretto della quantificazione, il sistema genera un Report di quantificazione della libreria.

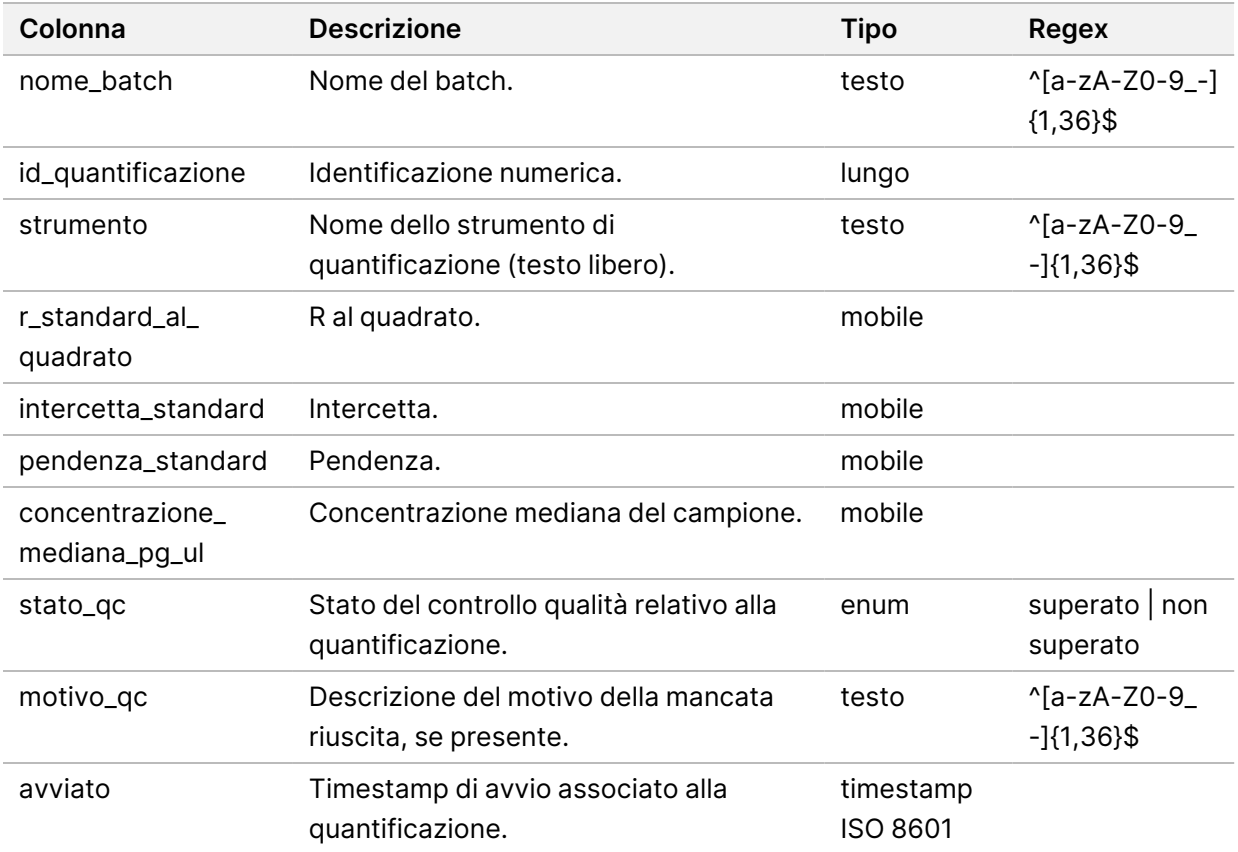

#### **Registro elaborazione libreria**

Il sistema genera un Registro elaborazione libreria all'avvio e al completamento o al mancato superamento di ciascuna elaborazione del batch; al mancato superamento o convalida del batch; al completamento dell'analisi (generato per raggruppamento).

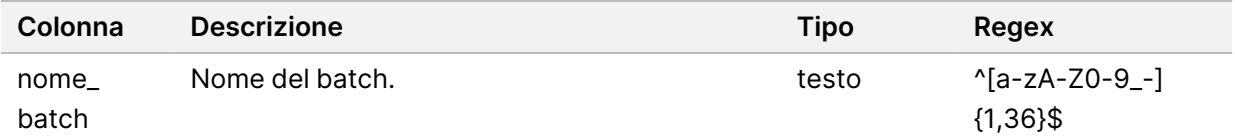

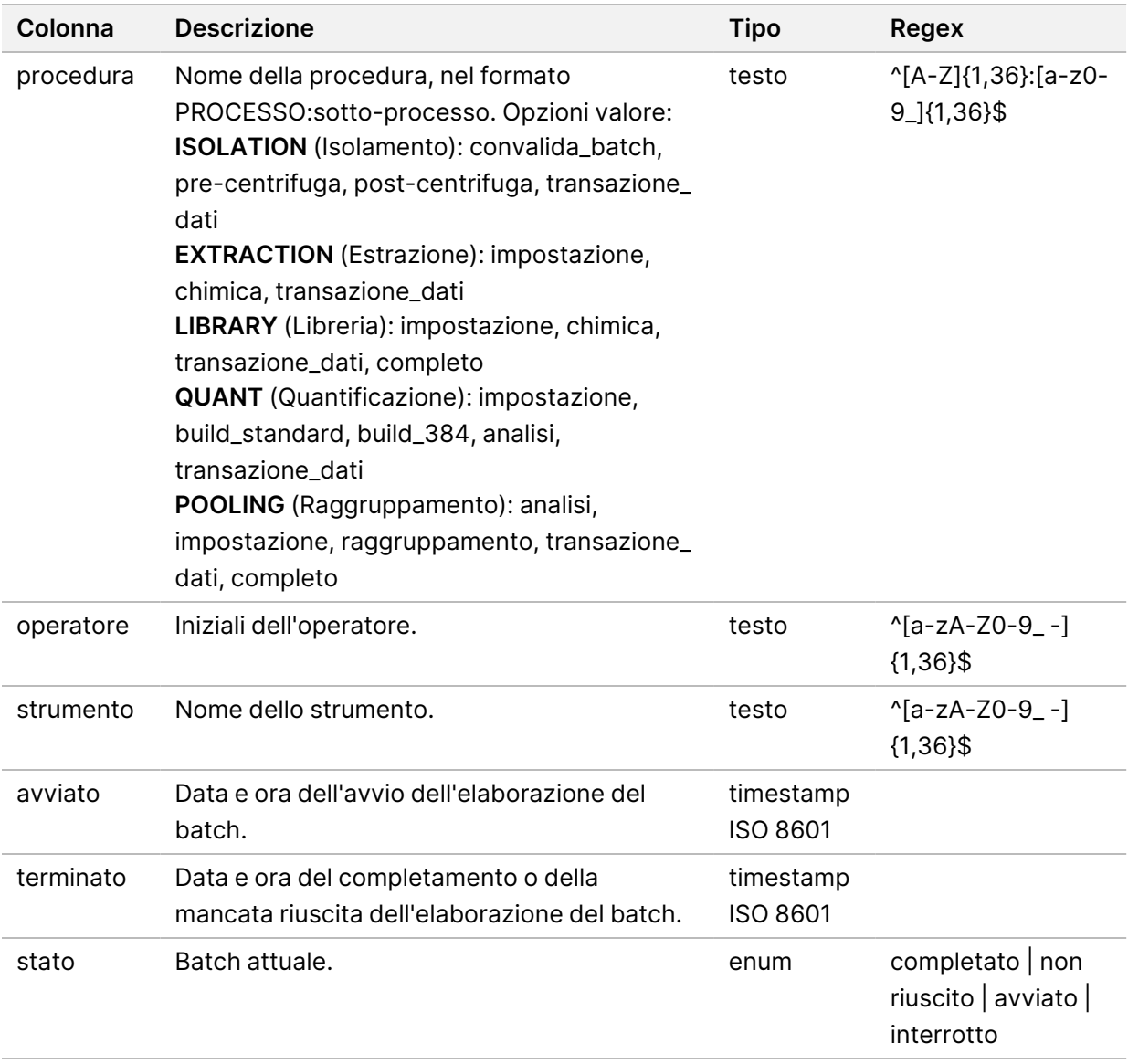

#### **Report sul raggruppamento**

Il sistema genera un Report sul raggruppamento in caso di completamento corretto della libreria, batch non riuscito e batch invalidato se l'evento si verifica dopo l'avvio del raggruppamento.

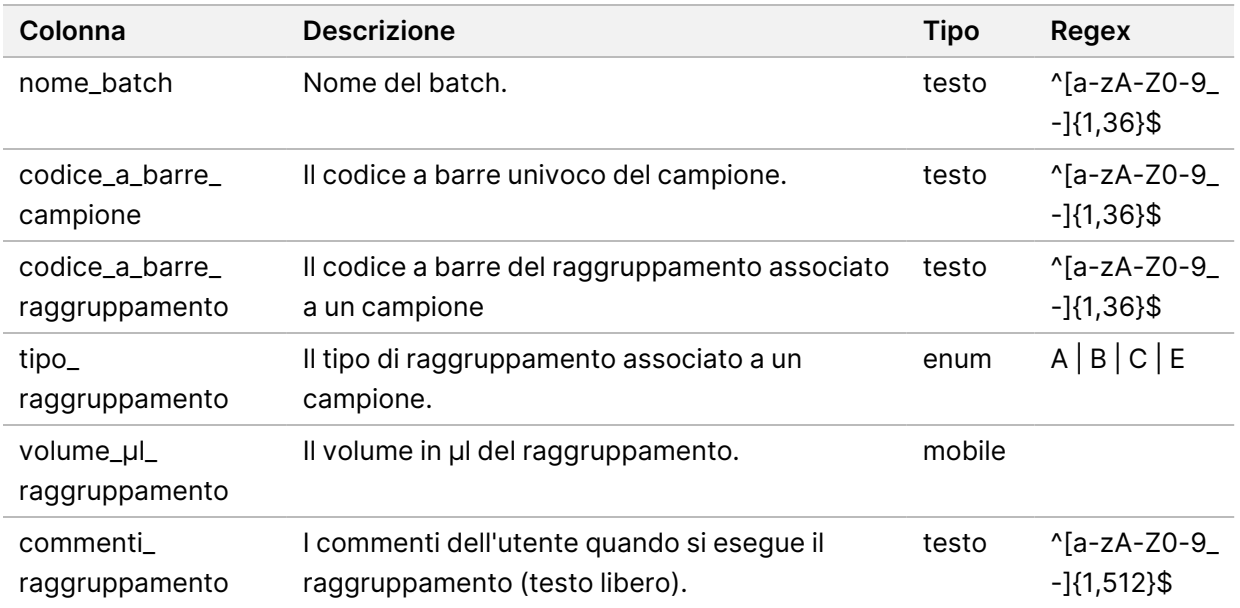

#### **Report di invalidamento del raggruppamento**

Il sistema genera un Report di invalidamento del raggruppamento quando il raggruppamento viene invalidato.

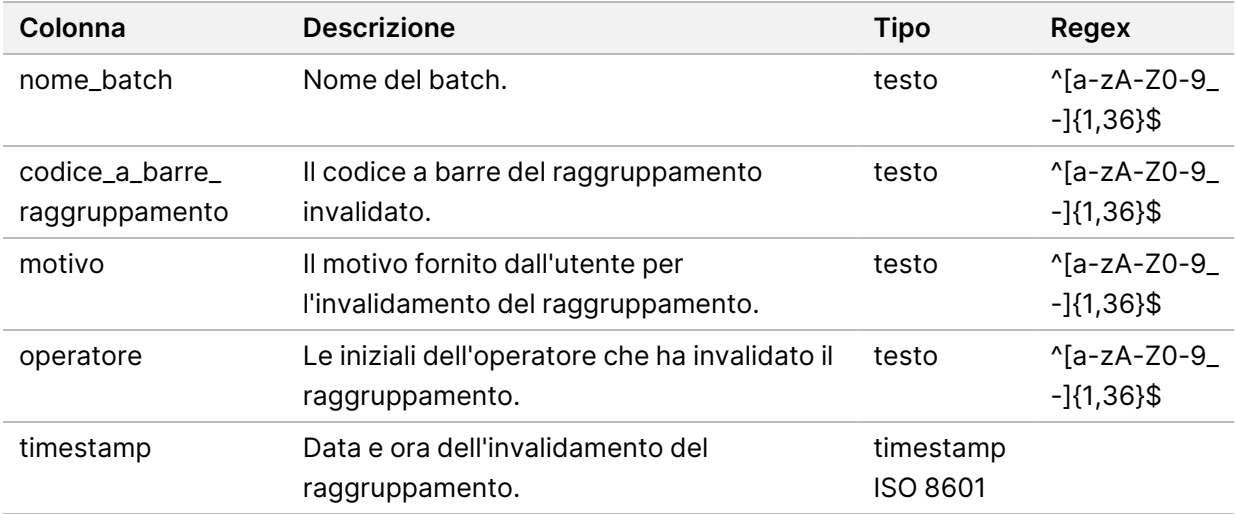

### **Report di sequenziamento**

Il sistema genera un Report di sequenziamento per la corsa di sequenziamento al termine o al timeout del sequenziamento.

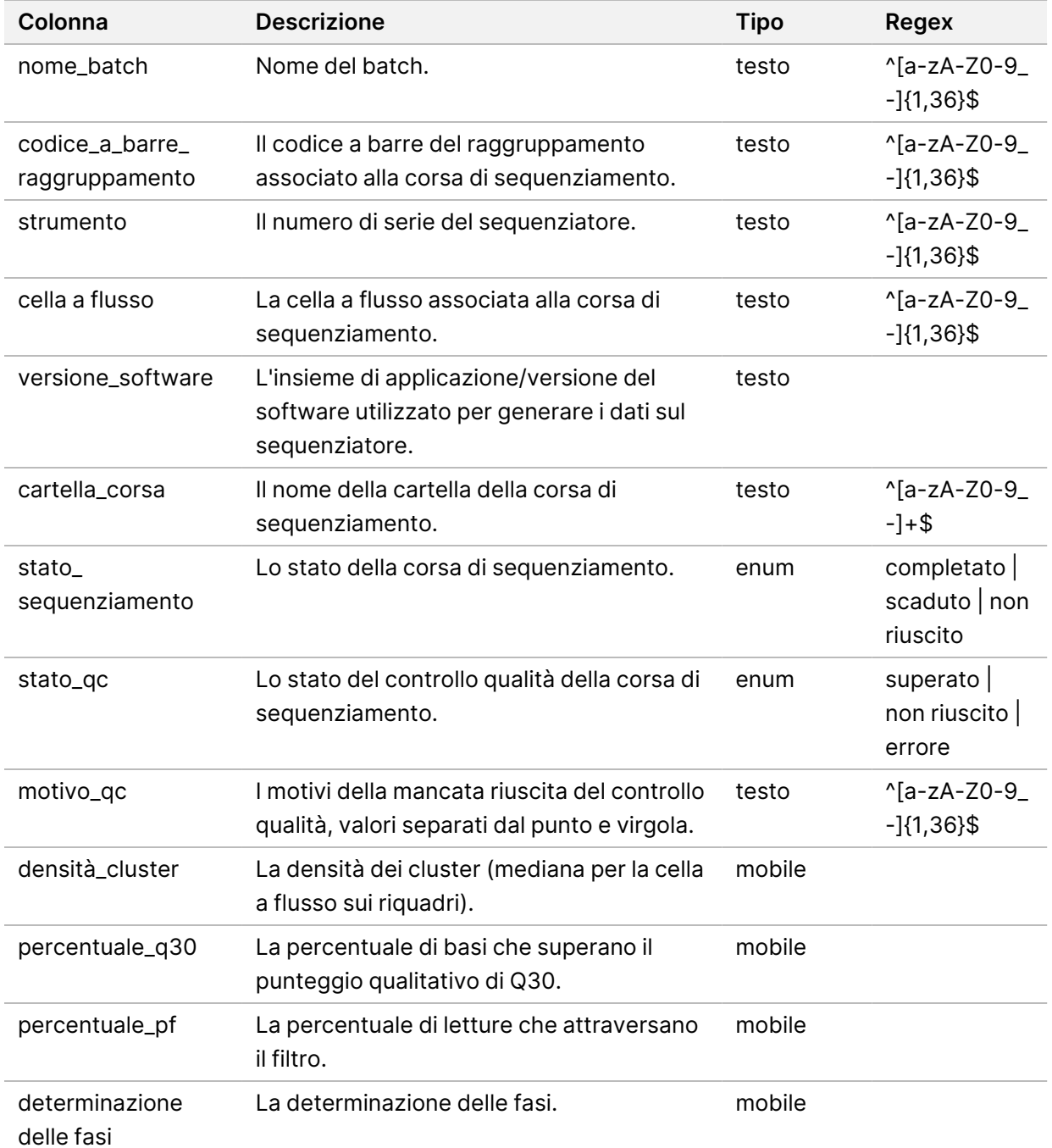

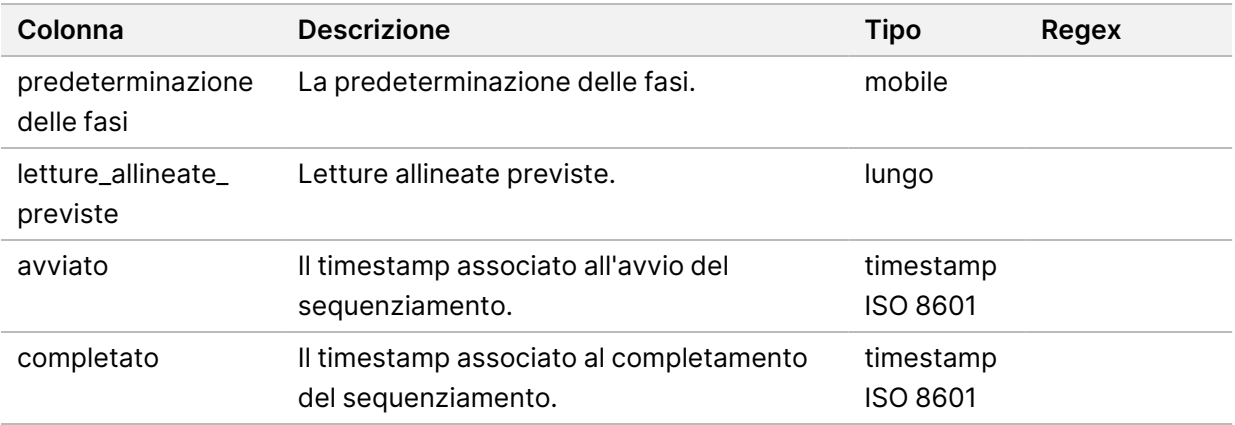

### **Report di analisi non riuscita**

Il sistema genera un Report di analisi non riuscita quando l'analisi per la corsa di sequenziamento non viene completata entro il numero massimo di tentativi consentito.

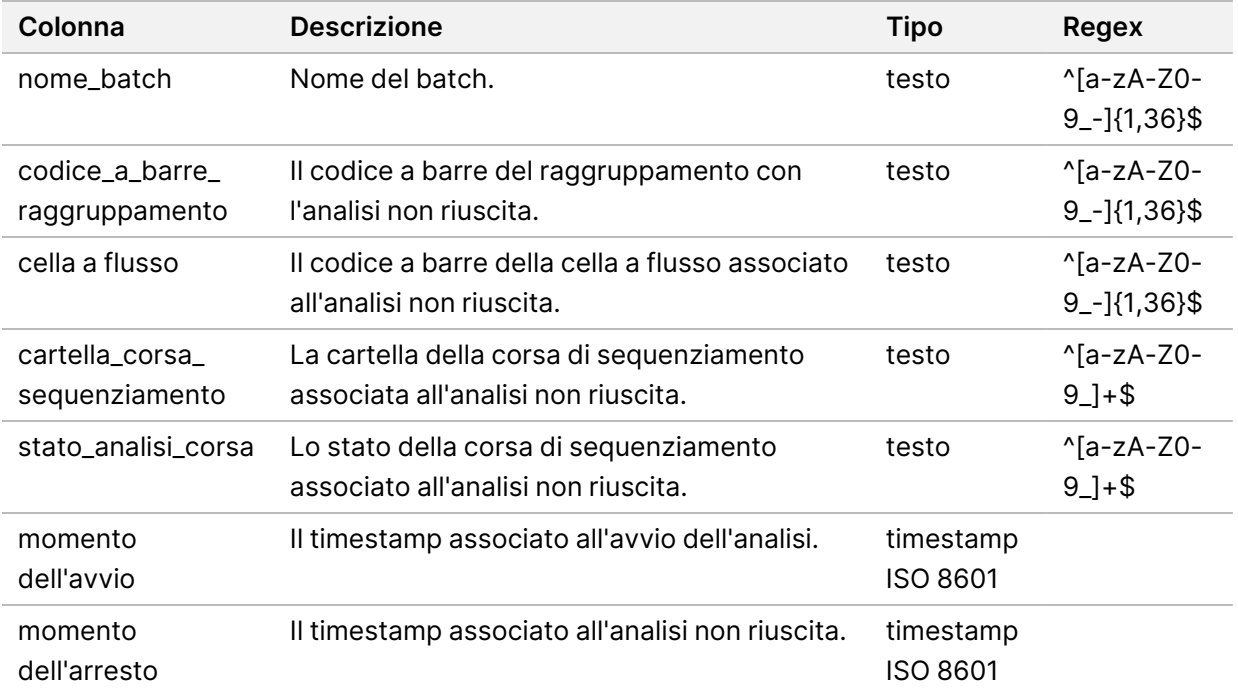

# Risoluzione dei problemi

## Introduzione

L'assistenza alla risoluzione dei problemi per VeriSeq NIPT Solution v2 comprende le seguenti funzioni:

- Le notifiche di sistema e di VeriSeq NIPT Assay Software.
- Gli interventi raccomandati per eventuali problemi del sistema.
- Le istruzioni su come eseguire analisi preventive e di mancata riuscita utilizzando i dati dei test preinstallati.

# Notifiche di Assay Software

Questa sezione descrive le notifiche di VeriSeq NIPT Assay Software.

#### **Notifiche di stato**

Le notifiche di stato indicano il normale stato di esecuzione del saggio. Queste notifiche sono registrate come Attività e non richiedono alcuna azione da parte dell'utente.

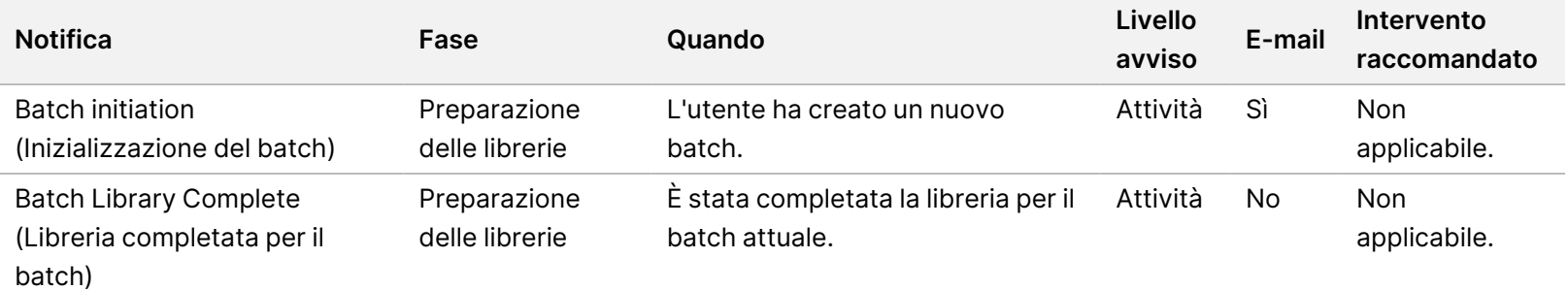

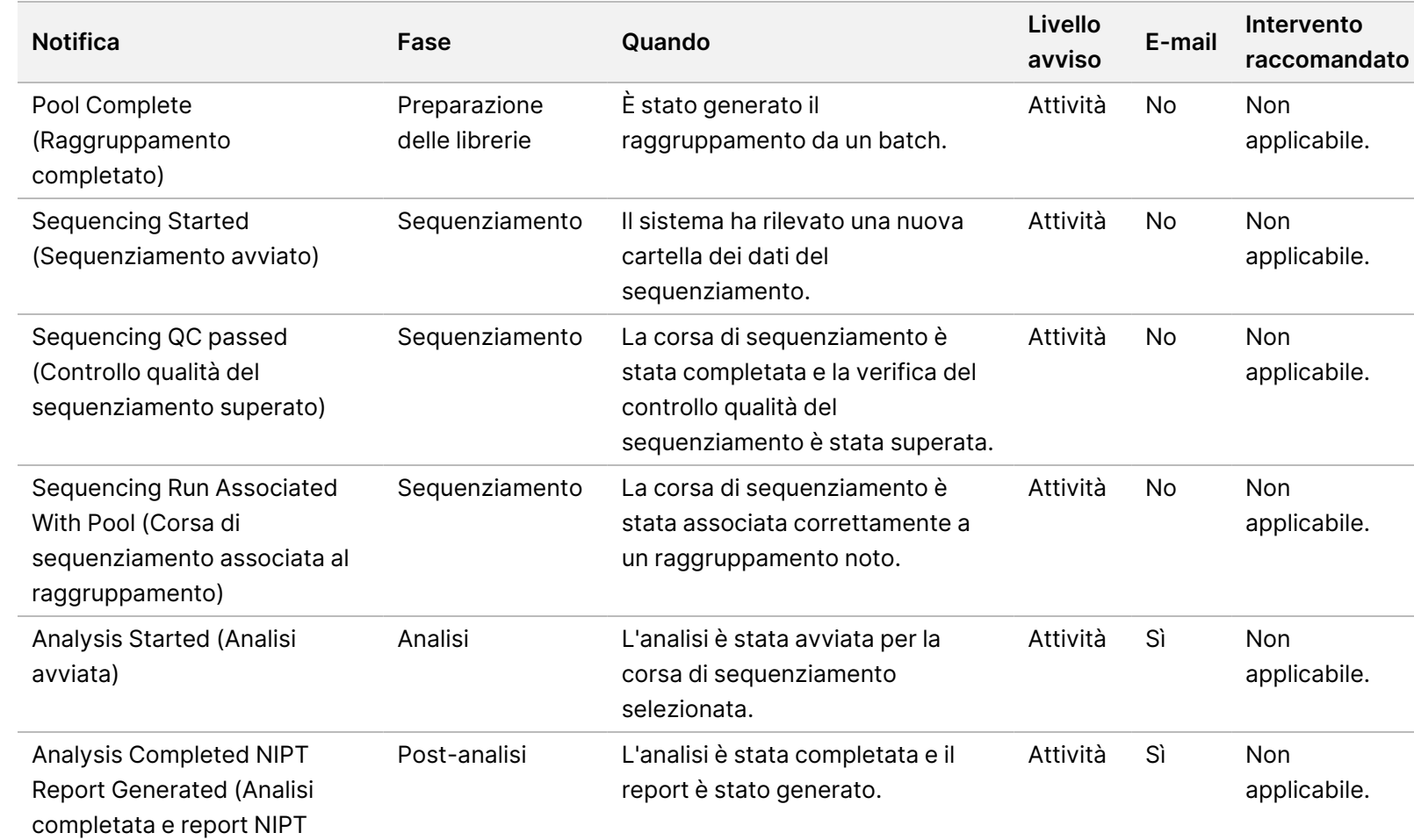

PERUSO DIAGNOSTICO IN VITRO. Documento n. 1000000067940 v08 ITA PER USO DIAGNOSTICO IN VITRO. Documento n. 1000000067940 v08 ITA

generato)

#### **Notifiche di invalidamento**

Le notifiche di invalidamento indicano eventi che si verificano nel sistema nel momento in cui un utente invalida un batch o un raggruppamento mediante Workflow Manager. Queste notifiche sono registrate come Notices (Avvisi) e non richiedono alcuna operazione da parte dell'utente.

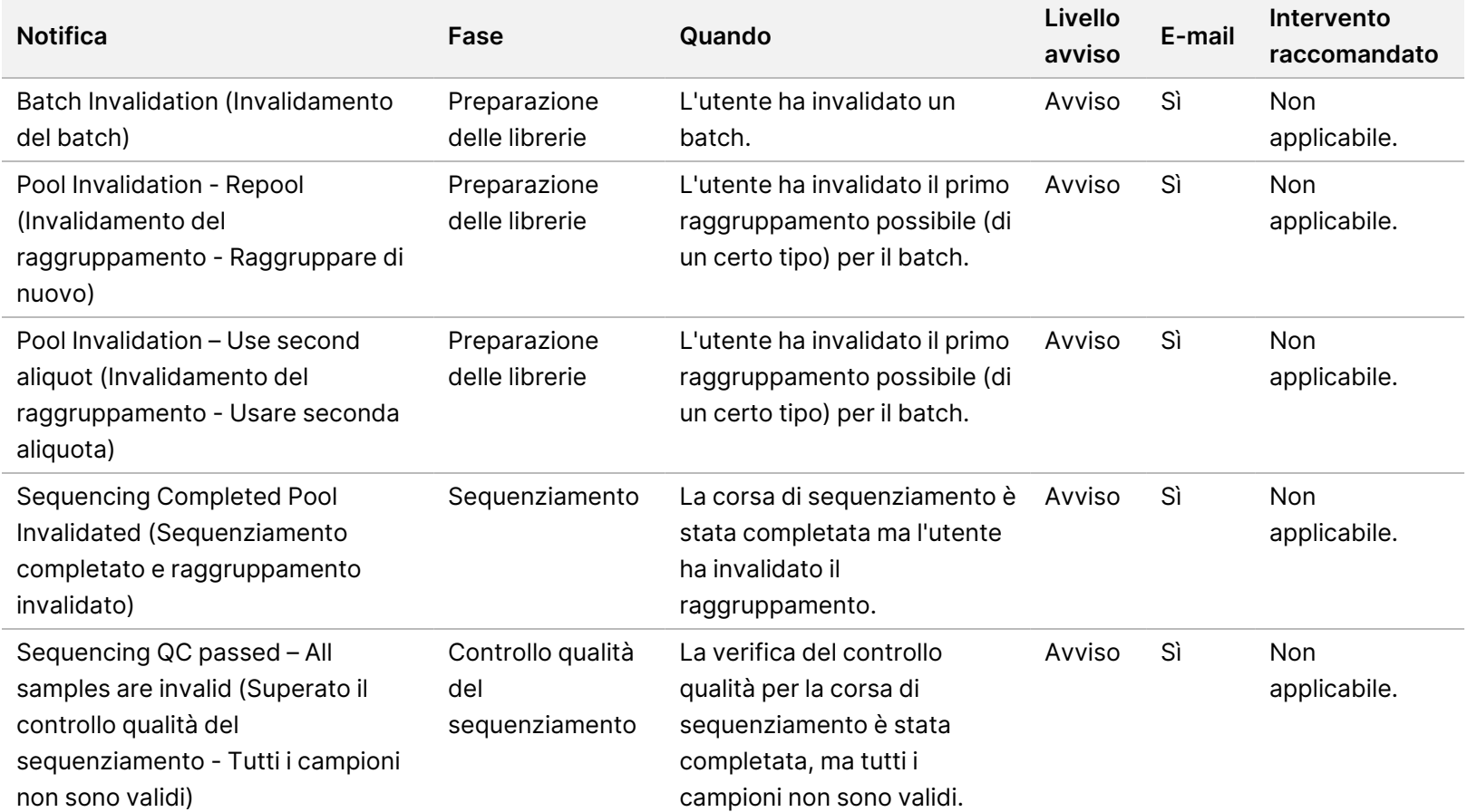

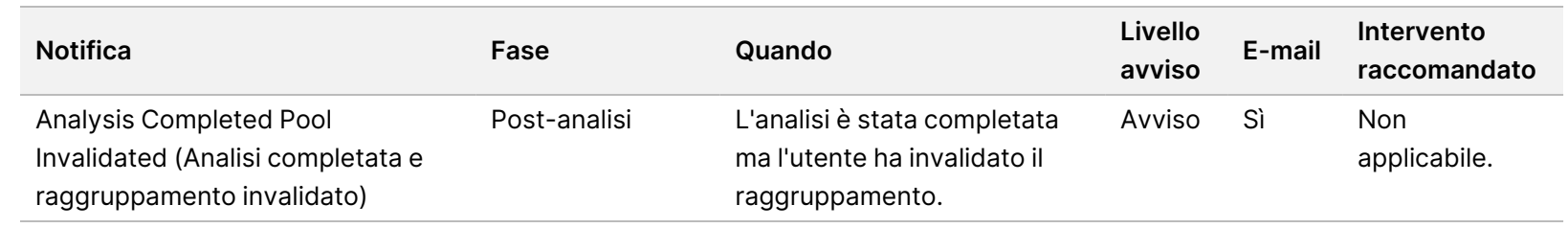

#### **Notifiche di errore reversibile**

Gli errori reversibili sono condizioni dalle quali VeriSeq NIPT Assay Software può recuperare quando l'utente si attiene all'azione raccomandata. Se il problema persiste, contattare l'Assistenza tecnica Illumina.

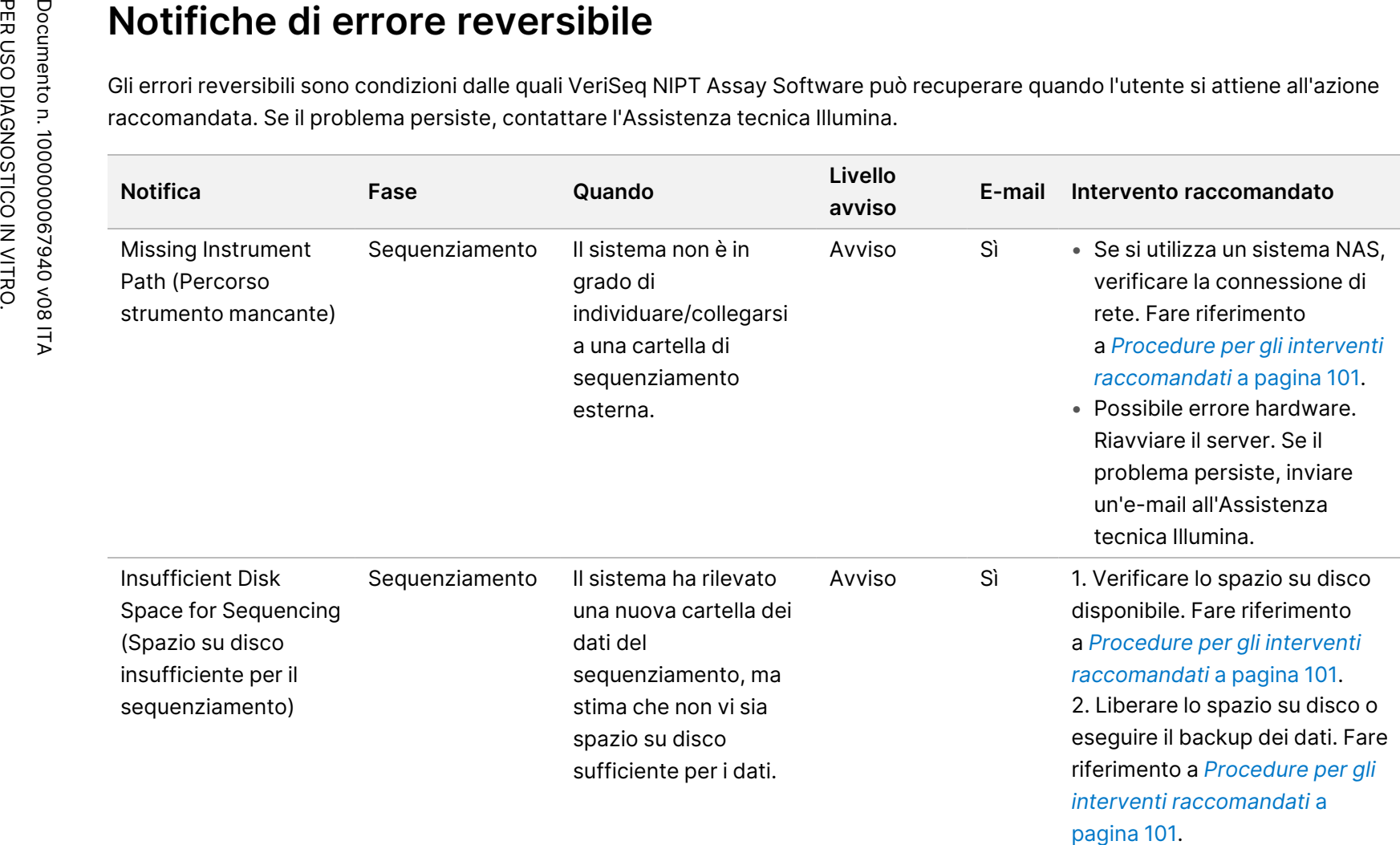

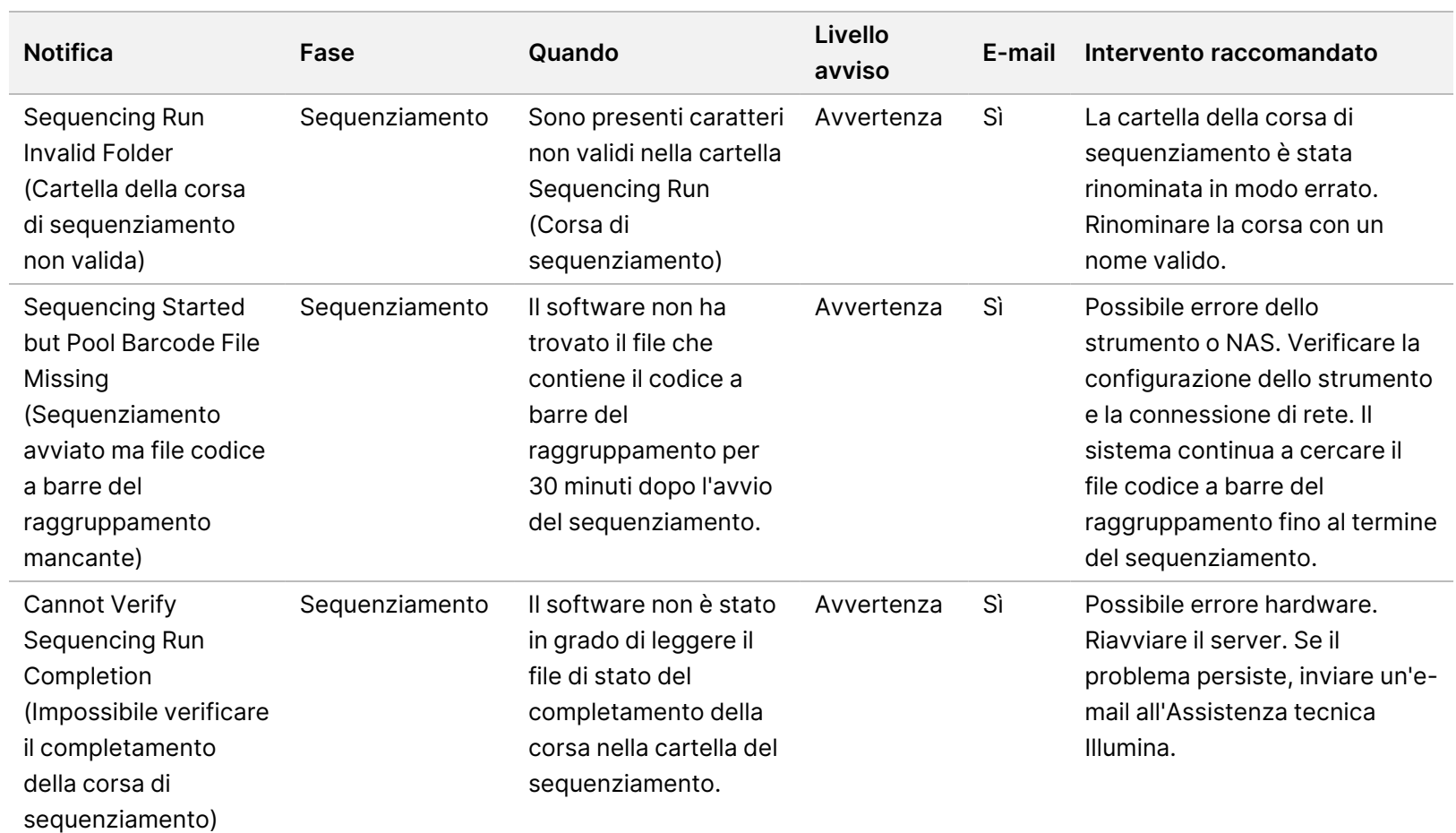

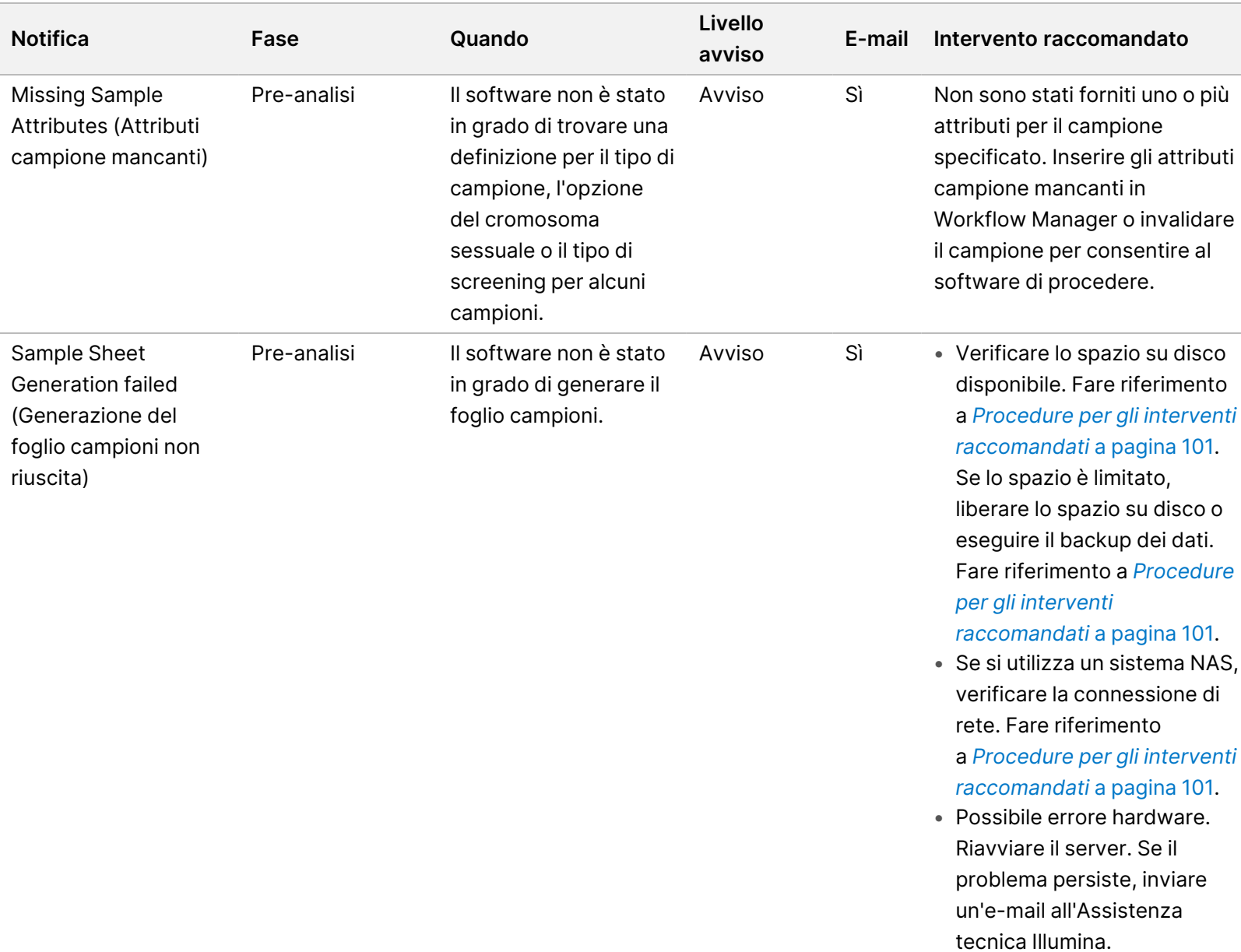

Ţ

Ī

L

 $\overline{\phantom{a}}$ 

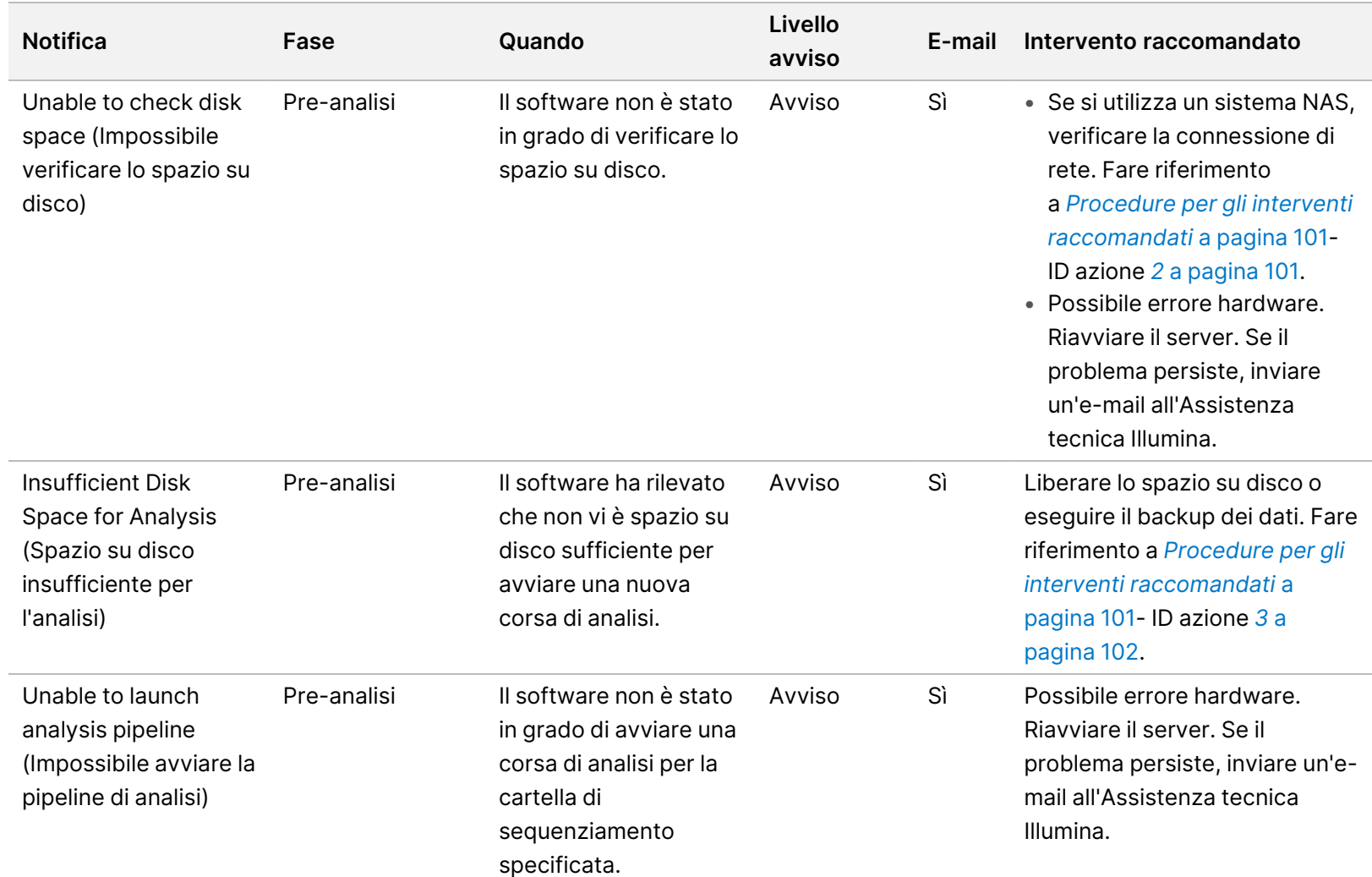

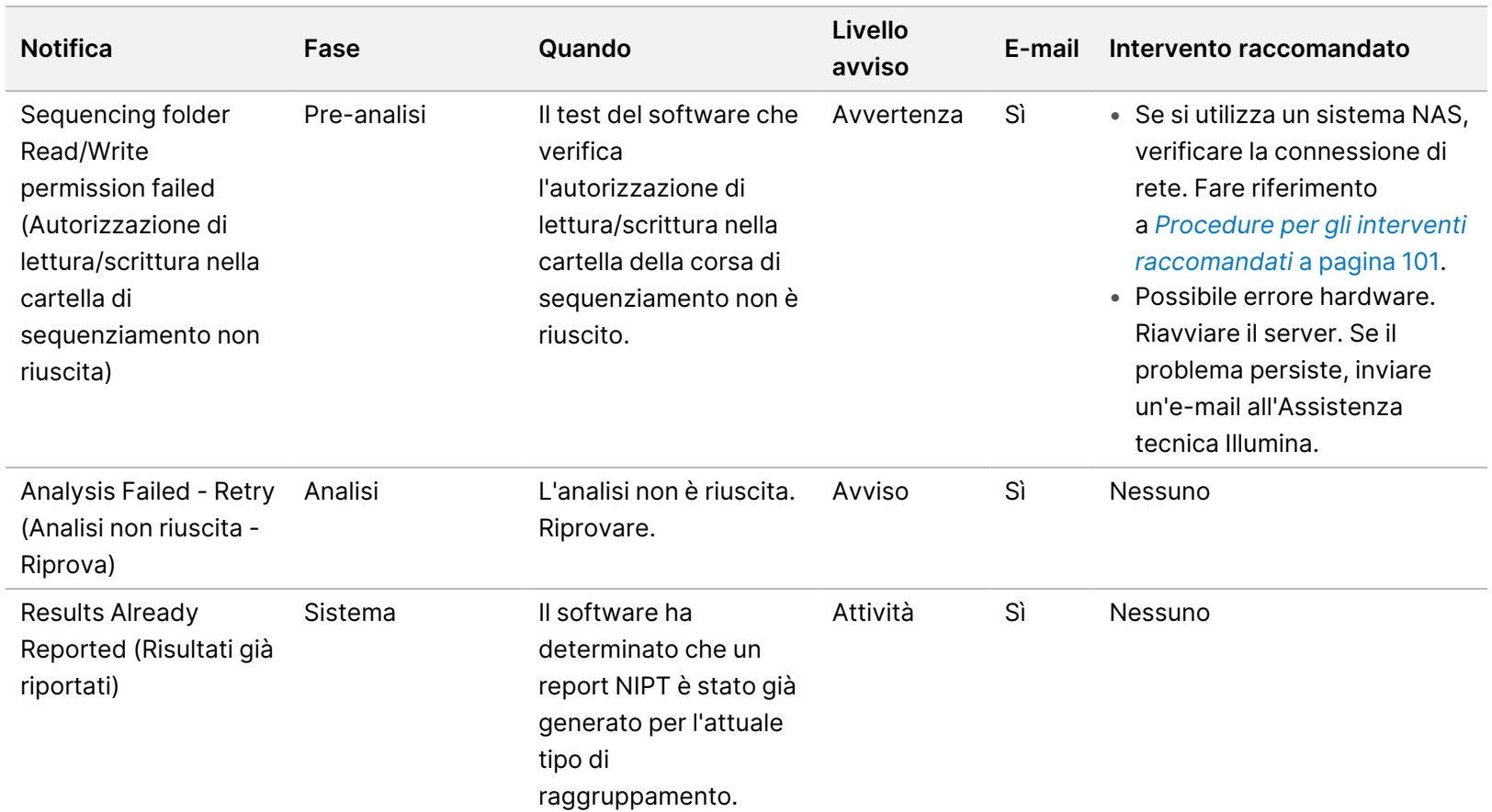

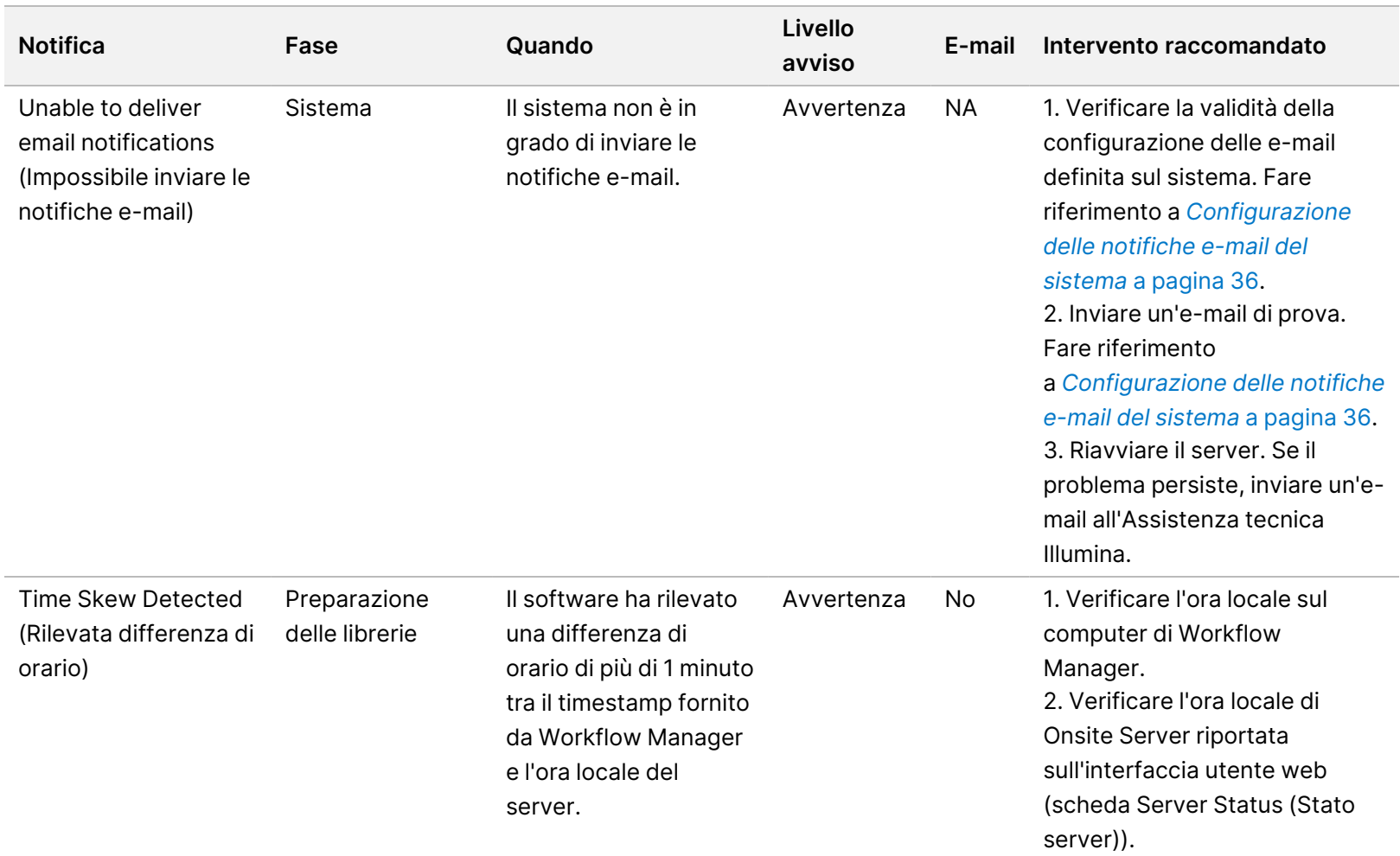

### **Notifiche di errore irreversibile**

Gli errori irreversibili sono condizioni che raggiungono uno stato terminale e per le quali non è possibile eseguire alcuna azione per riprendere l'esecuzione del saggio.

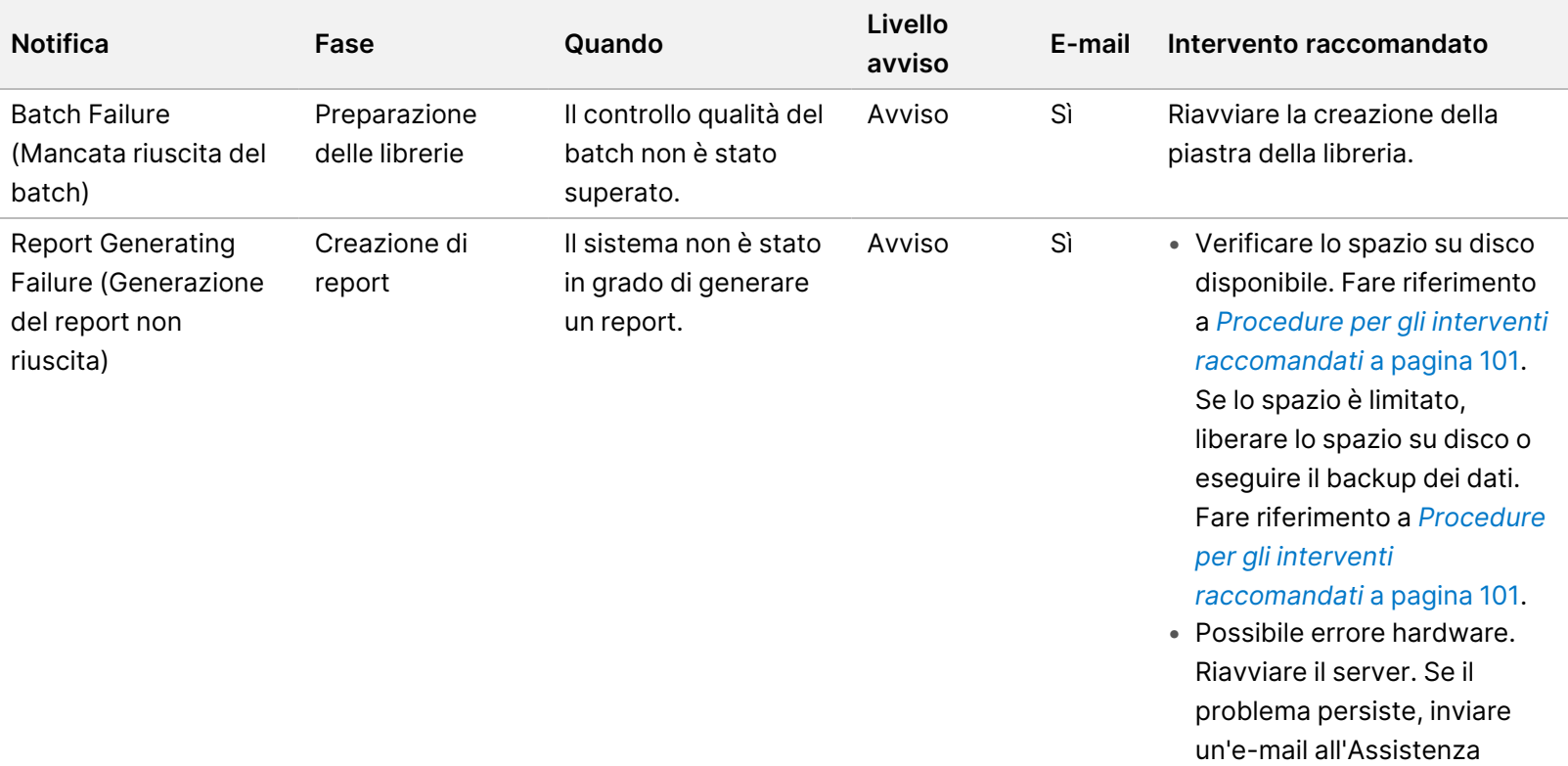

tecnica Illumina.

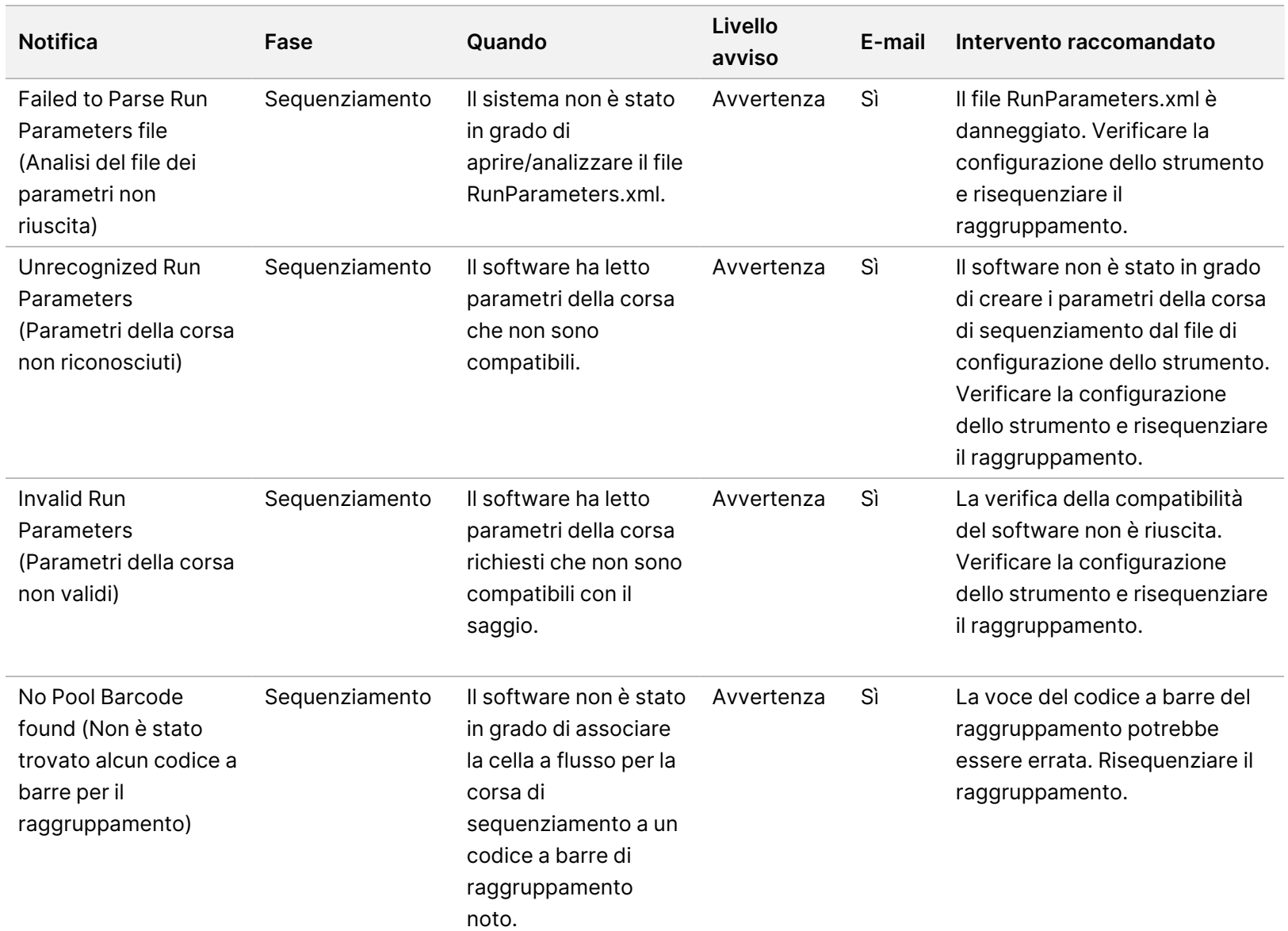

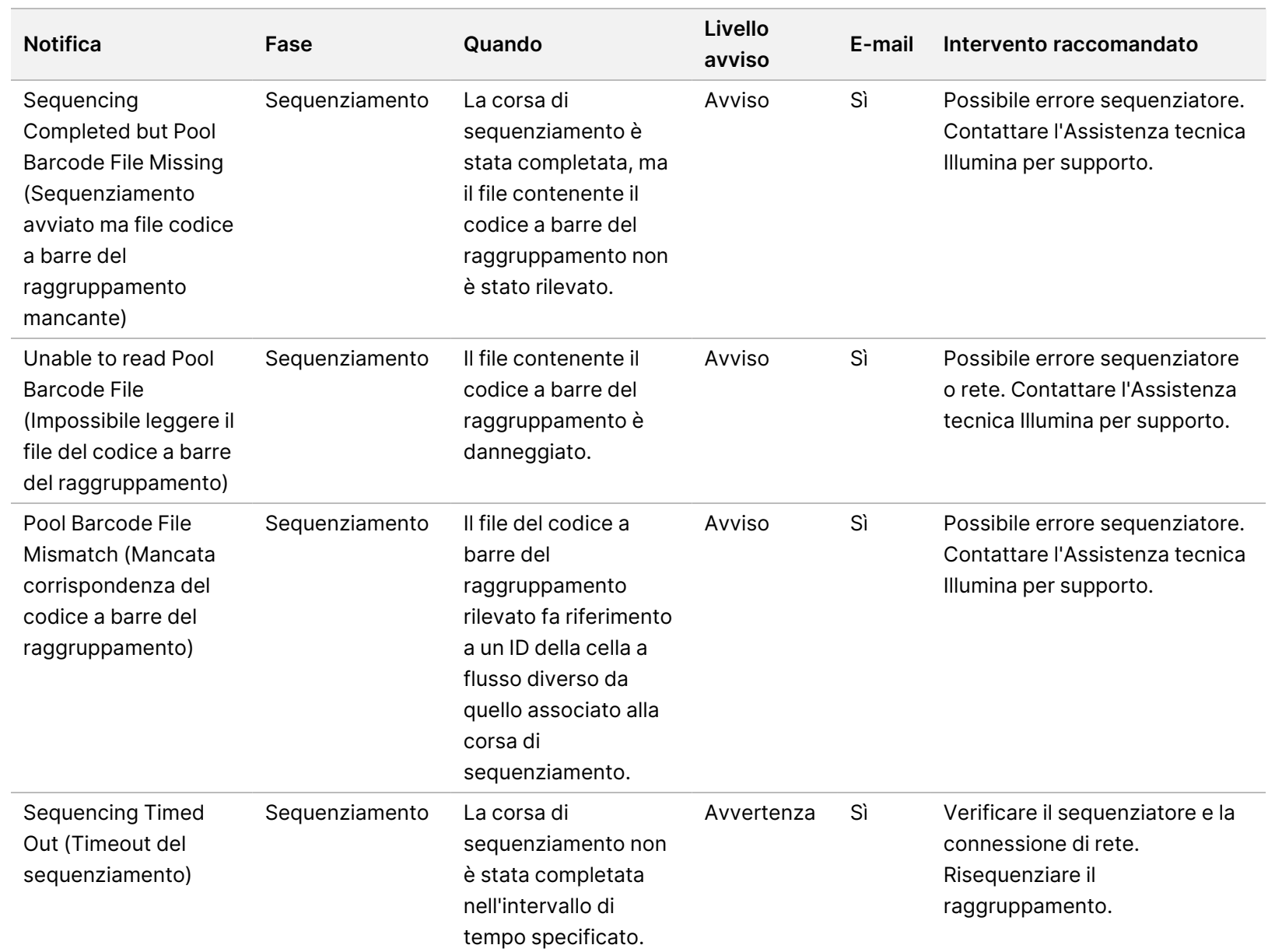

Guida di VeriSeq NIPT Solution v2 Software - IVD

Guida di VeriSeq NIPT Solution v2 Software - IVD

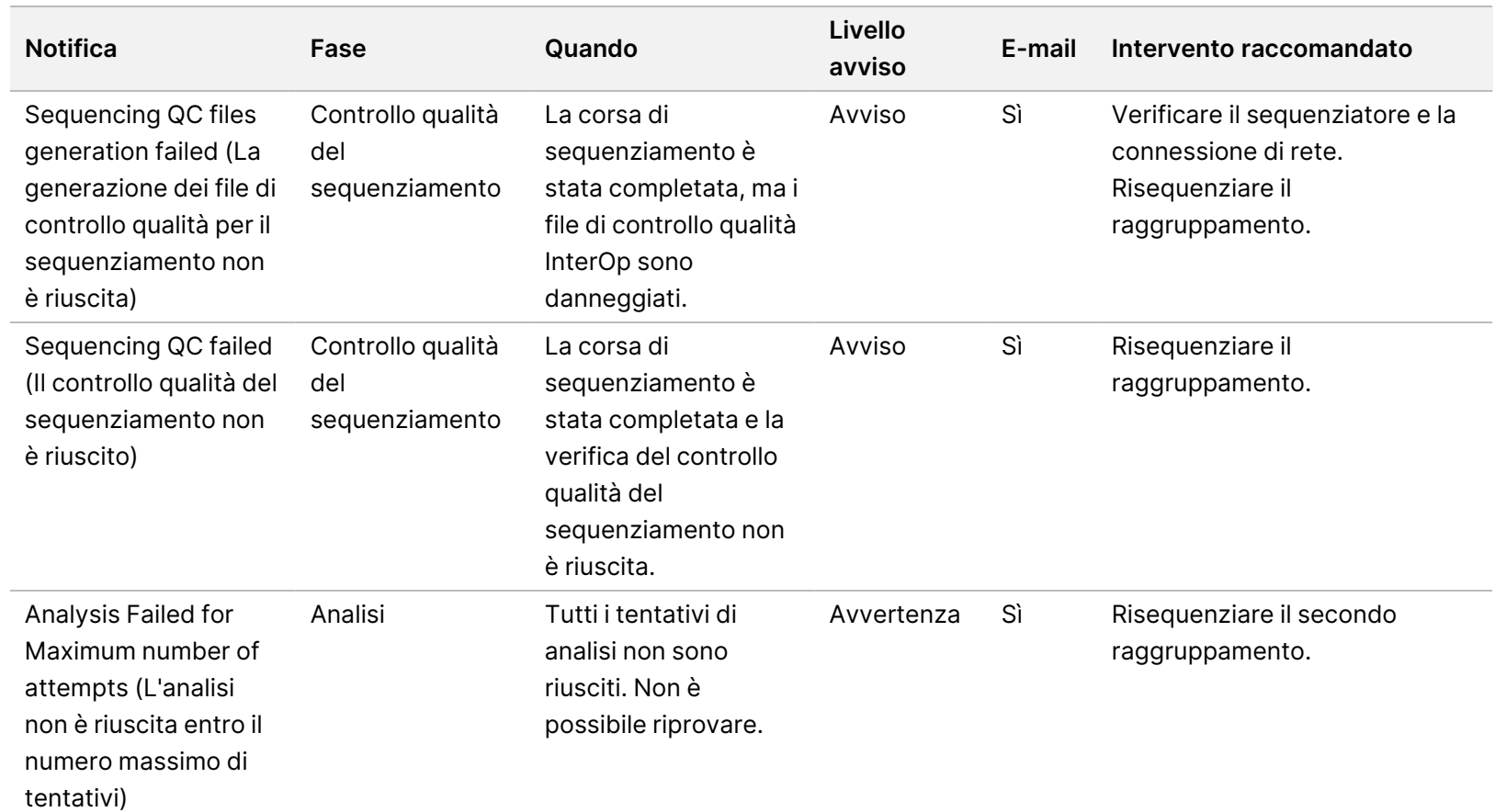
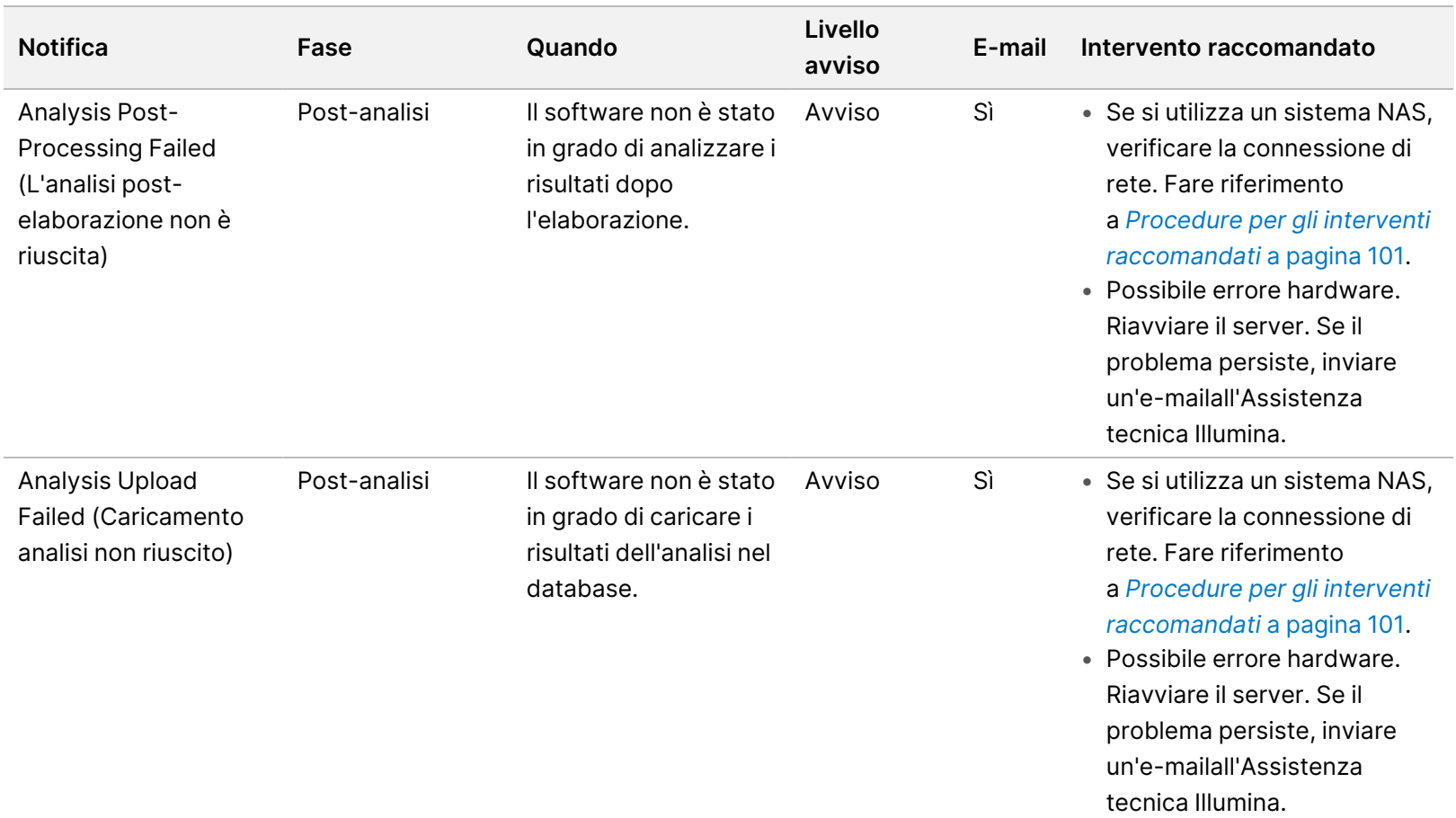

#### <span id="page-109-0"></span>**Procedure per gli interventi raccomandati**

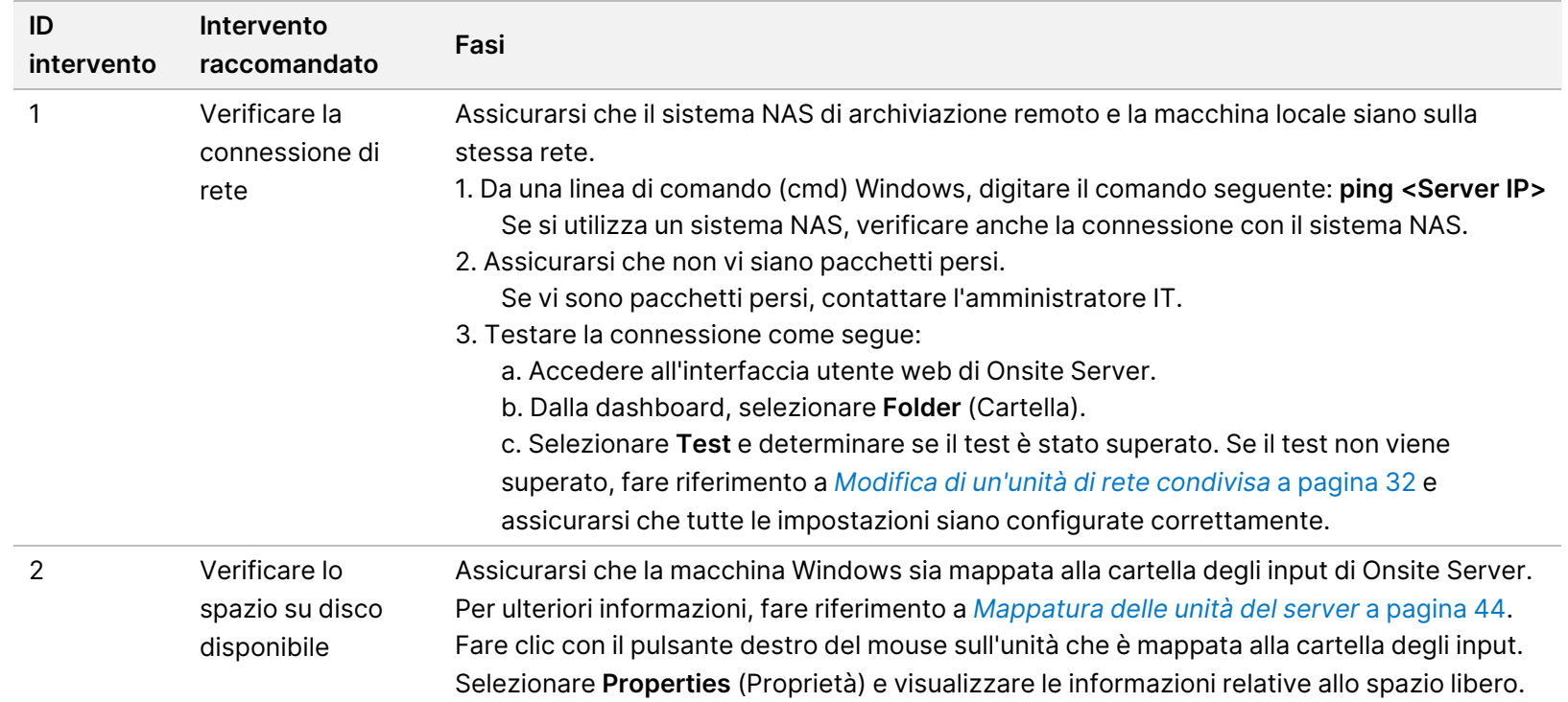

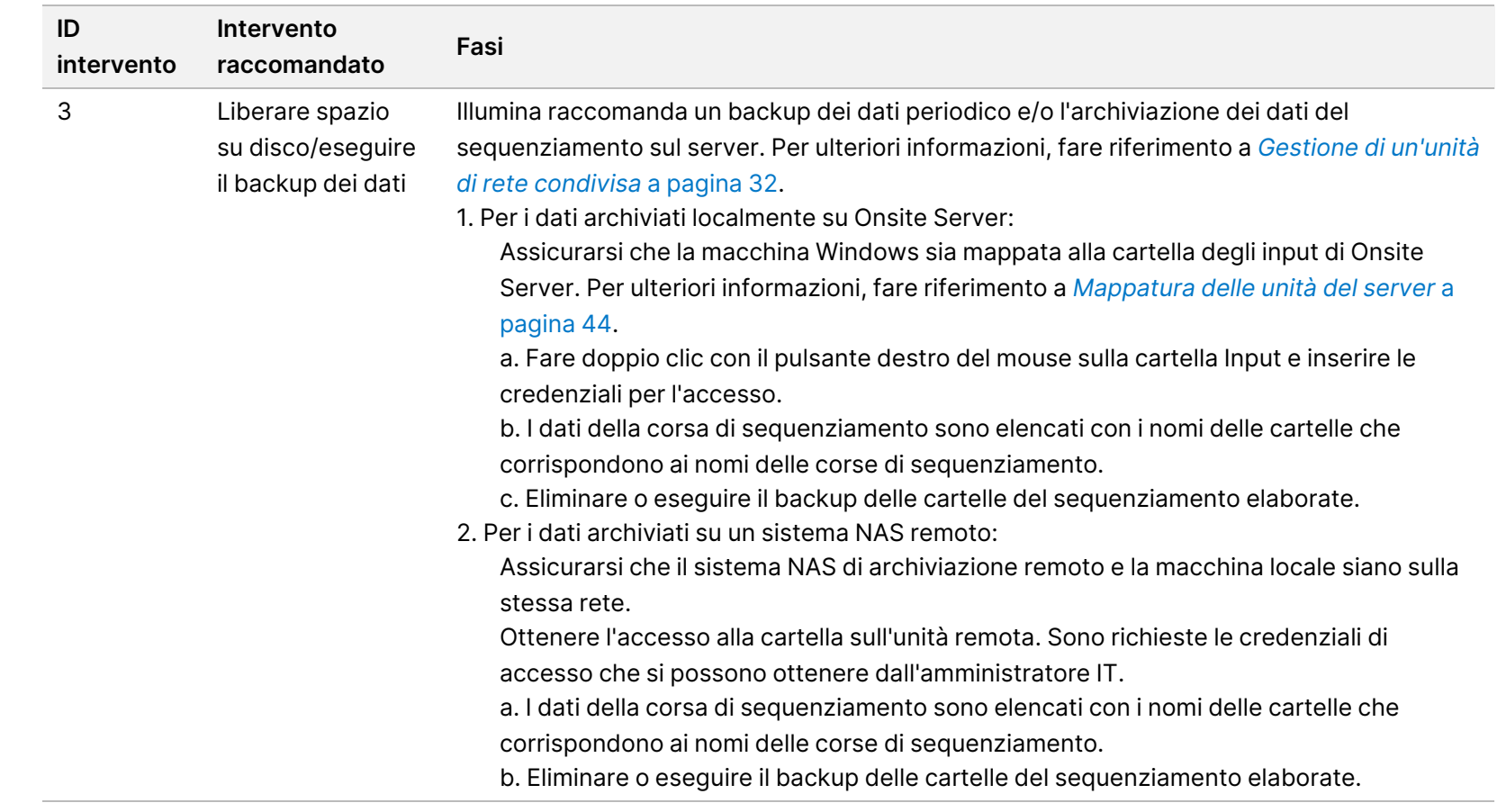

## Problemi del sistema

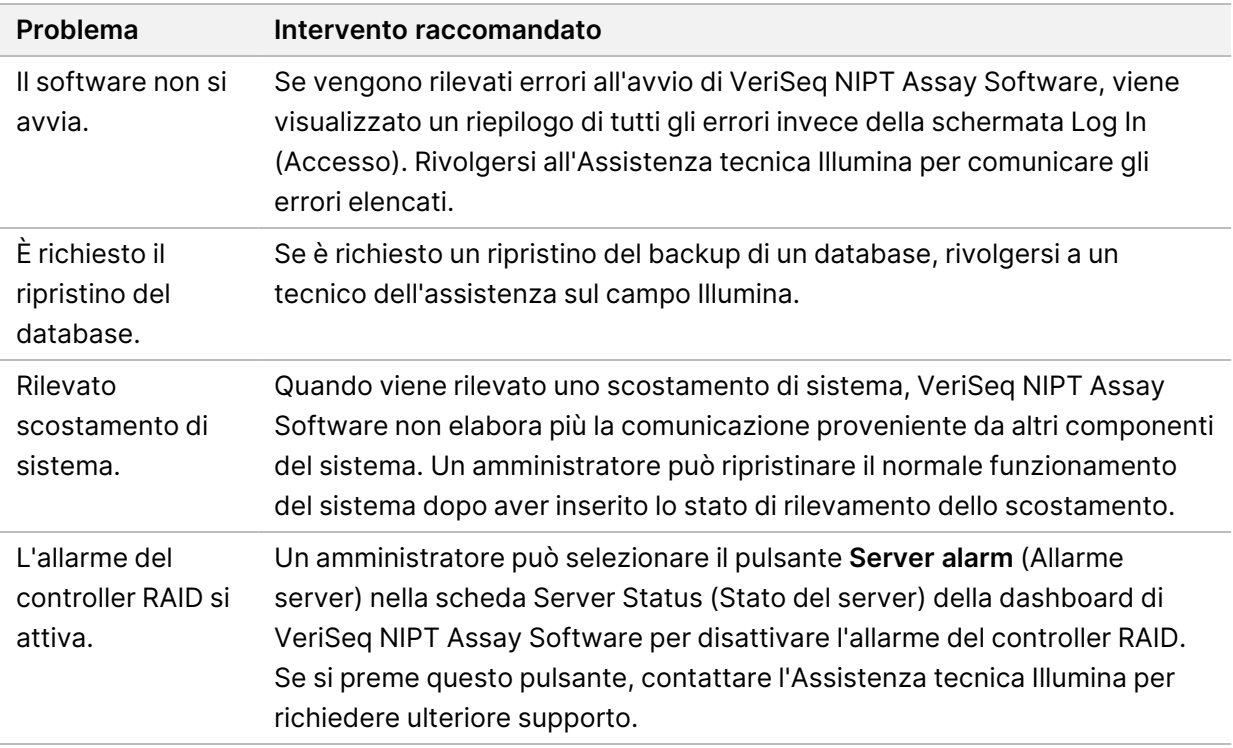

#### Test dell'elaborazione dei dati

I set di dati preinstallati su Onsite Server permettono di eseguire il test funzionale del server e del motore di analisi.

#### **Test del server**

Questo test simula una corsa di sequenziamento simulando al contempo una generazione dei risultati dell'analisi, senza dover avviare la pipeline di analisi. Eseguire questo test per assicurarsi che Onsite Server funzioni correttamente e che siano generati i report e le notifiche e-mail. Durata: circa 3-4 minuti.

#### **Procedura**

- 1. Aprire la directory di input installata, quindi aprire la cartella TestingData (Dati del test).
- 2. Effettuare una copia di una delle seguenti cartelle presenti nella cartella TestingData (Dati del test):
	- Per i dati NextSeq: 170725\_NB551052\_0252\_AH5KGJBGX9\_Copy\_Analysis\_Workflow.
	- Per i dati NextSeqDx: 180911\_NDX550152\_0014\_AXXXXXXXDX\_Copy\_Analysis\_Workflow.
- 3. Rinominare la copia in una cartella con un suffisso \_XXX. Il suffisso \_XXX rappresenta un conteggio sequenziale della corsa di prova. Ad esempio, se \_002 è presente nella cartella, rinominare la nuova copia con \_003.
- 4. Spostare la cartella rinominata nella cartella di input.
- 5. Attendere 3-5 minuti per il completamento della corsa. Assicurarsi che siano state ricevute le notifiche e-mail seguenti:
	- a. Sequencing Run Analysis Started (Analisi della corsa di sequenziamento avviata)
	- b. NIPT Report generated for Sequencing Run (Generato report NIPT per la corsa di sequenziamento)
- 6. Associare i report con il nome del sequenziamento assegnato alla cartella.
- 7. Nella cartella di output, aprire la cartella TestData\_NS\_CopyWorkflow o TestData\_NDx\_ CopyWorkflow e verificare se è presente uno di questi report:
	- Per NextSeq: TestData\_NS\_CopyWorkflow\_C\_TestData\_NS\_CopyWorkflow\_PoolC\_ H5KGJBGX9\_nipt\_report\_YYYYMMDD\_HHMMSS.tab.
	- Per NextSeqDx: TestData\_NDx\_CopyWorkflow\_C\_TestData\_NDx\_CopyWorkflow\_PoolC\_ XXXXXXXDX\_nipt\_report\_YYYYMMDD\_HHMMSS.tab.

La dimensione del file prevista è di circa 7,1 Kb.

8. Riportare la corsa di sequenziamento di prova nella cartella TestingData (Dati del test). Questa procedura permette di gestire il numero di volte che viene eseguita la prova di sequenziamento.

NOTA Per motivi di spazio, è possibile eliminare le vecchie copie dei file dei test.

#### **Esecuzione di un test di analisi completo sui dati**

Questo test esegue una corsa di analisi completa. Eseguire questo test se il server non elabora/analizza i dati o si verifica un timeout. Durata: circa 4-5 ore.

#### **Procedura**

- 1. Aprire la directory di input installata e aprire la cartella TestingData (Dati del test).
- 2. Rinominare la seguente cartella aggiungendo il suffisso \_000: 180911\_NDX550152\_0014\_ AXXXXXXXDX\_FullRun.

Il suffisso crea un nome univoco per ciascuna corsa di sequenziamento. Se la corsa presenta già un suffisso, rinominare la cartella aumentando il valore numerico del suffisso di 1.

- 3. Spostare la cartella rinominata nella cartella di input.
- 4. Attendere circa 4-5 ore per il completamento dell'analisi. Assicurarsi che siano state ricevute le notifiche e-mail seguenti:
	- a. Sequencing Run Analysis Started (Analisi della corsa di sequenziamento avviata)
- b. NIPT Report generated for Sequencing Run (Generato report NIPT per la corsa di sequenziamento)
- 5. Associare i report con il nome del sequenziamento assegnato alla cartella.
- 6. Nella cartella di output, aprire la cartella TestData\_NDx\_FullRun e controllare il seguente report: TestData\_NDx\_FullRun\_C\_TestData\_NDx\_FullRun\_PoolC\_XXXXXXXDX\_nipt\_report\_YYYYMMDD\_ HHMMSS.tab.

La dimensione del file prevista è di circa 7,1 Kb.

7. Riportare la corsa di sequenziamento di prova nella cartella TestingData (Dati del test).

## Risorse e riferimenti

Dal sito web di Illumina è possibile scaricare la seguente documentazione.

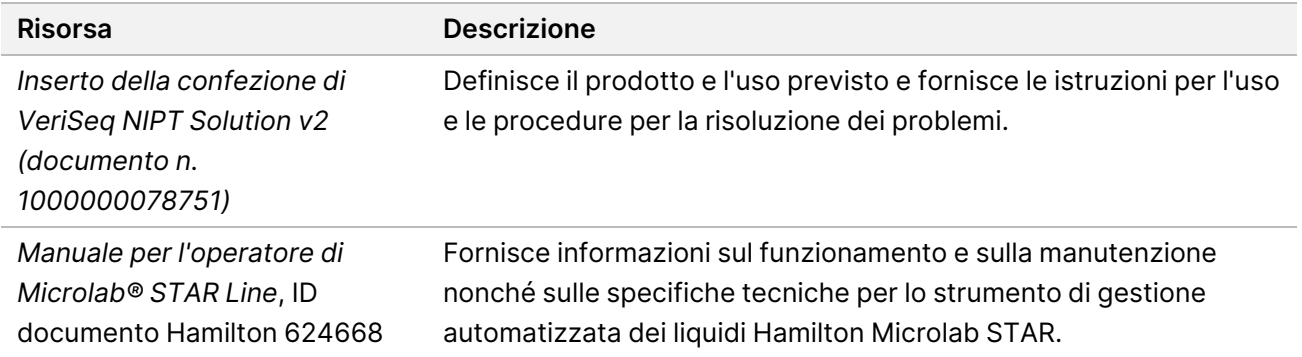

Visitare le [pagine di supporto](http://support.illumina.com/) di VeriSeq NIPT Solution v2 sul sito web di Illumina per accedere alla documentazione, ai download del software, alla formazione online e alle domande frequenti.

## Acronimi

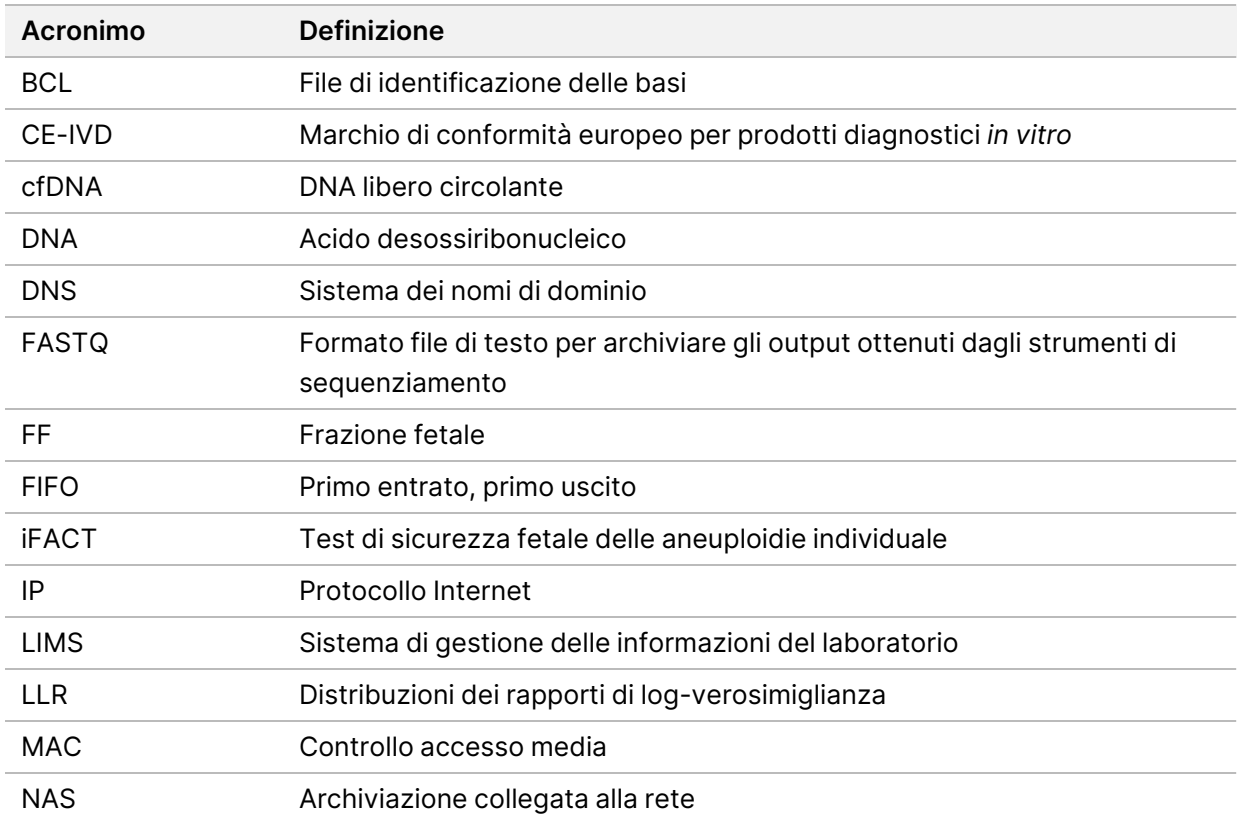

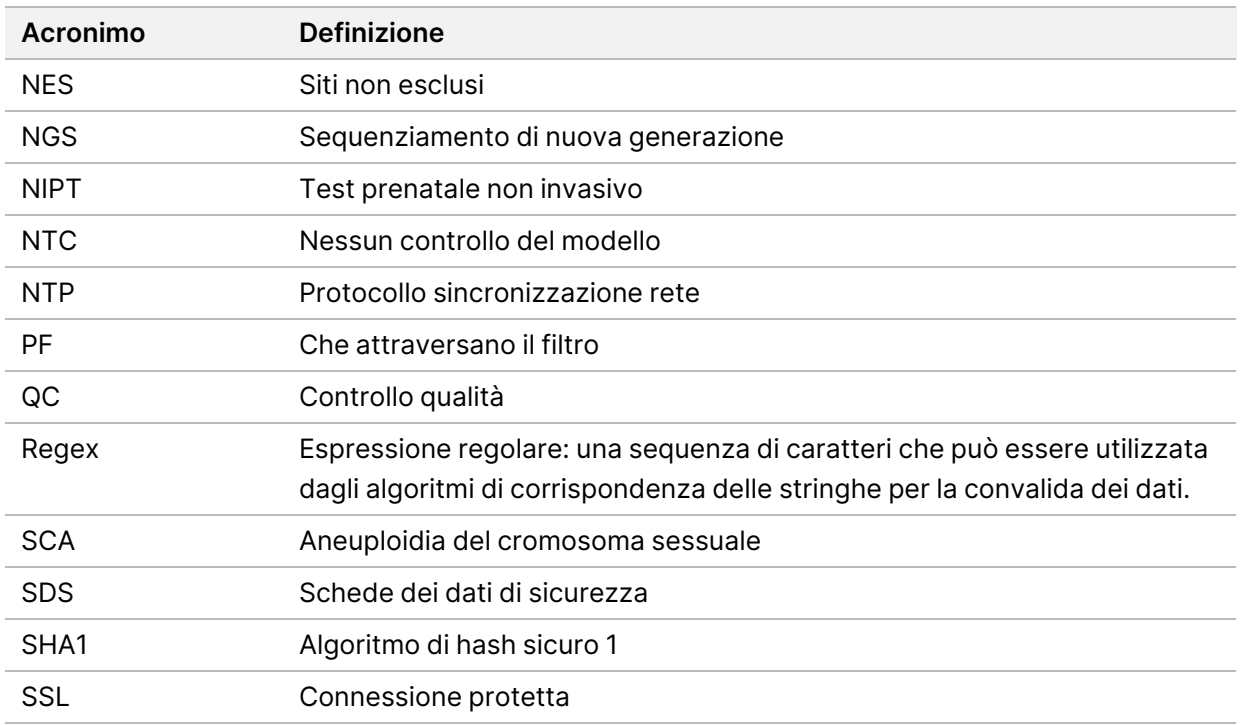

### Assistenza tecnica

Per ricevere assistenza tecnica, contattare l'Assistenza tecnica Illumina.

**Sito web:** [www.illumina.com](http://www.illumina.com/) **E-mail:** [techsupport@illumina.com](mailto:techsupport@illumina.com)

**Schede dei dati di sicurezza (SDS, Safety Data Sheet)**: sono disponibili sul sito web Illumina all'indirizzo [support.illumina.com/sds.html](http://support.illumina.com/sds.html).

**Documentazione sul prodotto**: disponibile per il download all'indirizzo [support.illumina.com](https://support.illumina.com/).

Illumina, Inc. 5200 Illumina Way San Diego, California 92122 USA +1.800.809.ILMN (4566) +1.858.202.4566 (fuori dal Nord America) techsupport@illumina.com www.illumina.com

PER USO DIAGNOSTICO IN VITRO.

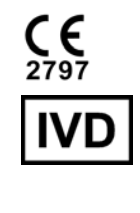

EC REP

Illumina Netherlands B.V.<br>Steenoven 19<br>5626 DK Eindhoven<br>Paesi Bassi

#### **Sponsor australiano**

Illumina Australia Pty Ltd Nursing Association Building Level 3, 535 Elizabeth Street Melbourne, VIC 3000 Australia

# illumina®

© 2023 Illumina, Inc. Tutti i diritti riservati.